# <span id="page-0-0"></span>**P5WDG2 WS Professional**

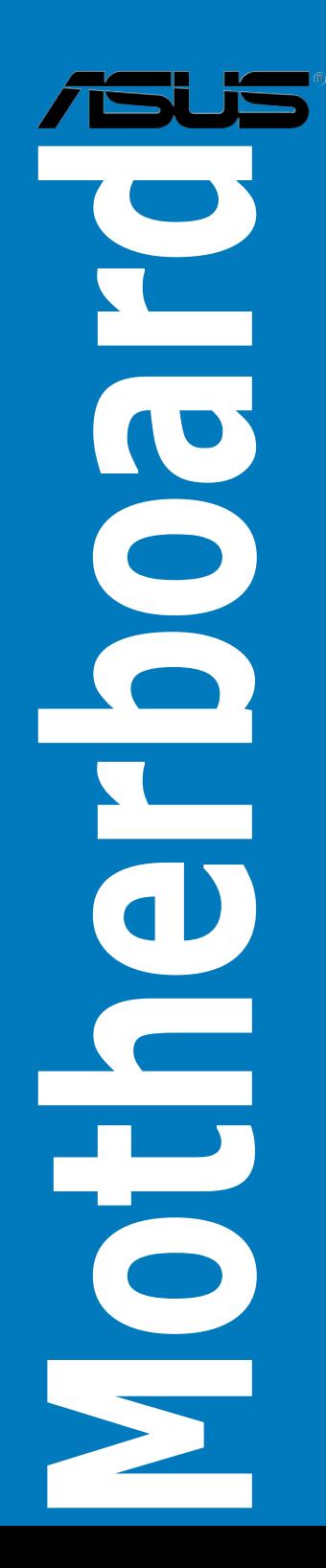

J2769 第1版 2006年8月

Copyright © 2006 ASUSTeK Computer Inc. All Rights Reserved.

バックアップの目的で利用する場合を除き、本書に記載されているハードウェア・ソフトウ ェアを含む、全ての内容は、ASUSTeK Computer Inc. (ASUS)の文書による許可なく、編 集、転載、引用、放送、複写、検索システムへの登録、他言語への翻訳などを行うことはで きません。

以下の場合は、保証やサービスを受けることができません。

(1)ASUSが明記した方法以外で、修理、改造、交換した場合。

(2)製品のシリアル番号が読むことができない状態である場合。

ASUSは、本マニュアルについて、明示の有無にかかわらず、いかなる保証もいたしませ ん。ASUSの責任者、従業員、代理人は、本書の記述や本製品に起因するいかなる損害(利 益の損失、ビジネスチャンスの遺失、データの損失、業務の中断などを含む)に対して、そ の可能性を事前に指摘したかどうかに関りなく、責任を負いません。

本書の仕様や情報は、個人の使用目的にのみ提供するものです。また、予告なしに内容は変 更されることがあり、この変更についてASUSはいかなる責任も負いません。本書およびハ ードウェア、ソフトウェアに関する不正確な内容について、ASUSは責任を負いません。

本マニュアルに記載の製品名及び企業名は、登録商標や著作物として登録されている場合が ありますが、本書では、識別、説明、及びユーザーの便宜を図るために使用しており、これ らの権利を侵害する意図はありません。

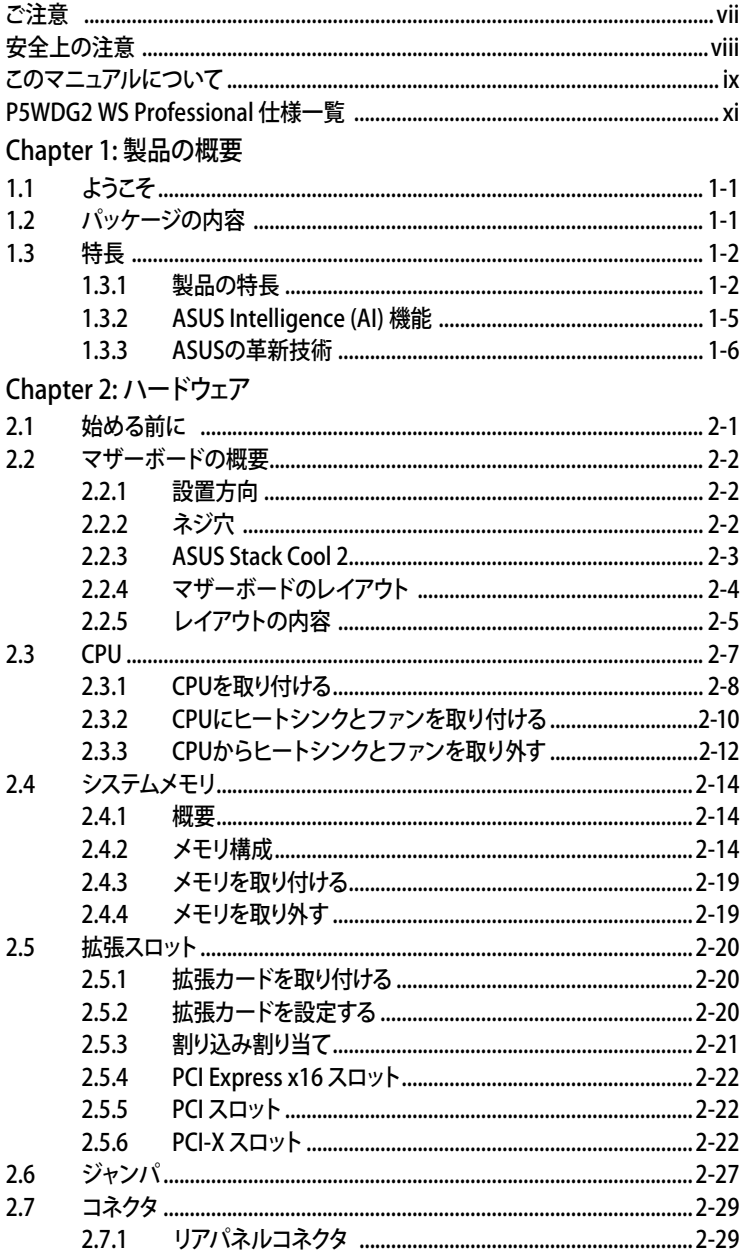

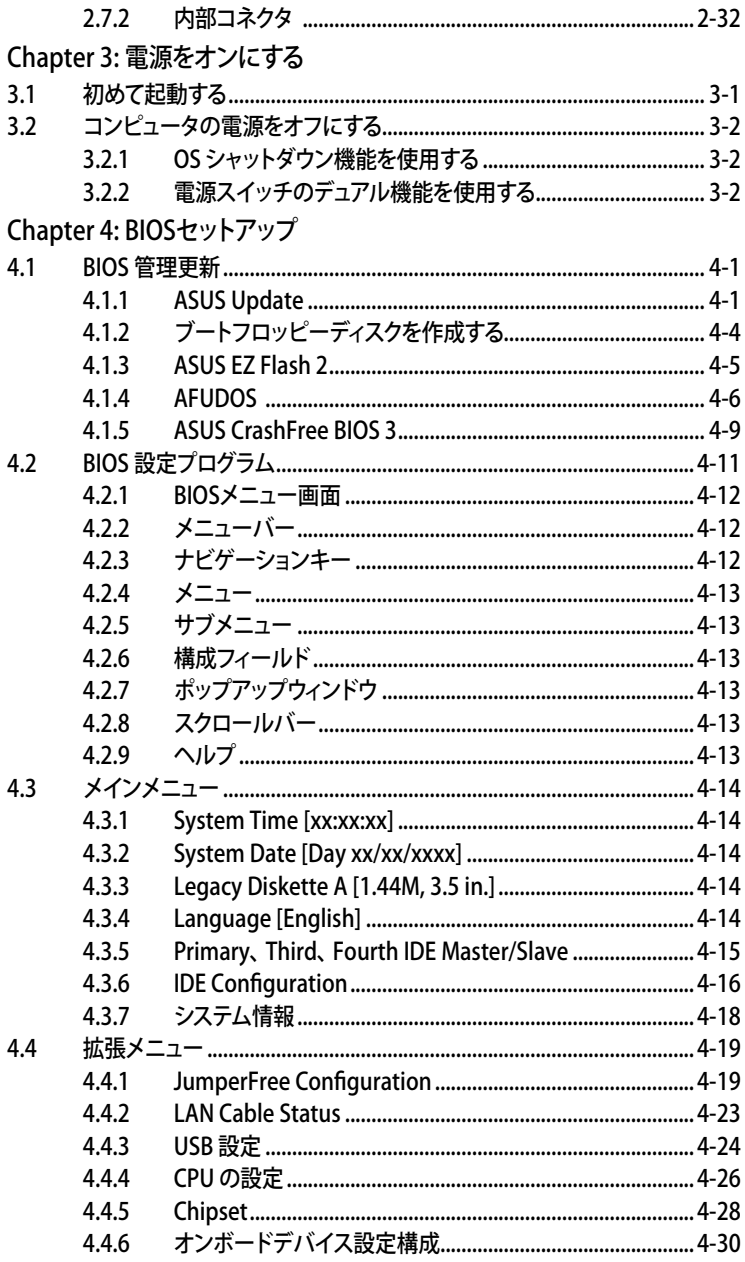

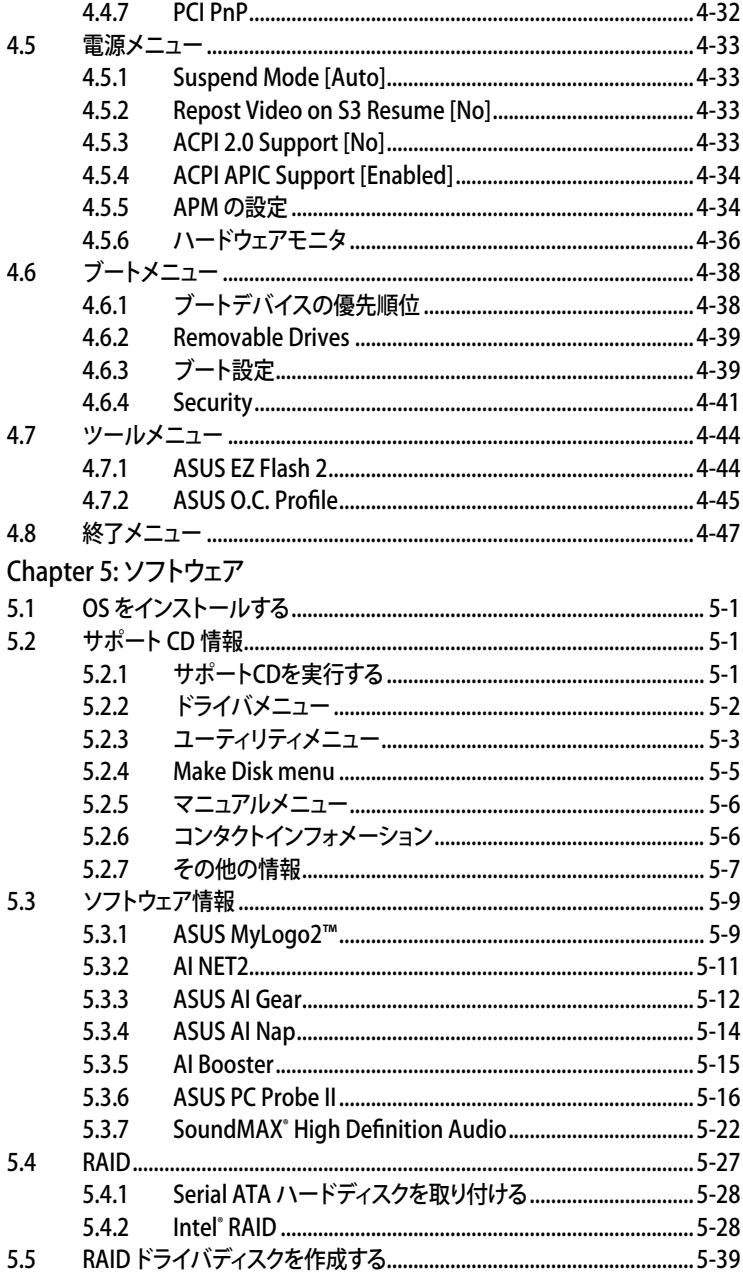

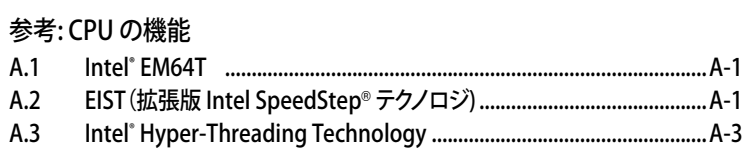

## <span id="page-6-0"></span>Federal Communications Commission Statement

This device complies with Part 15 of the FCC Rules. Operation is subject to the following two conditions:

- This device may not cause harmful interference, and
- This device must accept any interference received including interference that may cause undesired operation.

This equipment has been tested and found to comply with the limits for a Class B digital device, pursuant to Part 15 of the FCC Rules. These limits are designed to provide reasonable protection against harmful interference in a residential installation. This equipment generates, uses and can radiate radio frequency energy and, if not installed and used in accordance with manufacturer's instructions, may cause harmful interference to radio communications. However, there is no guarantee that interference will not occur in a particular installation. If this equipment does cause harmful interference to radio or television reception, which can be determined by turning the equipment off and on, the user is encouraged to try to correct the interference by one or more of the following measures:

- Reorient or relocate the receiving antenna.
- Increase the separation between the equipment and receiver.
- Connect the equipment to an outlet on a circuit different from that to which the receiver is connected.
- Consult the dealer or an experienced radio/TV technician for help.

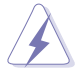

The use of shielded cables for connection of the monitor to the graphics card is required to assure compliance with FCC regulations. Changes or modifications to this unit not expressly approved by the party responsible for compliance could void the user's authority to operate this equipment.

## Canadian Department of Communications Statement

This digital apparatus does not exceed the Class B limits for radio noise emissions from digital apparatus set out in the Radio Interference Regulations of the Canadian Department of Communications.

This class B digital apparatus complies with Canadian ICES-003.

# <span id="page-7-0"></span>安全 トの注音

電気の取り扱い

- ・ 本製品について作業を行う場合は、感電防止のため、電源コードをコンセン トから抜いてから行ってください。
- ・ 本製品に周辺機器を接続する場合は、本製品および周辺機器の電源コー ドをコンセントから抜いてから行ってください。可能ならば、関係するすべて の機器の電源コードをコンセントから抜いてから行ってください。
- ・ 本製品にケーブルを接続する場合は、雷源コードをコンセントから抜いてか ら行ってください。
- ・ 電源延長コードや特殊なアダプタを用いる場合は専門家に相談してくださ い。これらは、短絡事故の原因になる場合があります。
- ・ 正しい電圧でご使用ください。ご使用になる地域の出力電力がわからない 場合は、お近くの電力会社にお尋ねください。
- ・ 電源装置は、ご自分で修理しないでください。修理は販売代理店などに依頼してくだ さい。

操作上の注意

- ・ 作業を行う前に、本製品に付属のマニュアルをよくお読みください。
- ・ 電源を入れる前に、ケーブルが正しく接続されていることを確認してください。また 電源コードに損傷がないことを確認してください。
- ・ マザーボード上にクリップやネジなどの金属を落とさないようにしてください。短絡 事故の原因になります。
- ・ 埃・湿気・高温・低温を避けてください。湿気のある場所で本製品を使用しないでく ださい。
- ・ 本製品は安定した場所に設置してください。
- ・ 本製品を修理する場合は、販売代理店などに依頼してください。

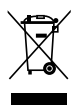

左のマークは、本製品が電気製品または電子装置であり、地域のゴミと一 緒に捨てられないことを示すマークです。廃棄の際は、地方自治体の廃棄 処理に関する条例または規則等に従って下さい。

# <span id="page-8-0"></span>このマニュアルについて

このマニュアルには、マザーボードの取り付けや構築の際に必要な情報が記してあり ます。

マニュアルの概要

- • Chapter 1: 製品の概要 マザーボードの機能とサポートする新機能についての説明。
- • Chapter 2: ハードウェア システムコンポーネントをインストールする際に必要なハードウェアのセットアップ 手順について。 マザーボードのスイッチ、ジャンパ、コネクタの説明
- • Chapter 3: 電源をオンにする 電源をオン/オフにする手順について。
- Chapter 4: BIOSのセットアップ BIOS Setupメニューでのシステム設定の変更方法。 BIOS パラメータの詳細。
- • Chapter 5:ソフトウェア マザーボードパッケージに付属のサポートCD の内容。
- 参考: CPUの機能 本製品がサポートするCPU について。

#### 詳細情報

本書に記載できなかった最新の情報は以下で入手できます。また、BIOSや添付 ソフトウェアの最新版があります。必要に応じてご利用ください。

- 1. ASUS Webサイト(http://www.asus.co.jp/) 各国や地域に対応したサイトを設け、ASUSのハードウェア・ソフトウェア製品に 関する最新情報が満載です。
- 2. 追加ドキュメント

パッケージ内容によっては、追加のドキュメントが同梱されている場合がありま す。注意事項や購入店・販売店などが追加した最新情報などです。これらは、本 書がサポートする範囲には含まれていません。

このマニュアルの表記について

本製品を正しくお取扱い頂くために以下の表記を参考にしてください。

 危険/警告:本製品を取扱う上で、人体への危険を避けるための情報です。 注意:本製品を取扱う上で、コンポーネントへの損害を避けるための 情報です。 注記:本製品を取扱う上でのヒントと追加情報です。 ◯ 重要:本製品を取扱う上で、必要な指示です。 表記 <Key> < > で囲った文字は、キーボードのキーです。 例: <Enter>→Enter もしくは リターンキーを押してくだ さい。 <Key1+Key2+Key3> 一度に2つ以上のキーを押す必要がある場合は(+)を使 って示しています。 例: <Ctrl+Alt+D> **Command** 表記されている通りのコマンドを入力してください。 続けて「 ]で指示している文字列または値を入力してくだ さい。 例: DOS プロンプトで、コマンドラインを入力 **afudos /i[filename] ↓** ↓ **afudos /iWDG2WSP.ROM**

# P5WDG2 WS Professional 仕様一覧

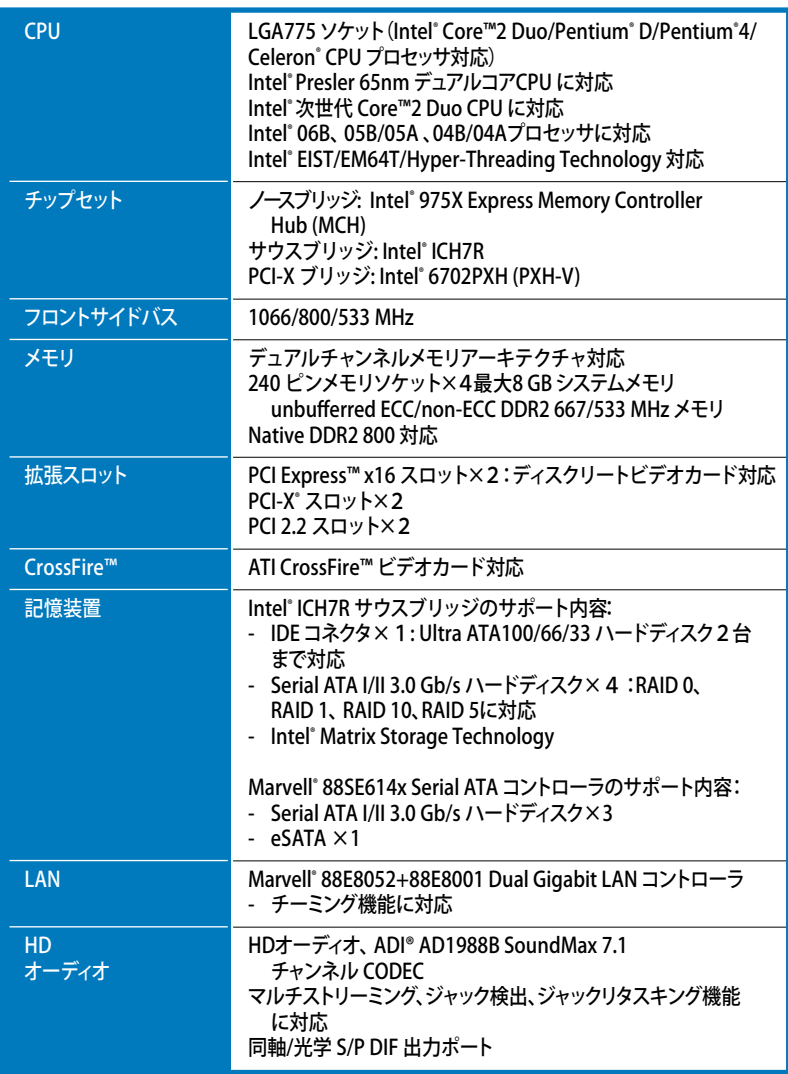

(次項へ)

# P5WDG2 WS Professional 仕様一覧

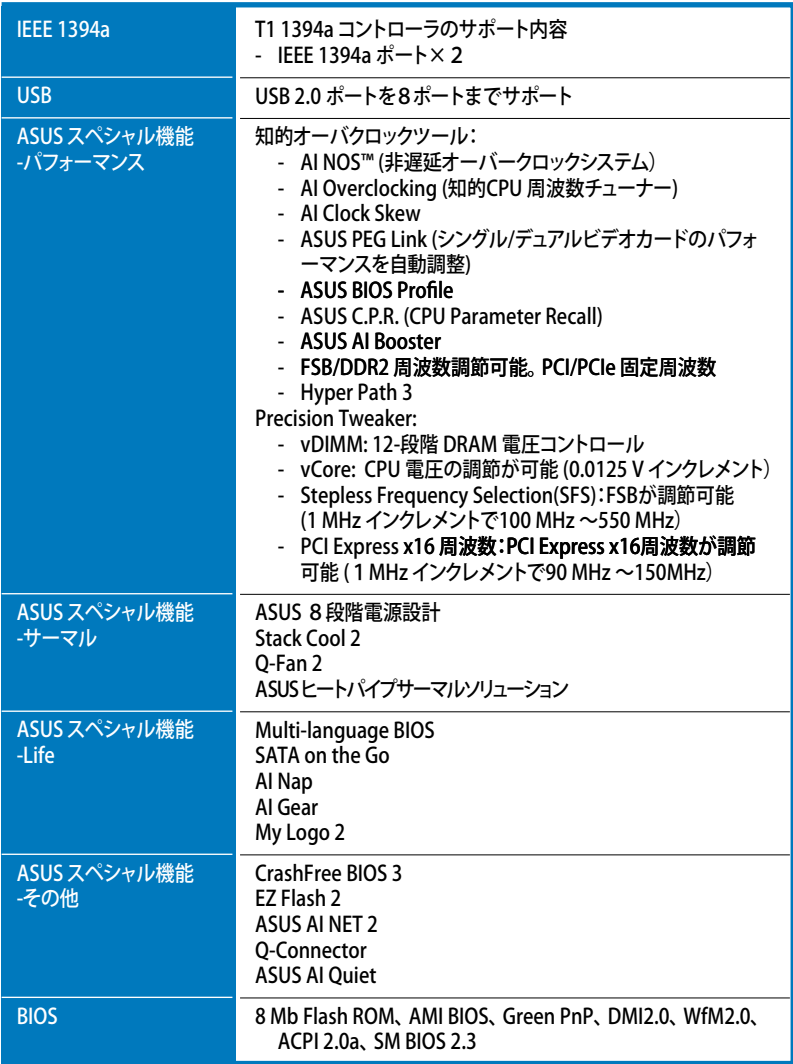

(次項へ)

# <span id="page-12-0"></span>P5WDG2 WS Professional 仕様一覧

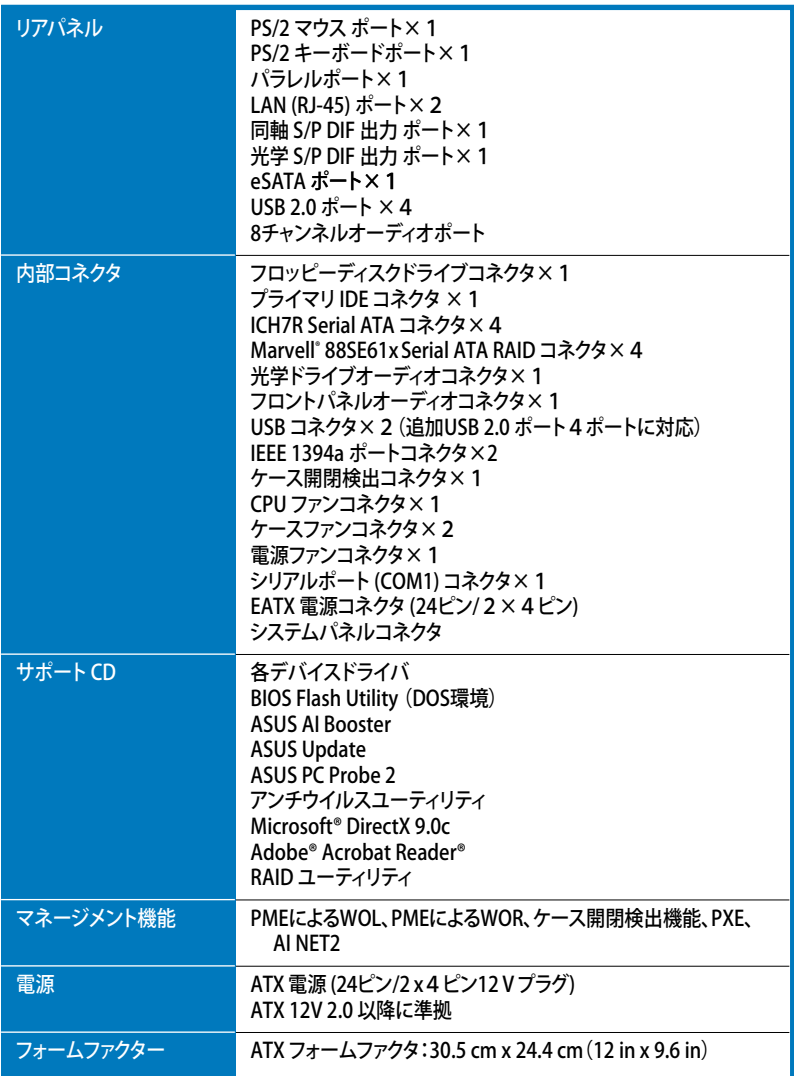

\*仕様は予告なく変更することがあります。

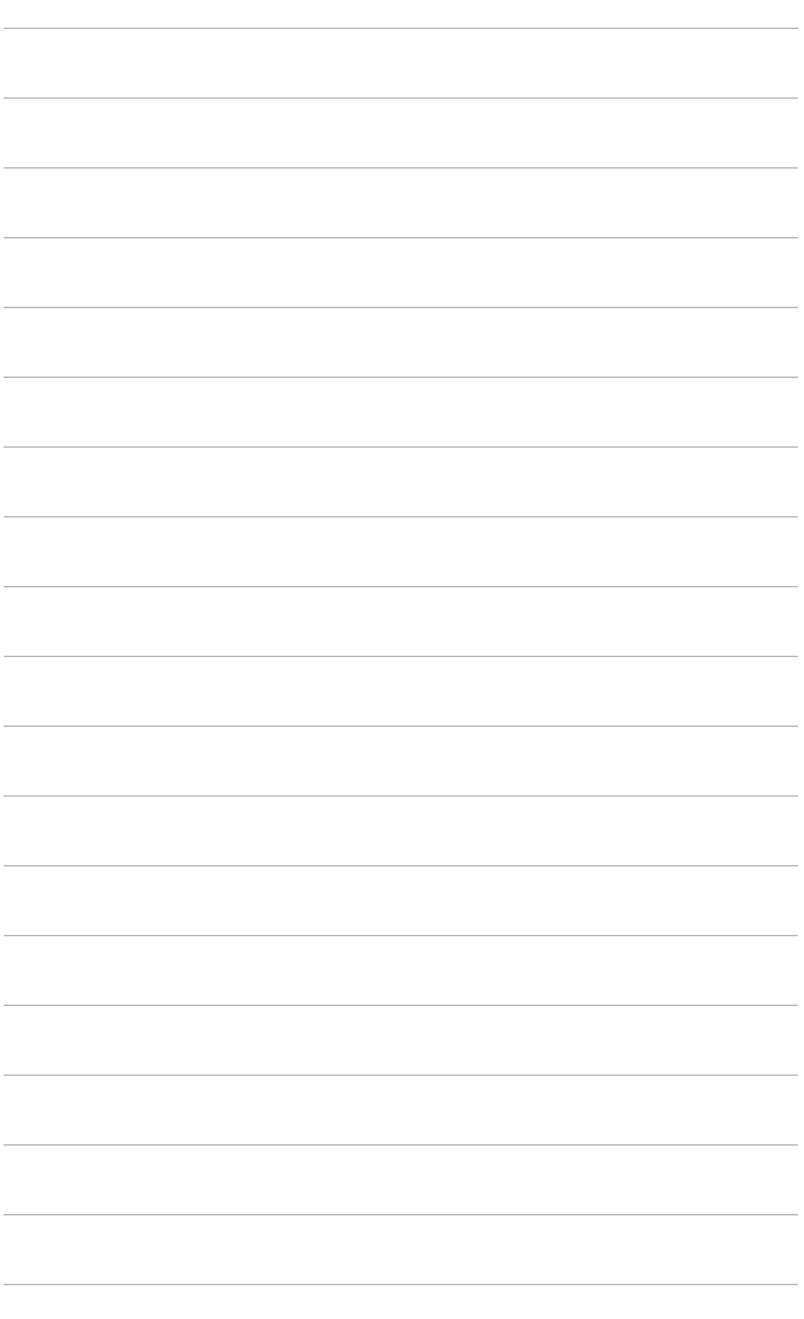

いての説明。

<span id="page-14-0"></span>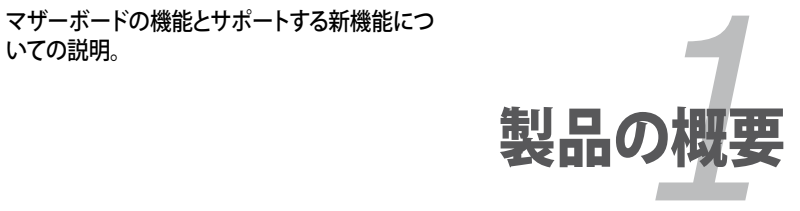

# **Chapter**

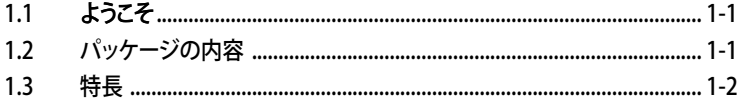

 $\mathbf{I}$ 

# <span id="page-16-0"></span>1.1 ようこそ

ASUS® P5WDG2 WS Professional をお買い上げいただき、ありがとうございます。

このマザーボードは多くの新機能と最新の技術を提供するASUSの高品質マザーボー ドです。

マザーボードとハードウェアデバイスの取り付けを始める前に、パッケージの中に以下 のものが揃っていることを確認してください。

# 1.2 パッケージの内容

マザーボードパッケージに次のアイテムがあることを確認してください。

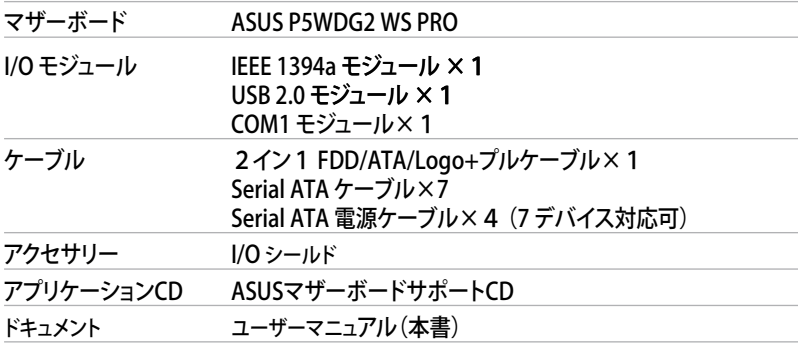

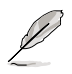

付属品が足りないときや破損しているときは、販売店にご連絡ください。

# <span id="page-17-0"></span>1.3 特長

#### **1.3.1 製品の特長**

# **最新のプロセッサ技術**

本マサーホードは775ビン land Package のIntel Pentium® 4 フロセッサ用に設計され たLand Grid Array (LGA)ソケットを搭載。1066/800/533 MHz Front Side Bus(FSB)で Intel® Pentium® 4/Celeron®/Pentium® D/Pentium® Processor Extreme Edition フロ セッサをサポートします。また、Intel® Hyper‑Threading Technology に対応しており、 Intel® 05B/05Aと04B/04Aプロセッサと完全な互換性があります。(詳細 2-7 参照)

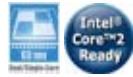

#### **Intel® 65nm デュアルコア対応**

本マザーボードは接続部に銅を使用した 65ナノメータ(nm) 処理技術に基づくIntel® Pentium® D/Pentium® 4/Celeron® デュアルコアプロセッサに対応しています。デュアル コアプロセッサは L2 キャッシュ搭載の物理 CPUコア2つで構成され、より強力な電算 処理か可能です。Intel®の 65nm 処理は最も進んだチップ製造技術で、画期的なバフォ ーマンスの向上と節電を実現。Intel® 65nm デュアルコアプロセッサは最新のパッケージ 技術を採用し、パフォーマンスを犠牲にすることなくよりコンパクトな設計を実現。また、 本マザーボードは Intel®次世代 Core™2 Duo CPUにも対応し、最新の Intel®Core™2 プロセッサをLGA775 パッケージでサポート。Intel®Core™2 プロセッサは 新型 Intel® Core™ マイクロアーキテクチャ技術と1066/800 MHz FSBを採用し、現在最も強力でエ ネルギー効率の高い CPU の1つです。

#### **Intel® 975X Express/ICH7R チップセット**

Intel® 975X Express Memory Controller Hub (MCH)とICH7R I/Oコントローラハブ は、マザーボードに不可欠なインターフェースを提供。Intel® 975X Express は最高 8 GB デュアルチャンネル DDR2 800/667/533 MHz、1066/800/533 FSB、デュアルコア CPUとともに、Dual PCI Expressグラフィックスに対応するように設計された最新のチッ プセットです。MCH はまた Intel® Memory Pipeline Technology (MPT)に対応しており、 パフォーマンスが向上します。

Intel® ICH7R サウスブリッジは、Serial ATA 3 Gb/s RAIDコントローラを介して4つの Serial ATA I/IIコネクタを統合。データの安全性を守り、高い処理能力を実現します。

## **Intel® Memory Pipeline Technology (MPT)**

Intel® MPT は、CPUとシステムメモリとのメモリアクセスを最適化し、システムレベルとオ ペレーションパフォーマンスを向上させます。

nte

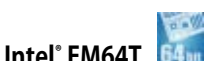

本マザーボードは Intel® EM64T (Extended Memory 64 Technology)を搭載した Intel® Pentium® 4 CPUをサポートしています。Intel® EM64T は 64bit でお使いのマシ ンを動作させ、より大きなシステムメモリにアクセスが可能です。(詳細「参考」参照)

#### **Enhanced Intel SpeedStep® Technology (EIST)**

EIST はCPUの負荷、システムのスピードと電源の要求に応じて自動的に CPU の電圧と コアクロックを調整することでCPUリソースを効果的に管理します。 (詳細 4-26と参考を参照)

## **DDR2メモリサポート**

800/667/533 MHz のデータ転送が可能な DDR2メモリをサポートし、最新の3Dグラフィ ックス処理、マルチメディア処理、インターネットアプリケーションなどの高いバンド幅を 要する処理が可能です。デュアルチャンネルアーキテクチャにより、システムメモリのバン ド幅を2倍にし、システムパフォーマンスを向上し、最高10.7GB/s のバンド幅でボトルネ ックを解決します。(詳細 2‑14 参照)

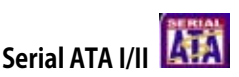

Serial ATA インターフェースと Intel® 975X Express MCH チップセットを通じ、Serial ATA 3 Gb/s に対応。現行のSerial ATA 製品のバンド幅の2倍を実現し、NCQ(Native Command Queuing)、電源管理実行アルゴリズム(Power Management (PM) Implementation Algorithm)、ホットスワップ機能等の多数の新機能をサポート。 Serial ATA は少ないピン数で、より薄く柔軟なケーブルを実現。 (詳細 2-35、2-36 参照)

# **PCI-X® インターフェース**

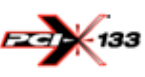

本マザーボードはPCI 規格の改良版 PCI-X に対応しています。PCI-X は、より高速のデ ータ転送率を実現し、ECC シングルビット自動エラー修復機能とダブルビットエラー検 出機能でシステムの安定性も向上。PCI-XはPCI準拠のハード/ソフトウェアにも下位互 換があり、広帯域化に対応。ファイバーチャンネル、RAID、InfiniBrand™アーキテクチャ、 iSCSI 等、ビジネスに不可欠なアプリケーションに対応可能です。(詳細 2-23 参照)

# **PCI Express™ インターフェース**

PCI Express を完全にサポートし、また、最新の I/O 相互接続技術でPCI バスのスピー ドアップを図っています。PCI Express は各デバイス間で point-to-point シリアル相 互接続を提供し、より高いクロックでの動作を実現しています。この高速インターフェ ースは既存の PCI 仕様とソフトウェアによる互換性があります。(詳細 2-23 参照)

# **S/P DIF デジタルサウンド対応**

S/P DIF 出力機能をサポートしています。S/P DIF 技術は、お使いのコンピュータをパワ フルなオーディオおよびスピーカーシステムにデジタル接続できる高性能エンターテ インメントシステムに変えます。(詳細 2-33参照)

## **8チャンネル HD オーディオ**

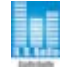

ADI AD1988B High Definition Audio 8チャンネルオーディオ CODECがオンボード搭 載されています。このCODECは Intel® High Definition Audio 規格 (192 KHz、24bit オ ーディオ)に完全に対応しています。この CODECと8チャンネルオーディオポート、S/P DIF インターフェースで、コンピュータをデコーダに接続し、クリアなデジタルオーディオ をお楽しみいただけます。

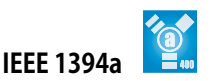

IEEE 1394a インターフェースを搭載することで、IEEE 1394a 規格と互換性のある周辺機 器との接続が柔軟かつ高速になりました。IEEE 1394a インターフェースは、経済的でバ ンド幅の大きい非同期(リアルタイム)インターフェースを通じて、コンピュータ、周辺機 器、消費者家電(ビデオカメラ、VCR、プリンタ、TV、デジタルカメラ等)との転送率を最高 400 Mbpsまで可能にしました。(詳細 2-33と2-38参照)

<span id="page-20-0"></span>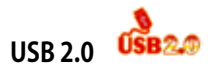

USB 2.0 仕様を実装して、接続速度を USB 1.1の12 Mbps バンド幅から USB 2.0 の高 速 480 Mbpsに大幅に高めています。USB 2.0 は USB 1.1と下位互換性があります。 (詳細 2-33と2-38参昭)

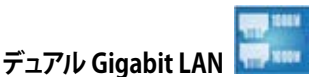

デュアルGigabit LANコントローラで、ネットワークのトータルソリューションを提供。これ らのネットワークコントローラはPCI Expressセグメントを使用し、より高速なデータ転送 率を実現。無線・有線インターネット、LAN、ファイルの共有に最適です。 (詳細 2-32 参照)

#### **Trusted Platform Module (TPM) [オプション]**

TPM は安定したマイクロコントローラ・ハードウェア・コンポーネントでソフトウェアが組 み込まれています。本マザーボードはオプションとしてこのモジュールを実装し、信頼の 安定性を提供。システムへのシングルサインオンで利便性が高上し、デジタル署名を可 能にすることでデータ交信の安定性も向上します。(詳細 2-43 参照)

## **1.3.2 ASUS Intelligence (AI) 機能**

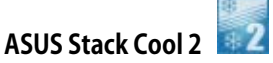

ファンレスでゼロノイズの冷却機能で、PCB ( Printed Circuit Board:プリント基板) 上で 熱を拡散するために特殊な設計を採用しています。この機能で重要なコンポーネントの 温度を最大20℃下げます。(詳細 2-3 参照)

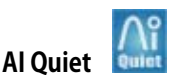

CPUスピードを管理し、温度とファンスピードを抑えることで、ノイズも抑えます。 (詳細 4-35 参照)

## <span id="page-21-0"></span>**1.3.3 ASUSの革新技術**

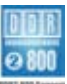

#### **Native DDR2-800メモリサポート**

Native DDR2-800 は、CPUとメモリをオーバークロックした際のボトルネックを解消。パ フォーマンスが最大限に発揮され、3Dグラフィクスやシステム集約型アプリケーションに 対応します。(詳細 2-16 、4-20 参照)

## **AI Overclocking**

メニューから選択するだけで、最高 30 %(CPUとメモリに左右されます)のオーバーク ロックが可能です。システムの安定性を維持しながらパフォーマンスを増強することがで きます。(詳細 4-19 参照)

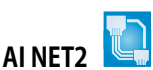

BIOS ベースの診断ツールで、イーサネットケーブルの障害とショートを検出して報告し ます。このユーティリティを使用すると、LAN (RJ-45)ポートに接続されたイーサネットケ ーブルの状態を簡単にモニタできます。起動プロセスの間に、AI NET 2 は LAN ケーブル を直ちに検出して、故障とショートを1メートル単位で最大100メートルまで検出・報告し ます。(詳細 4-23 、5-13 参照)

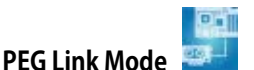

マザーボードが自動的にPCI Expressグラフィックリンクモードを調整してシステム設定 に応じた周波数に修正することで、PCI Express ビデオカードのパフォーマンスを向上さ せます。4つの詳細設定で PEG Link Modeをオーバークロックさせることができます。 (詳細 4-28 参照)

#### **CPU Lock Free**

CPU 動作倍率を 14倍速にできます。BIOS 設定を適切な設定にすると、自動的に CPU 動作倍率を減らし、外部 FSB を増幅したときの柔軟性が増します。(詳細 4-20 参照)

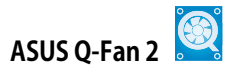

システムの負荷に応じてファンスピードを調整し、ノイズを抑えながら効果的に冷却しま す。(詳細 4-35 参照)

# **ASUS Multi-language BIOS**

オプションから言語選択が可能です。特定の BIOSメニューでは、より簡単な設定が可能 になります。(詳細 4-14 参照)

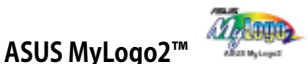

この機能を使用すると、自分で選んだブートロゴを表示することができます。 (詳細 4-38 、5-11 参照)

### **ASUS CrashFree BIOS 3**

BIOSコードとデータが破損した場合に、サポートCDからオリジナルの BIOS データを復 元することができます。これで、交換用 ROMチップを購入する必要がなくなります。 (詳細 4-9 参照)

**ASUS EZ Flash 2 BIOS** 

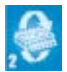

OSをロードする前でも、BIOSの更新が簡単に行えます。DOSベースのユーティリティや ブートディスクは不要です。(詳細 4-5 参照)

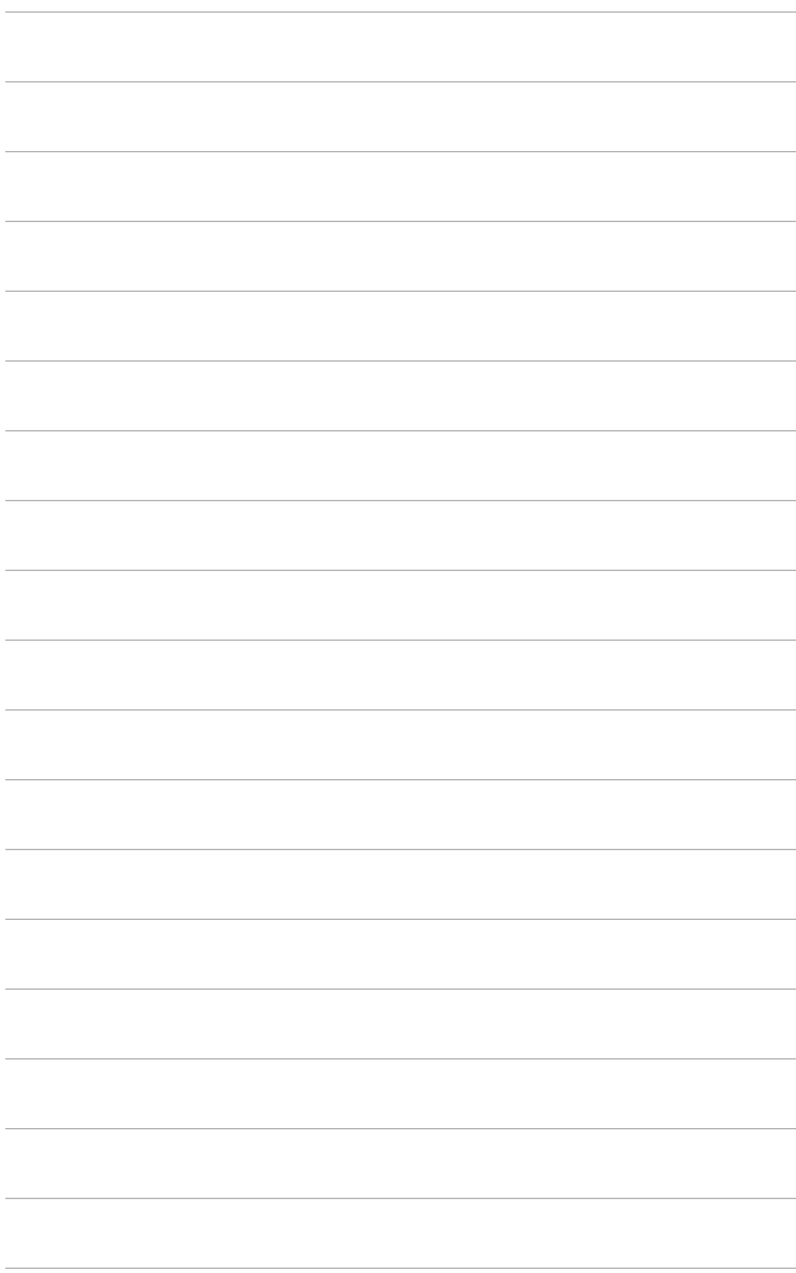

のセットアップ手順について。また、マザー ボードのジャンパやコネクタに関する説明。

<span id="page-24-0"></span>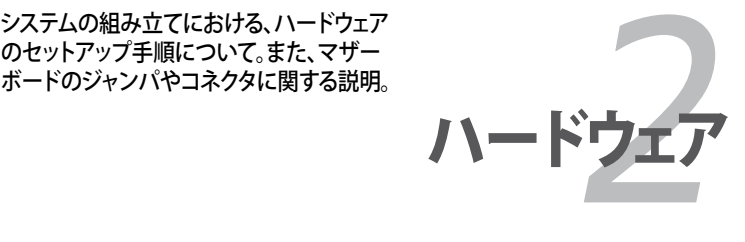

# **Chapter**

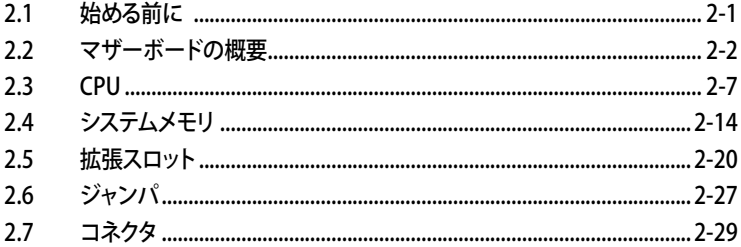

2

# <span id="page-26-0"></span>2.1 始める前に

パーツの取り付けや設定を変更する前に、次の事項に注意してください。

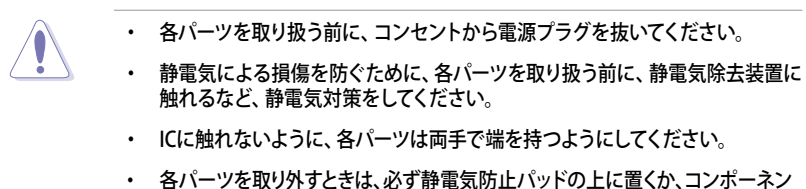

- トに付属する袋に入れてください。
- ・ パーツの取り付け、取り外しを行う前に、ATX電源ユニットのスイッチがOFF の位置にあるか、電源コードが電源から抜かれていることを確認してくださ い。電力が供給された状態での作業は、感電、故障の原因となります。

#### オンボードLED

スタンバイLED が搭載されおり、電力が供給されている間は緑のLEDが点灯します。マ ザーボードに各パーツを取り付けたり、取り外したりする際は、オンボードLEDを確認し、 点灯している場合は、システムをOFFにし、電源ケーブルを抜いてください。下のイラスト は、オンボードLEDの場所を示しています。

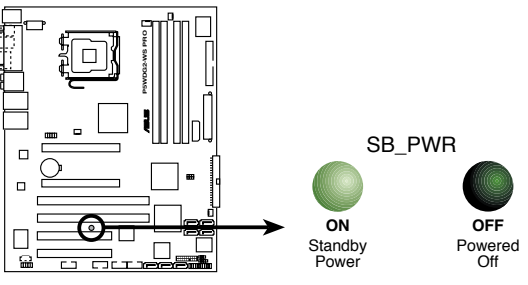

**P5WDG2-WS PRO Onboard LED**

# <span id="page-27-0"></span>2.2 マザーボードの概要

マザーボードを取り付ける前に、ケースの構成を調べて、マザーボードがケースにフィッ トすることを確認してください。

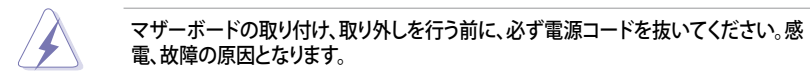

### **2.2.1 設置方向**

マザーボードが正しい向きでケースに取り付けられているかを確認してください。下の 図のように外部ポートをケースの背面部分に合わせます。(次項の図を参照)

### **2.2.2 ネジ穴**

ネジ穴は9カ所あります。ネジ穴の位置を合わせてマザーボードをケースに固定します。

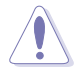

ネジをきつく締めすぎないでください。マザーボードの破損の原因となります。

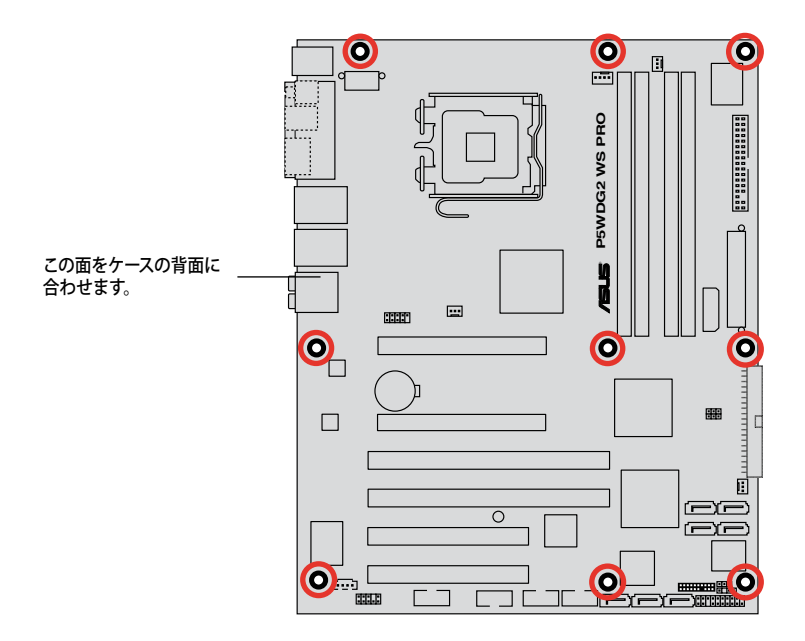

## <span id="page-28-0"></span>**2.2.3 ASUS Stack Cool 2**

本マザーボードは、コンポーネントを冷却するASUS Stack Cool 2 を採用しています。 PCB(プリント基板)上の特殊な設計で熱を最大20℃下げます。

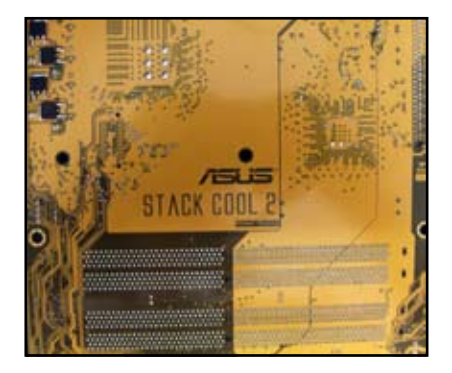

<span id="page-29-0"></span>**2.2.4 マザーボードのレイアウト**

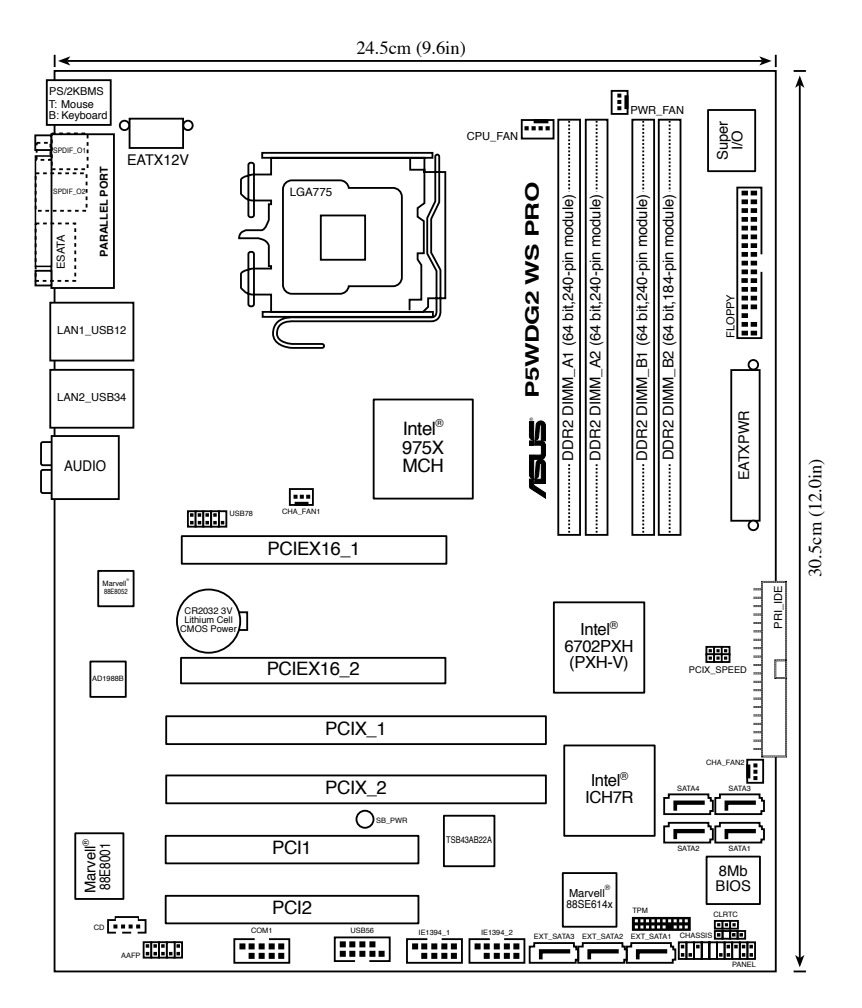

# <span id="page-30-0"></span>**2.2.5 レイアウトの内容**

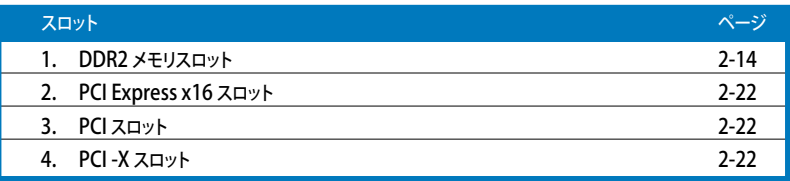

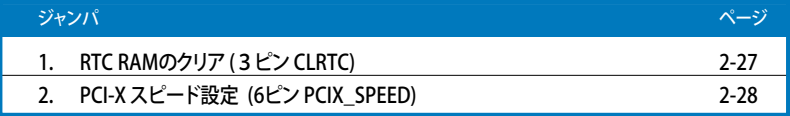

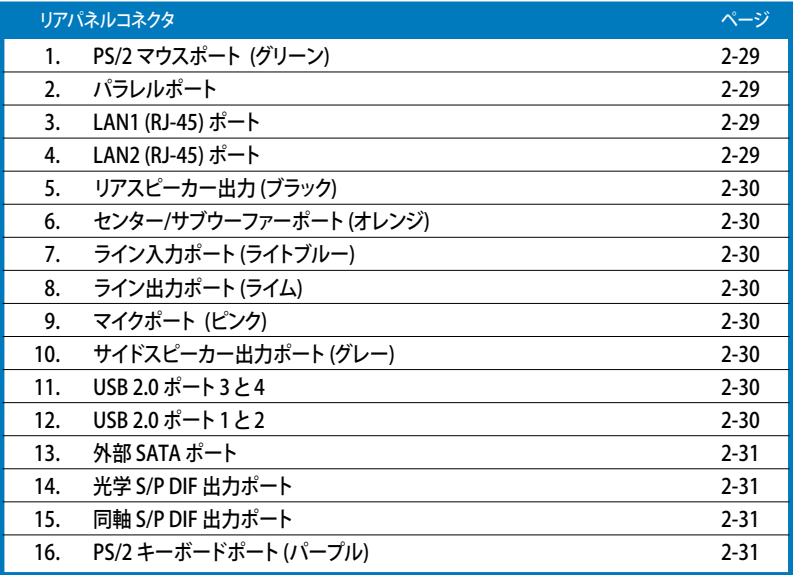

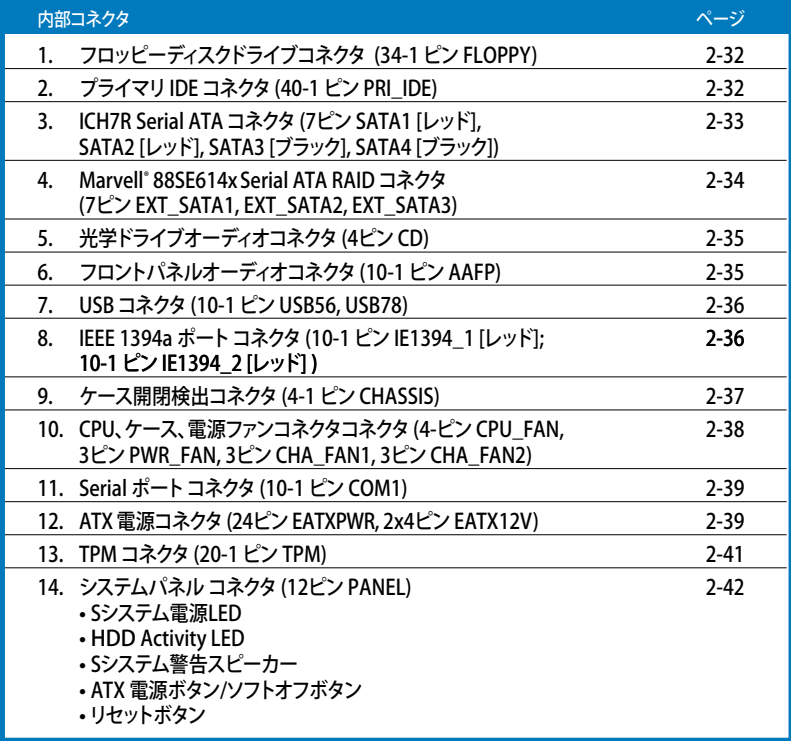

# <span id="page-32-0"></span>2.3 CPU

本製品は//5-land Package 版 Intel® Pentium® 4/Celeron®/Intel® Pentium® Dプロセッサ用に 設計された、LGA775ソケットを採用しています。

また、Intel®Pentium®プロセッサ Extreme Edition、デュアル物理コアとHyper-Threading 技術 を実装した最新のCPUをサポート。これらの技術革新より、CPUは4スレッド管理可能です。 下の表はOSのサポートリストです。

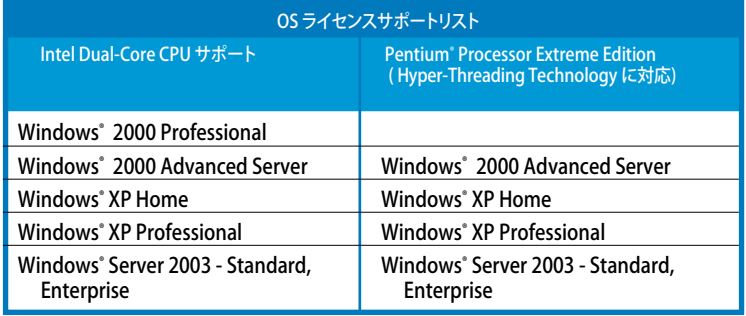

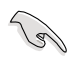

デュアルコアCPU の取り付けの際は、システムの安定性のため、ケースファンケーブ ルを CHA\_FAN 1コネクタに接続してください。

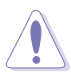

- マザーボードをご購入後、ソケットキャップがソケットに付いていること、ソケット ピンが曲がっていないことを確認してください。ソケットキャップがないときや、 ソケットキャップ/ソケットピン/マザーボードコンポーネントが破損しているとき は、直ちに販売店にご連絡ください。これらの損傷が出荷時もしくは輸送中に発 生した場合にはASUSは無償で修理いたします。
- マザーボードを取りつけた後も、ソケットキャップを保管してください。このソ ケットキャップが装着されている場合にのみ ASUS は RMA(保証サービス) を提供します。
- 製品の保証は、CPUやソケットキャップの間違った取り付け・取り外しや、ソケ ットキャップの紛失に起因する故障、不具合には適用されません。

## <span id="page-33-0"></span>**2.3.1 CPUを取り付ける**

### 手順

1. マザーボードの CPU ソケットの位置を確認します。

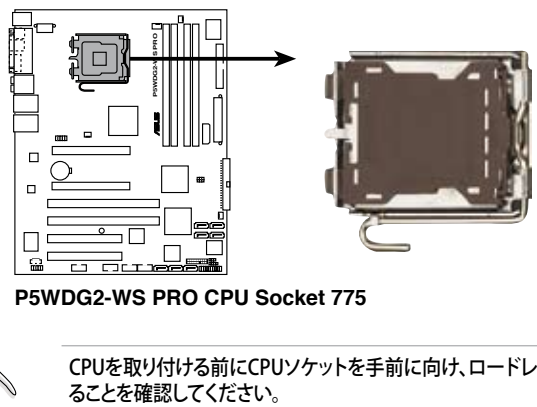

**P5WDG2-WS PRO CPU Socket 775**

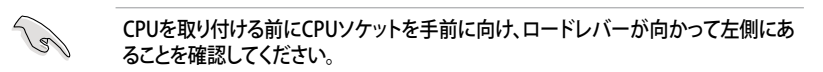

2. 親指でロードレバーを押し(A)、タブから外れるまで左に動かします(B)。

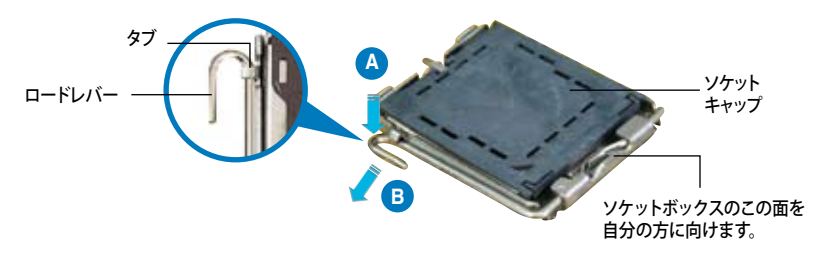

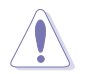

ソケットピンの損傷防止のため、ソケットキャップはCPUを取り付けるまで外さない でください。

3. 矢印の方向に135°ほどロードレバー を持ち上げます。

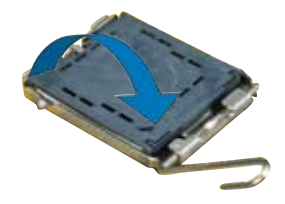

4. ロードプレートを親指と人差し指で 100°ほど持ち上げ(A)、ロードプレート ウィンドウからソケットキャップを押し て取り外します(B)。

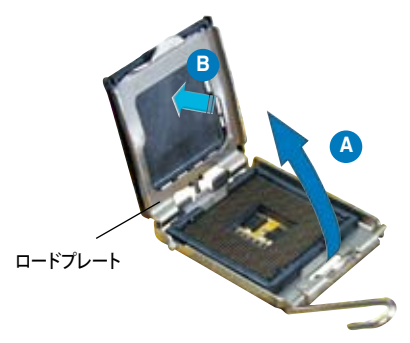

5. CPU に書かれている金色 の三角形がソケット、ソケ ットの左下隅になるように CPUをソケットの上に載せ ます。このとき、ソケットの 位置合わせキーは、CPUの 溝にぴったりあわせる必要 があります。

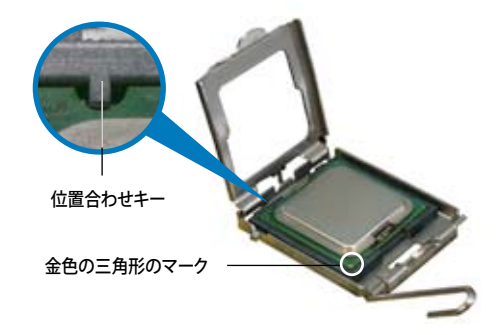

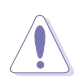

CPU は一方向にのみぴったり合うようになっています。CPU をソケットに無理に押し 込まないでください。ソケットのコネクタが曲がったり、CPU が破損したりする原因と なります。

- 6. ロードプレート(A)を閉じ、ロード レバー(B)がタブに収まるまで押 します。
- 7. デュアルコアCPU の取り付けの際 は、システムの安定性のため、ケー スファンケーブルを CHA\_FAN1 コネクタに接続してください。

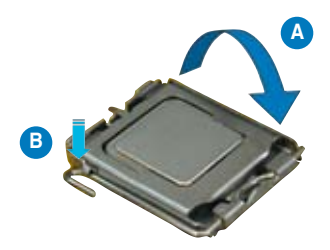

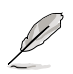

本製品は Intel® Enhanced Memory 64 Technology (EM64T), Enhanced Intel SpeedStep® Technology (EIST),Hyper-Threading Technology を搭載した Intel® Pentium® 4 LGA775 プロセッサをサポートしています。詳細は「参考」をご覧くだ さい。

## <span id="page-35-0"></span>2.3.2 CPUにヒートシンクとファンを取り付ける

Intel® Pentium® 4 LGA775 プロセッサ用に、特別に設計されたヒートシンクとファン を組み合わせることで、効率的な冷却を行いCPU パフォーマンスを引き出します。

- ・ 箱入りの Intel® Pentium®4プロセッサを購入した場合、パッケージにはヒート V am シンクとファンが入っています。CPU のみをお求めになった場合、Intel® が認 定したマルチディレクションヒートシンクとファンを必ずご使用ください。
	- Intel® Pentium®41GA775 用のヒートシンクとファンにはプッシュピンデザイ ンが採用されており、取り付けの際に特別な工具は必要ありません。
	- ・ CPUヒートシンクとファンを別々にお買い求めになった場合は、ヒートシンクとフ ァンを取り付ける前に、サーマルインターフェースがCPUヒートシンクやCPUに正 しく設置されていることを確認してください。

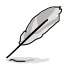

CPUファンとヒートシンクを取り付ける前に、ケースにマザーボードを取り付けてくだ さい。

#### ヒートシンクとファンの取り付け手順

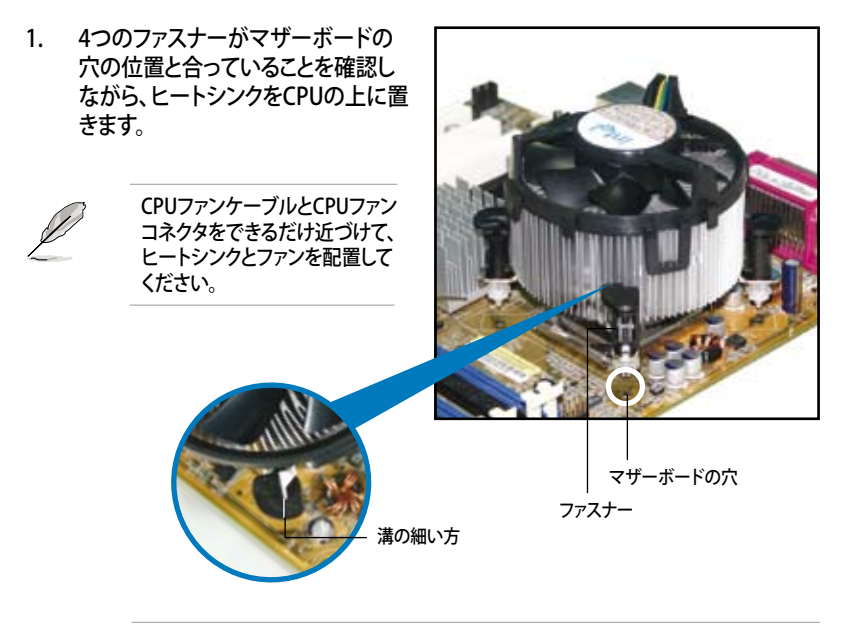

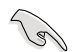

それぞれの留め具の溝の細い方が外側に向いていることを確認してください。(写真 は、溝に陰影を付けて強調しています)
2. 対角線上にある2つのファスナーを同 時に押し下げ、ヒートシンクとファン を正しい場所に固定します。

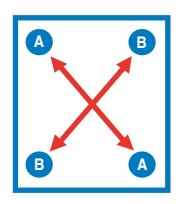

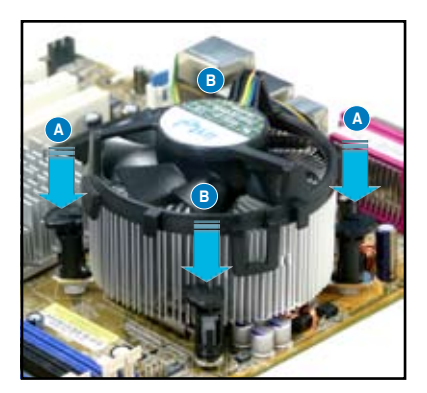

3. CPUファンのケーブルをCPU FANと表示されたコネクタに接続します。

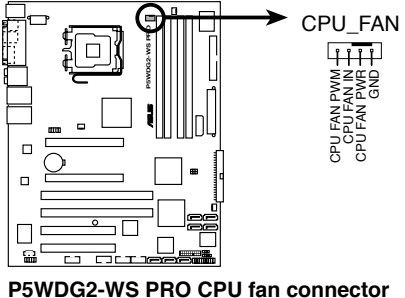

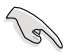

CPUファンのケーブルを接続するのを忘れないでください。ハードウェアのモニタリン グエラーが発生することがあります。

2.3.3 CPUからヒートシンクとファンを取り外す

#### 手順

- 1. マザーボードのコネクタから CPUファンのケーブルを抜きま す。
- 2. 各ファスナーを左へ回します。

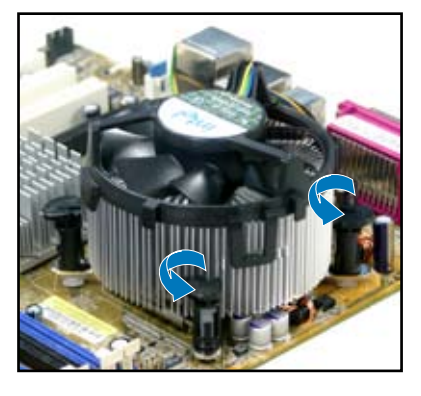

3. 対角線上の2つのファスナーを同 時に引き抜いて、マザーボードか らヒートシンクとファンを外しま す。

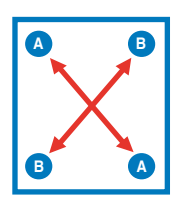

4. マザーボードからヒートシンクと ファンを慎重に取り外します。

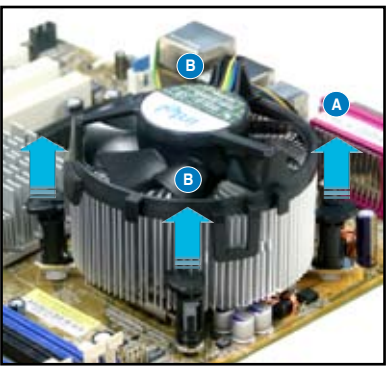

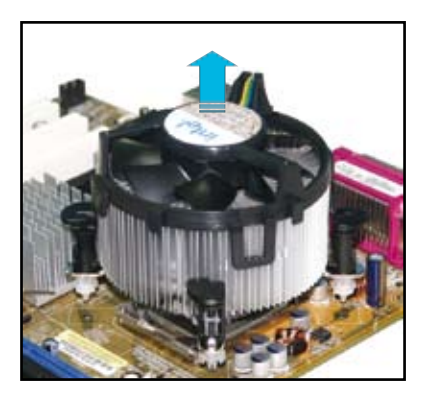

5. 再び取り付ける際には、ファスナーを 右方向に回し、ファスナーの方向が正 しいことを確認します。

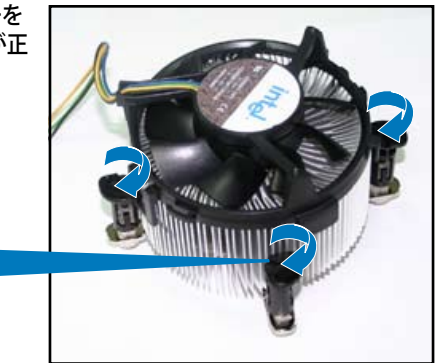

溝の細い方

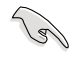

再び取り付けた後には、溝の細い 方が外側を向いている必要があ ります。(写真は、溝に陰影を付け て強調しています)

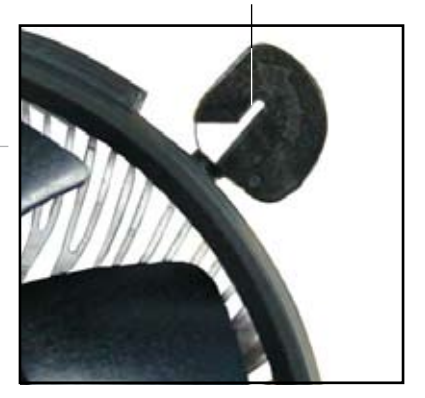

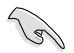

ファンの取り付けに際しては、CPUファンに付属の説明書などをお読みください。

# 2.4 システムメモリ

#### 2.4.1 概要

本製品には DDR2 デュアルインラインメモリスロットが4つ搭載されています。

DDR2メモリは DDRメモリと同様の大きさですが、240ピンです(DDRメモリは184ピ ン)。DDR2 DIMM は DDR DIMMのスロットに取り付けることができないように、異なるノ ッチが付けられています。

次の図は、スロットの場所を示しています。

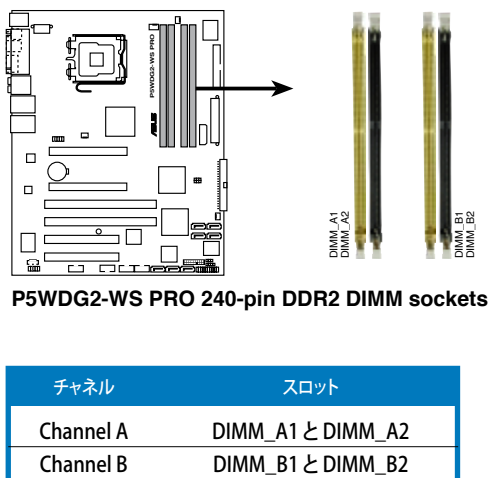

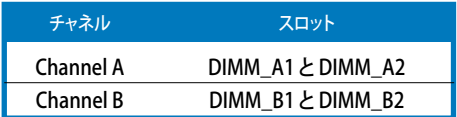

#### 2.4.2 メモリ構成

以下の構成で、256MB、512MB、1GB、2 GBの DDR2 に対応した non-ECC Unbuffered メモリをメモリスロットに取り付けることができます。

- デュアルチャンネルを使用するには、各チャンネルに取り付けるメモリの総容量  $\mathcal{C}$ は同じでなければなりません。  $DIMM_A1 + DIMM_A2 = DIMM_B1 + DIMM_B2$ 
	- ・ 同じ CAS レイテンシを持つメモリを取り付けてください。また、メモリは同じ ベンダーからお求めになることをお勧めします。QVL(Qualified Vender List: 推奨ベンダーリスト)はページ 2-16 に記載しました。なお、最新のQVLはASUS のWeb サイトで (http://www.asus.co.jp/) ご確認ください。
	- チップセットのリソース割り当ての制限により、2 GBの DDR 2 メモリを4枚取り 付けても、システムは8GB以下のシステムメモリしか認識しないことがあります。
	- ・ 128Mb のメモリチップ、ダブルサイドで16個のメモリチップを搭載したメモリを サポートしていません。

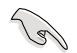

Windows® XP 32bit バージョンに関する注記

OS の制限により、システムデバイスにメモリスペースが割り当てられます。Windows XP 32bit バージョンのOSをインストールしている場合は、合計3MB未満のシステム メモリを取り付けることをお勧めします。それ以上のメモリを取り付けても使用上の問 題はありませんが、利点はありません。

詳細は ASUSの FAQ サイトをご覧ください(日本語の記載あり)。 http://support.asus.com/faq/faq.aspx?SLanguage=en-us 一般検索から、右下の図のように選択し、検索をクリック。表示された記事の中から 「4GBメモリを取り付けても、検出されるメモリサイズが4GBに満たない問題」という 記事をご覧ください。

また、下のURLから、サードパーティの 記事を見ることもできます(英語)。 http://dlsvr01.asus.com/pub/ASUS/mb/ 4GB\_Rev1.pdf http://www.intel.com/support/ motherboards/server/sb/cs-016594.htm

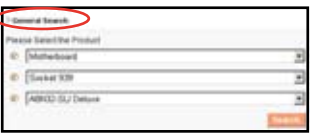

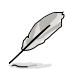

メモリの制限に関する注記

チップセットの制限のため、本マザーボードは下に記載したOSで8 GB まで対 応しています。各スロットに最高 2 GB のメモリを取り付けることができますが、 DDR2-533 2 GB のモジュールしか取り付けることができません。

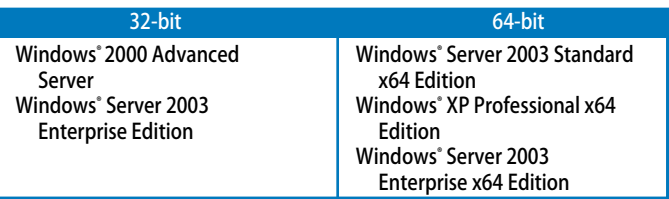

- 以前のバージョンの DDR2-667 DIMM には、Intel<sup>d</sup>の On-Die-Termination (ODT) の要求に合わないものもあり、自動的にダウングレードし、DDR2-533 で 動作します。このような場合は、メモリの販売店に ODT の値をお問い合わせくだ さい。
- • チップセットの制限により、DDR2-667(CL=4)はダウングレードし、デフォルトで DDR2-533 で動作します。低いレイテンシで動作させたい場合は、メモリのタイ ミングを手動で調整してください。
- チップセットの制限により、DDR2-533 (CL=3)はダウングレードし、デフォルトで DDR2-400 で動作します。低いレイテンシで動作させたい場合は、メモリのタイ ミングを手動で調整してください。

# QVL(推奨ベンダーリスト)

#### DDR2-800 MHz

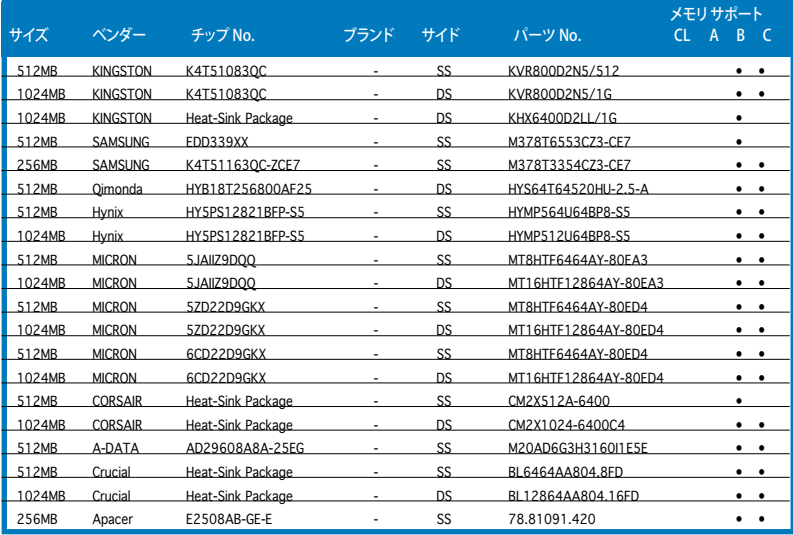

## DDR2-667 MHz

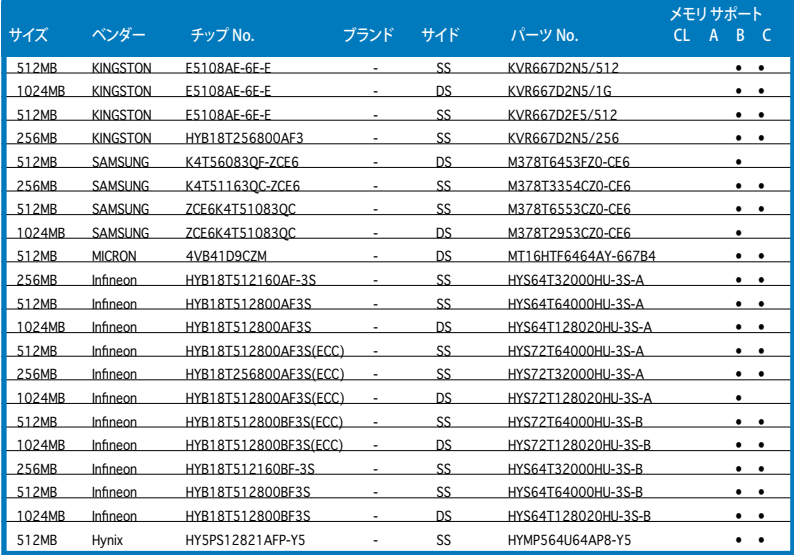

(次項に続く)

#### DDR2-667 MHz

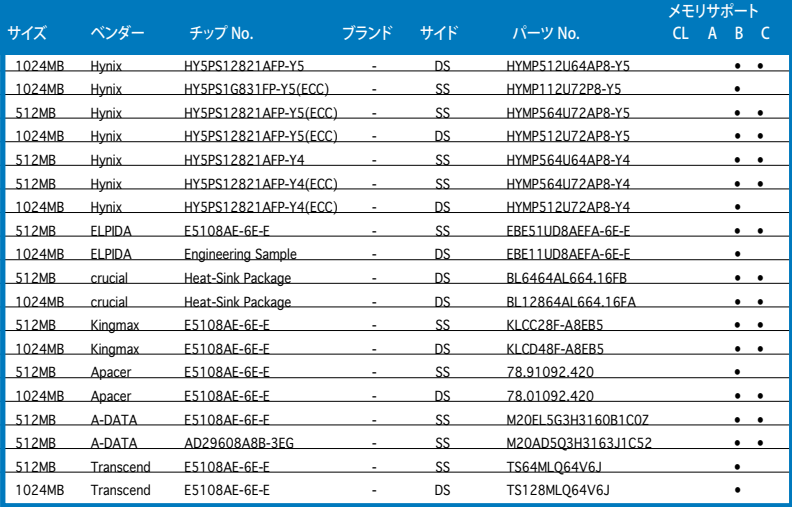

サイド: SS - シングルサイド DS -ダブルサイド

メモリサポート

- A シングルチャンネルメモリ構成で、1枚のモジュールをサポート。
- B- デュアルチャンネルメモリで、2枚のモジュールをサポート。
- C デュアルチャンネルメモリ構成で、4枚のモジュールをサポート。

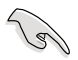

最新の DDR2-800/667 MHz QVLはASUSのWebサイト(http://www.asus.co.jp/)を ご覧ください。

#### DDR2-533 MHz

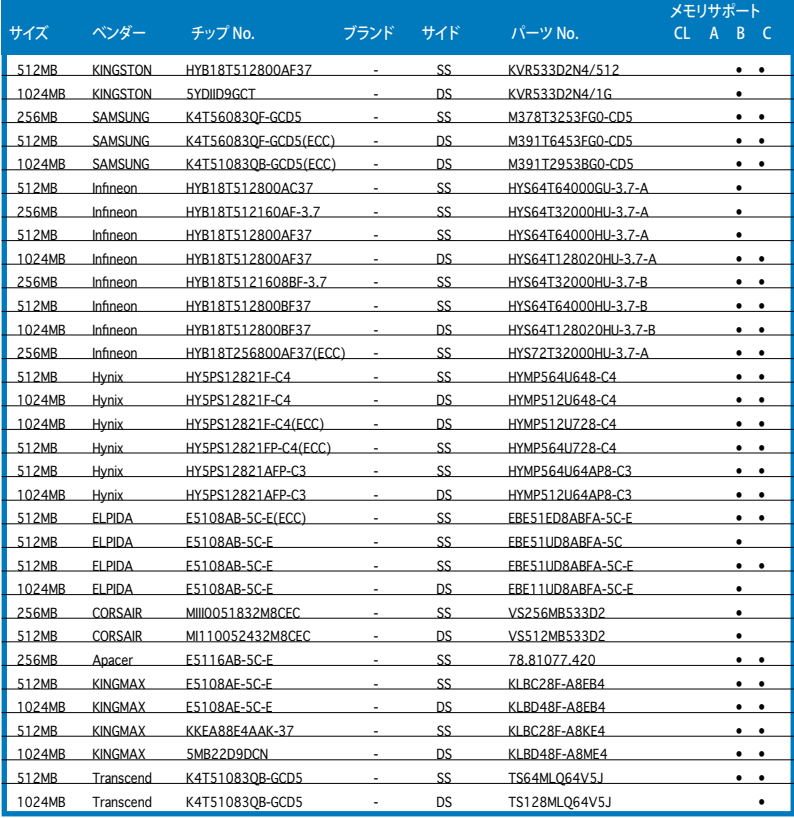

サイド: SS - シングルサイド DS -ダブルサイド

メモリサポート

- A シングルチャンネルメモリ構成で、1枚のモジュールをサポート。
- B デュアルチャンネルメモリで、2枚のモジュールをサポート。
- C デュアルチャンネルメモリ構成で、4枚のモジュールをサポート。

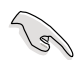

最新の DDR2-533 MHz QVLはASUSのWebサイト(http://www.asus.co.jp/)を こ覧ください。

## 2.4.3 メモリを取り付ける

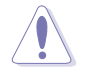

メモリや、その他のシステムコンポーネントを追加、または取り外す前に、コンピュー タの電源プラグを抜いてください。プラグを差し込んだまま作業すると、マザーボード とコンポーネントが破損する原因となります。

#### 手順

- 1. 保持クリップを外側に押して、メモ リスロットのロックを解除します。
- 2. メモリのノッチがスロットの切れ 目に一致するように、メモリをスロ ットに合わせます。
- 3. 保持クリップが所定の場所に戻り メモリが正しく取り付けられるま で、メモリをスロットにしっかり押 し込みます。

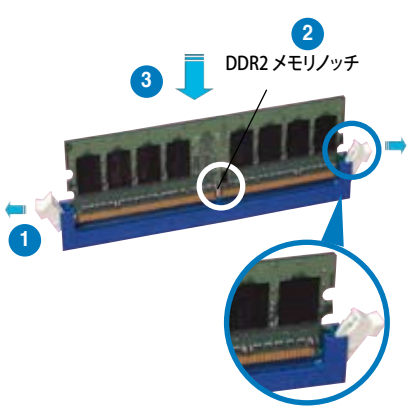

ロック解除された保持クリップ

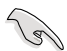

- DDR2 メモリは、取り付ける向きがあります。 間違った向きでメモリを無理に スロットに差し込むと、メモリが損傷する原因となります。
- DDR2 メモリのスロットは DDR メモリをサポートしていません。DDR2 メモリの スロットに DDRメモリを取り付けないでください。

#### 2.4.4 メモリを取り外す

#### 手順

1. 保持クリップを外側に同時に押してメモリの ロックを解除します。

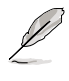

保持クリップを押しているとき、 指でメモリを軽く引っぱります。無 理な力をかけてメモリを取り外す とメモリが破損する恐れが こと、ここか、「最大」。 DDR2 メモリノッチ<br>あります。

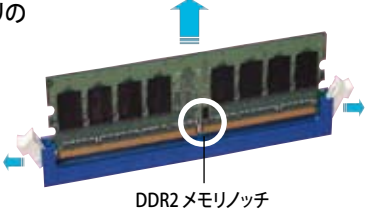

2. スロットからメモリを取り外します。

# 2.5 拡張スロット

拡張カードを取り付ける場合は、このページに書かれている拡張スロットに関する説明 をお読みください。

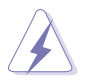

拡張カードを追加したり取り外したりする前に、電源コードを抜いていることを確認し てください。電源コードを接続したまま作業をすると、負傷をしたり、マザーボードコ ンポーネントが損傷したりする恐れがあります。

#### 2.5.1 拡張カードを取り付ける

手順

- 1. 拡張カードを取り付ける前に、拡張カードに付属するマニュアルを読み、カードに 必要なハードウェアの設定を行ってください。
- 2. コンピュータのケースを開けます。
- 3. カードを取り付けるスロットのブラケットを取り外します。ネジは後で使用するの で、大切に保管してください。
- 4. カードの端子部分をスロットに合わせ、カードがスロットに完全に固定されるまで しっかり押します。
- 5. カードをネジでケースに固定します。
- 6. ケースを元に戻します。

#### 2.5.2 拡張カードを設定する

拡張カードを取り付けた後、ソフトウェアの設定を行い拡張カードを使用できるよう にします。

- 1. システムの電源をオンにし、必要であれば BIOS の設定を変更します。BIOS の設定 に関する詳細は、Chapter 2 をご覧ください。
- 2. IRQ (割り込み要求)番号をカードに合わせます。次のページの表を参照してく ださい。
- 3. 拡張カード用のソフトウェアドライバをインストールします。

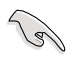

PCI カードをシェアスロットに挿入する際は、ドライバが、Share IRQ(IRQの共有)をサ ポートすること、または、カードが IRQ 割り当てを必要としないこと、を確認してくださ い。2つの PCIグループが対立し、システムが不安定になりカードが動作しなくなりま す。詳細は次のページの表をご覧ください。

## 2.5.3 割り込み割り当て

標準の割り込み割り当て

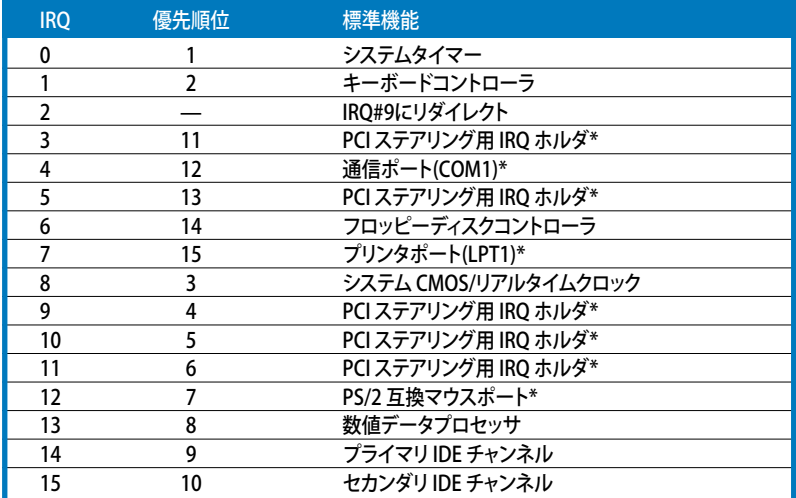

\* 上の IRQ は通常、ISAまたは PCI デバイスで使用されています。

#### 割り込み割り当て

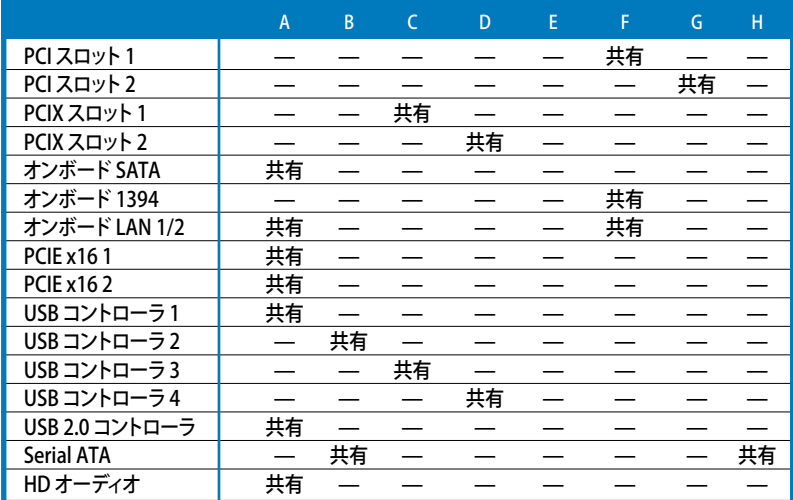

## 2.5.4 PCI Express x16スロット

PCI Express 規格準拠のATI CrossFire™ PCI Express x16 ビデオカードを2枚取り付 けることができます。写真はビデオカードを 2枚挿入したものです。

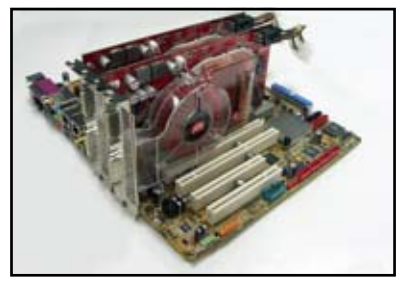

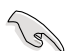

- CrossFire™モードでは、マスターのカードを PCIEX16\_1 (ブルーのスロット)に挿 してください。各 PCI Express x16スロットの バンド幅は x8 です。
- • シングルカードモードでは、バンド幅を x16 にするためビデオカードを PCIEX16\_1 (ブルーのスロット)に挿してください。PCIEX16\_2 (ブラック)に挿す と、バンド幅は x8となります。
- 雷源が20ピン ATX 雷源でビデオカードを2枚使用する場合、またはビデオカ ードに補助電源プラグがない場合は、EZ Plug™ を接続してください。

#### 2.5.5 PCIスロット

LAN カード、SCSI カード、USB カード等の PCI 仕様対応のカードをサポートしていま す。写真は LAN カードを取り付けたもの です。

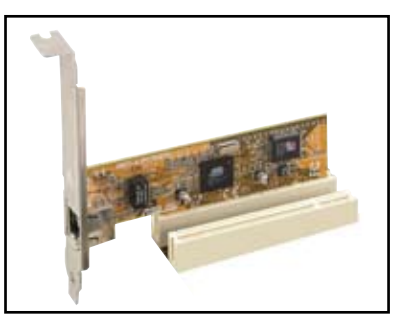

#### 2.5.6 PCI-Xスロット

LAN カードや SCSI カード、USB カード等の PCI-X 1.0 規格準拠のカードをサポートし ています。写真は RAID カードを取り付けた ものです。

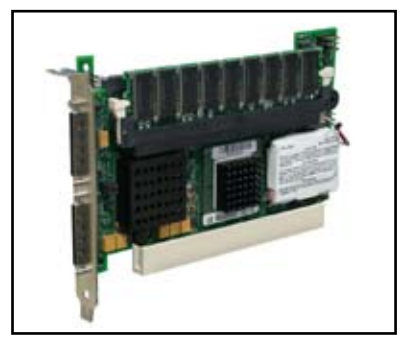

## 推奨 PCI Express x16 ビデオカード

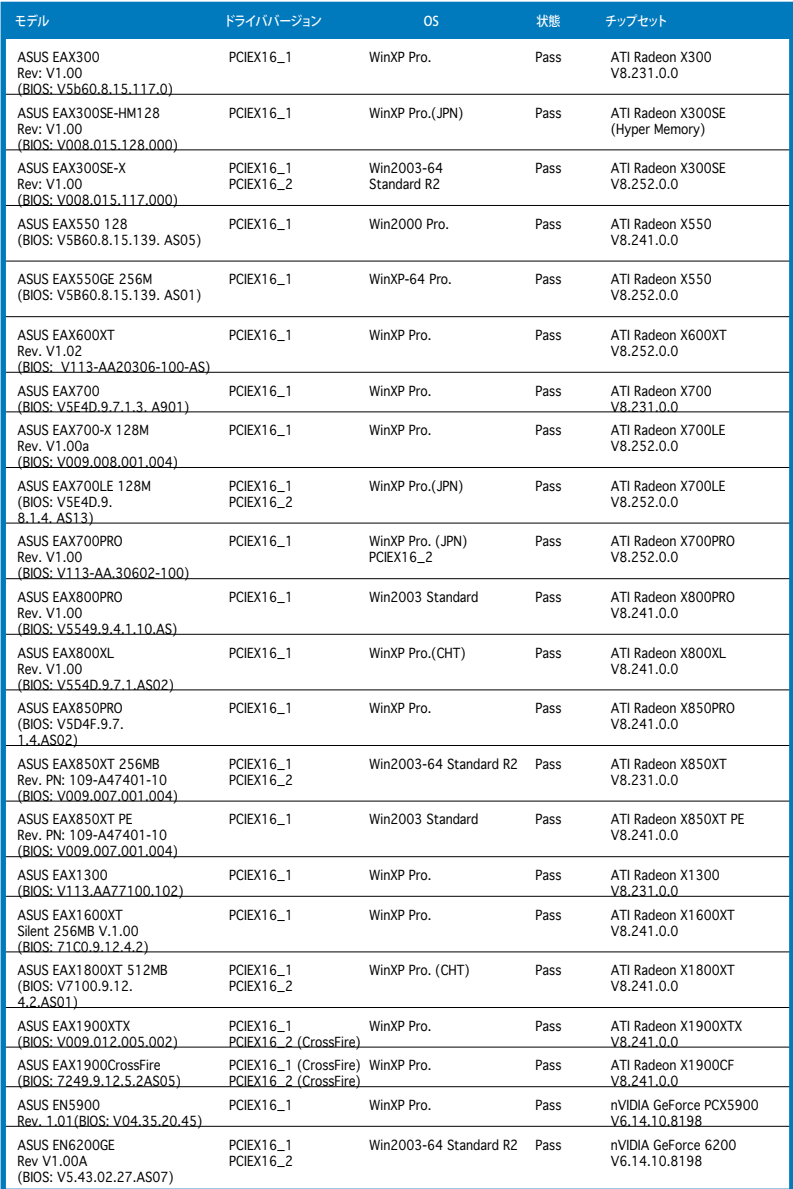

(次項に続く)

## 推奨 PCI Express x16 ビデオカード

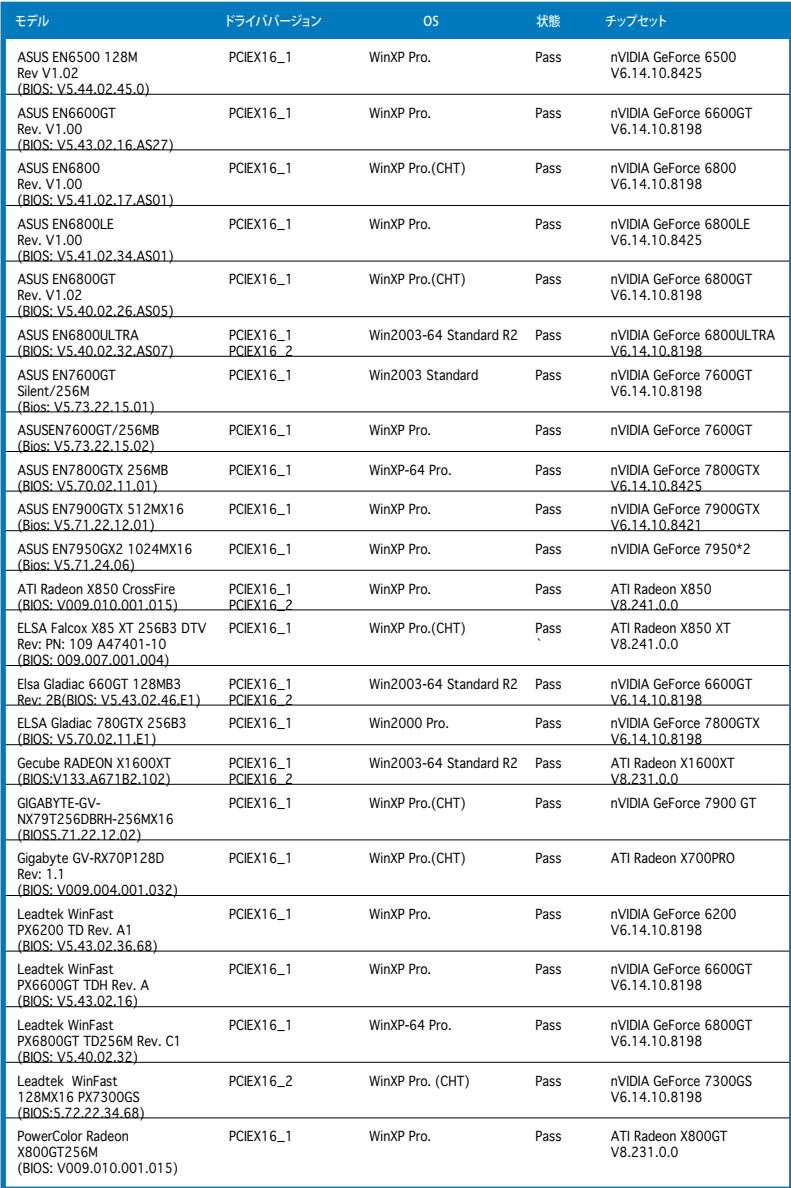

(次項に続く)

#### 推奨 PCI Express x16 ビデオカード (ワークステーションレベル)

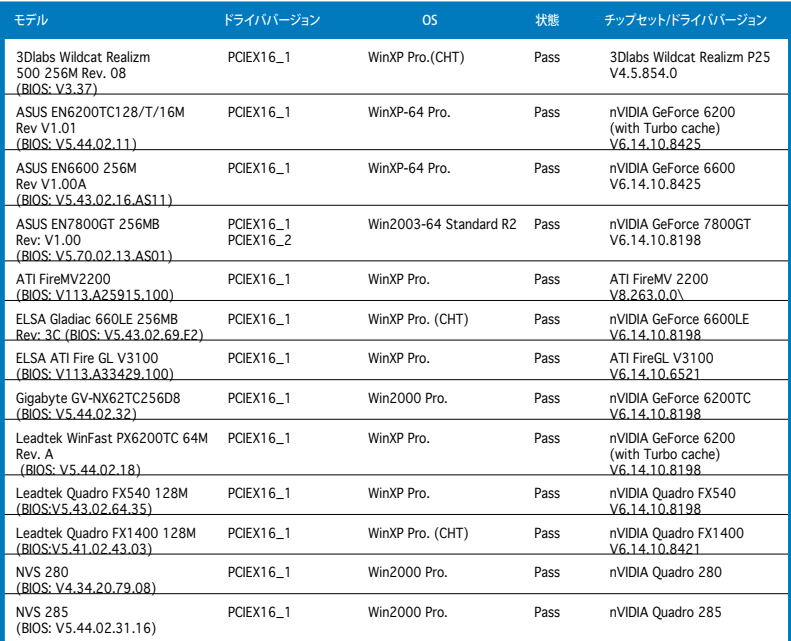

## 推奨 PCI ビデオカード

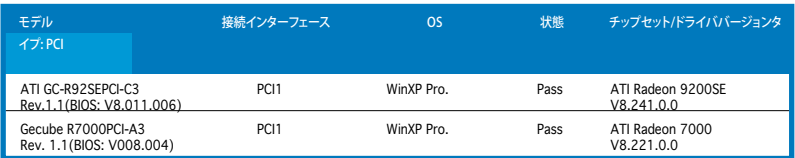

## 推奨 RAID カード SATA ディスク コントローラ

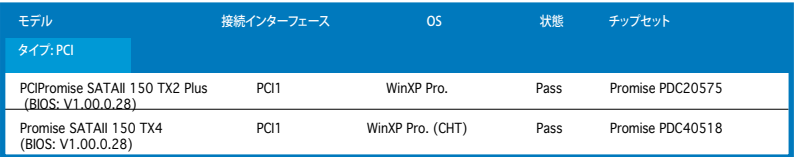

## SATA RAID コントローラ

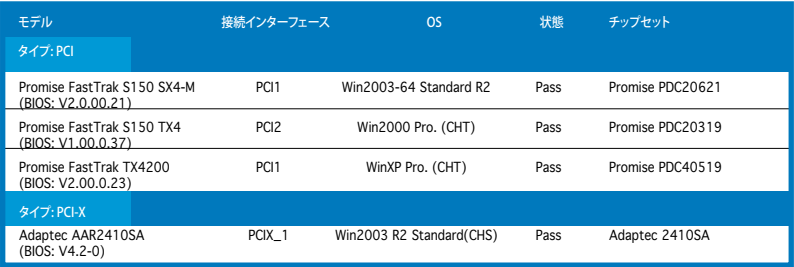

### SCSI ディスクコントローラ

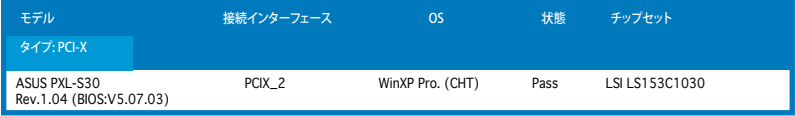

### SCSI RAID コントローラ

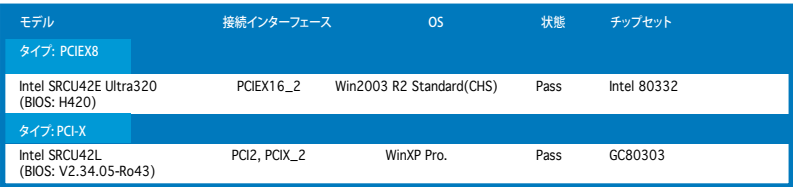

### IDE RAID コントローラ

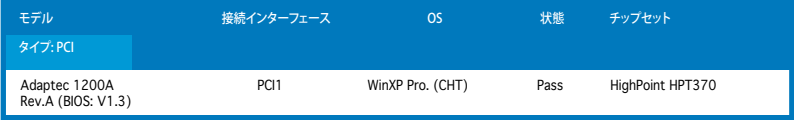

# 2.6 ジャンパ

1. RTC RAMのクリア(CLRTC)

このジャンパは、CMOSのリアルタイムクロック(RTC) RAMをクリアするもので す。CMOS RTC RAMのデータを消去することにより、日、時、およびシステム設 定パラメータをクリアできます。システムパスワードなどのシステム情報を含む CMOS RAMデータの保持は、マザーボードのボタン電池により行われています。

 RTC RAMをクリアする手順

- 1. コンピュータの電源をオフにし電源コードをコンセントから抜きます。
- 2. マザーボード上のボタン電池を取り外します。
- 3. CLRTCのピン1-2にあるジャンパキャップをピン2-3に移動させます。5~10秒 間そのままにして、再びピン1-2にキャップを戻します。
- 4. 雷池を取り付けます。
- 5. 雷源コードを差し込み、コンピュータの雷源をオンにします。
- 6. 起動プロセスの間<Del>キーを押し、BIOS設定に入ったらデータを 再入力します。

RTC RAM をクリアしている場合を除き、CLRTCジャンパのキャップは取り外さない でください。システムの起動エラーの原因となります。

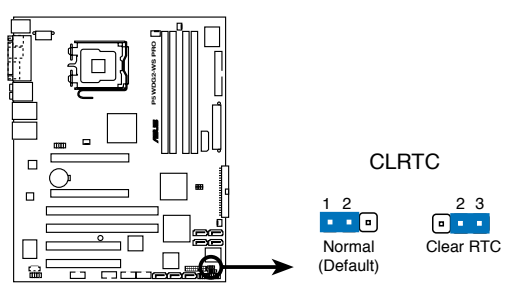

**P5WDG2-WS PRO Clear RTC RAM**

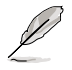

オーバークロックによりシステムがハングアップした場合は、RTC RAM をクリアす る必要はありません。オーバークロックによるシステムエラーの場合、C.P.R.(CPU Parameter Recall)機能を使用してください。システムを自動的に停止して再起動す ると、BIOS はパラメータ設定をデフォルト値に戻します。

2. PCI-X スピード設定 (6ピン PCIX\_SPEED) このジャンパで、PCI-X スロットの最大周波数の設定ができます。

デフォルト設定 [Auto]: PCI-X スロットにPCI-X カードを1枚挿した場合は 133 MHz 、2枚の場合 100 MHZ で安定性を図ります。

3~4: 枚数に関わらず、133 MHZ 。

5~6: 枚数に関わらず、100 MHZ 。

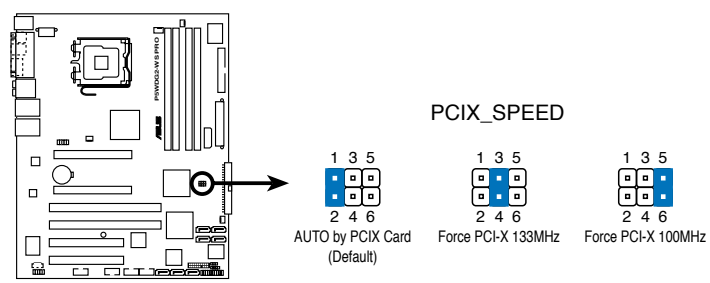

**P5WDG2-WS PRO PCIX Speed setting**

# 2.7 コネクタ

2.7.1 リアパネルコネクタ

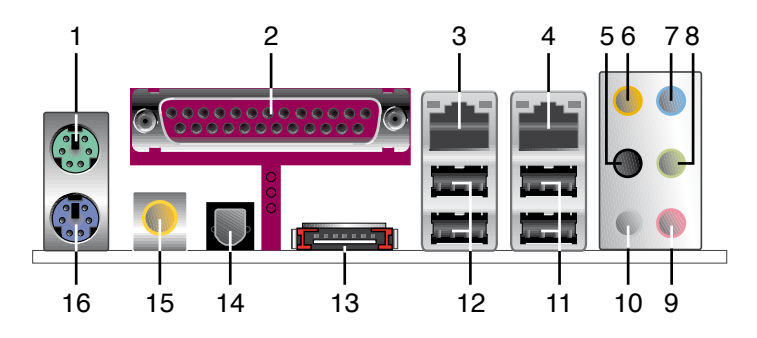

- 1. PS/2 マウスポート (グリーン):PS/2マウス用です。
- 2. パラレルポート:この25ピンポートはパラレルプリンタやスキャナなどのデバイス を接続します。
- 3. LAN 1 (RJ-45) ポート:ローカルエリアネットワーク (LAN)と Gigabit Ethernet 接 続ができます。LAN ポートLEDの表示については、下の表を参考にしてください。
- 4. LAN 2 (RJ-45) ポート:ローカルエリアネットワーク (LAN)と Gigabit Ethernet 接 続ができます。LAN ポートLEDの表示については、下の表を参考にしてください。

32bit OS LANポートLED

| <b>Activity/Link</b> | スピードLED | 説明       |
|----------------------|---------|----------|
| オフ                   | オフ      | ソフトオフモード |
| イエロー*                | オフ      | 10 Mbps  |
| イエロー*                | オレンジ    | 100 Mbps |
|                      | グリーン    | 1 Gbps   |

<sup>\*</sup> 点滅中

## 64bit OS LANポートLED

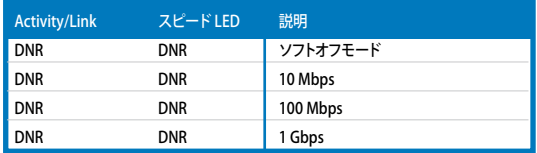

DNR - Driver Not Ready

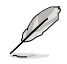

以下9〜11はオプションの無線 LAN 用の記載です。

- 5. リアスピーカ出力ポート(ブラック): 4/6/8チャンネルオーディオ構成でリアスピ ーカーを接続します。
- 6. センター/サブウーファポート(オレンジ):センター/サブウーファースピーカーを 接続します。
- 7. ライン入力ポート(ライトブルー):テープ、CD、DVDプレーヤー、またはその他のオ ーディオソースを接続します。
- 8. ライン出力ポート(ライム):ヘッドフォンやスピーカーを接続します。4、6、8チャン ネルの出力設定のときは、このポートはフロントスピーカー出力になります。

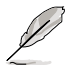

2、4、6、8 チャンネル構成時のオーディオポートの機能については、下のオーディオ 構成表を参考にしてください。

#### オーディオ構成表

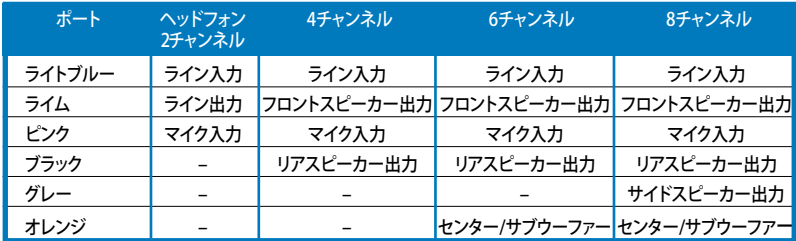

- 9. マイクポート(ピンク):マイクを接続します。
- 10. サイドスピーカ出力ポート(グレー):8チャンネルオーディオ構成でサイドスピーカ ーを接続します。
- 11. USB 2.0 ポート3と4:USB 2.0デバイスを接続できます。
- 12. USB 2.0 ポート1と2:USB 2.0デバイスを接続できます。

13. 外部SATAポート:外部SATAボックスまたはSerial ATAポートマルチプライヤを接 続します。

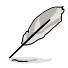

外部 SATA ポートは外部 Serial ATA 1.5 Gb/sと3.0 Gb/s デバイスに対 応しています。ケーブルは長いほど 多くの電源が必要です(最長2メー トルまで)。ホットスワップ機能が利 用できます。

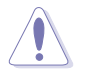

別のコネクタを差し込まないでく ださい。

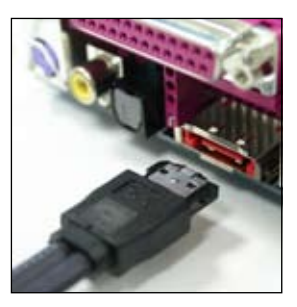

- 14. 光学 S/P DIF出力ポート:光学 S/P DIF ケーブルを使って外付けオーディオ出力で デバイスを接続できます。
- 15. 同軸 S/P DIF 出力ポート:同軸 S/P DIF ケーブルを使って外付けオーディオ出力で デバイスを接続できます。
- 16. PS/2 キーボードポート(パープル):PS/2 キーボード用です。

## 2.7.2 内部コネクタ

1. フロッピーディスクドライブコネクタ (34-1 ピン FLOPPY) フロッピーディスクドライブ(FDD)ケーブル用コネクタです。ケーブルの一方をこの コネクタに挿入し、もう一方をフロッピーディスクドライブの背面に接続します。

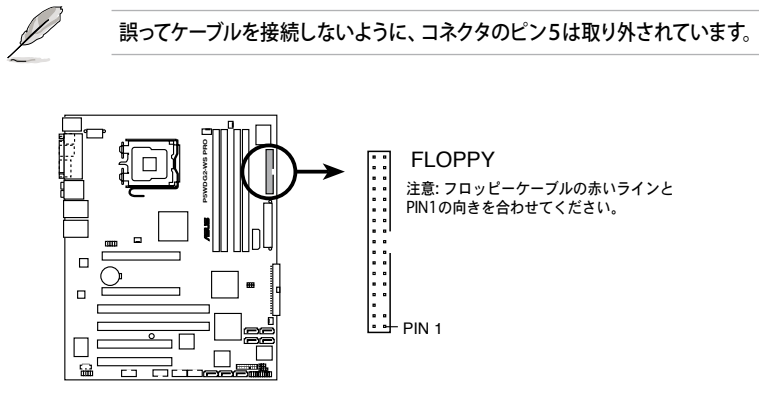

**P5WDG2-WS PRO Floppy disk drive connector**

2. プライマリIDEコネクタ(40-1ピンPRI\_IDE) Ultra DMA133/100/66 ケーブル用です。各 Ultra DMA 133/100/66 ケーブルに はブルー、ブラック、グレー の3つのコネクタがあります。マザーボードの IDEコ ネクタにはブルーを接続し、下からいずれかのモードを選択してください。

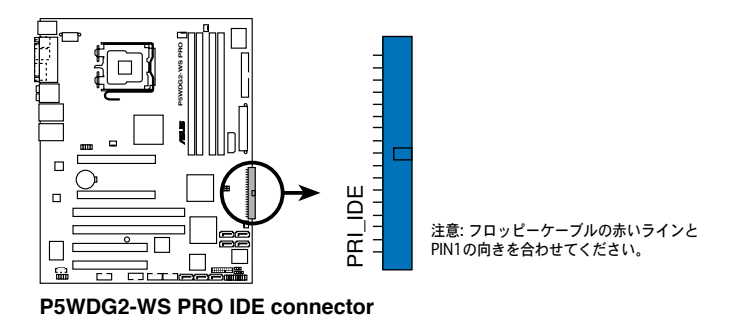

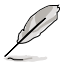

- 誤ってケーブルを接続しないようにコネクタのピン20は取り外されています。
- Ultra DMA 100/66 IDE デバイスの場合は、80コンダクタIDEケーブルを使用し ます。

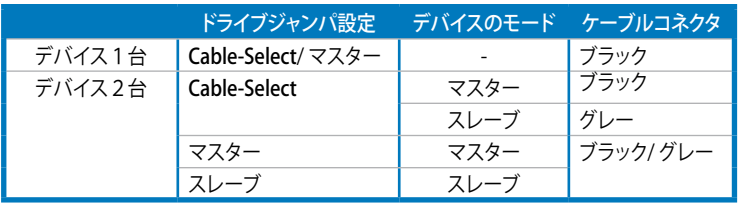

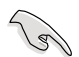

あるデバイスジャンパを「Cable-Select」に設定した場合は、他のデバイスジャンパも 全て同じ設定にしてください。

3. ICH7R Serial ATA コネクタ (7ピン SATA1 [レッド]、SATA2 [レッド]、 SATA3 [ブラック]、SATA4 [ブラック])

これらのコネクタは Serial ATA HDDのSerial ATA ケーブル用です。

Serial ATA HDDを取り付けると、オンボード搭載の Intel® ICH7R RAID コントロ ーラを通じ、Intel® Matrix Storage Technology で RAID 0、 RAID 1、RAID 10、 RAID 5 の構築が可能です。

- 
- これらのコネクタはデフォルトで「Standard IDE mode」に設定されています。 「Standard IDE mode」では、Serial ATAブートHDD/データHDDを接続でき ます。これらのコネクタでSerial ATA RAID セットを構築する場合は、BIOSの Configure SATA As の項目で、[RAID]にしてください。 (詳細4.3.6 IDE Configuration 参照)
- RAID 5 には最低3台、RAID 10には4台のHDDが必要です。RAID 0 または RAID 1 には2〜4台のSerial ATA HDDを使用します。

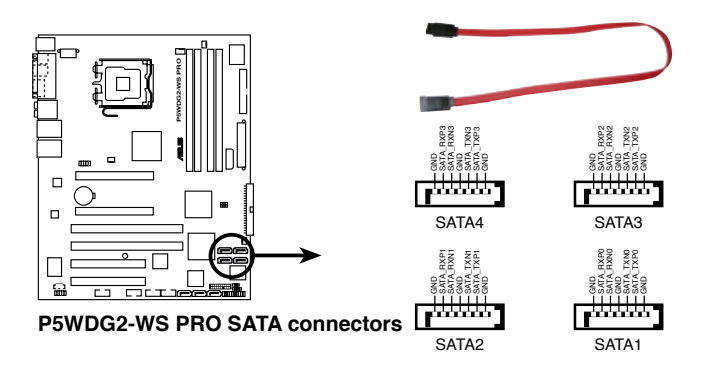

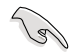

Serial ATAに関する注記

- Serial ATA HDD を使用する場合は、Windows® 2000 Service Pack4、 また は Windows® XP Service Pack 1 以降のバージョンをインストールしてくだ さい。 Serial ATA RAID (RAID 0/RAID 1/RAID 5/RAID 10)には Windows® 2000/XP/Server 2003 以降のバージョンが必要です。
- Standard IDE mode でコネクタを使用しているときは、プライマリ (boot) HDDをSATA1 またはSATA2 コネクタに接続します。接続の際は下の図を参考 にしてください。

#### Serial ATAハードディスクドライブ接続

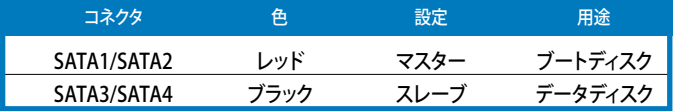

4. Marvell® 88SE614xSerial ATA RAID コネクタ (7ピン SATA\_RAID1、 SATA\_RAID2、 SATA\_RAID3) Serial ATA ケーブル用のコネクタです。Serial ATA HDDに対応しています。

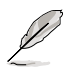

BIOSで Onboard SATA Controller の項目を [Enabled] にし、RAID構築のために コネクタを使用可能にします。(詳細「4.4.6 「オンボードデバイス設定」」参照)

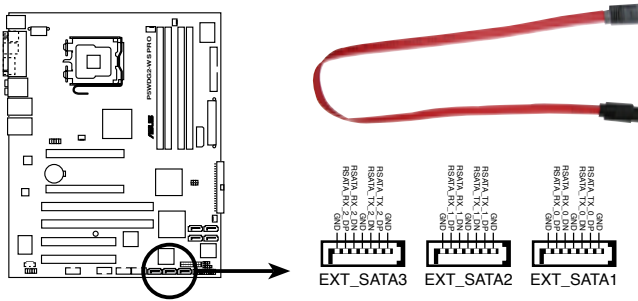

**P5WDG2-WS PRO SATA 3 Gbps connector**

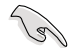

Serial ATA ハードディスクで RAID を構築する際は、Serial ATA ケーブルを接続し ていることと、Serial ATA HDDを取り付けていることを確認してください。Marvell® 88SE6141 RAID ユーティリティを起動することができません。

5. 光学ドライブオーディオ入力コネクタ (4ピンCD) CD-ROM、TV チューナー、MPEG カード等のサウンドソーズからステレオオーディ オ入力を受信します。

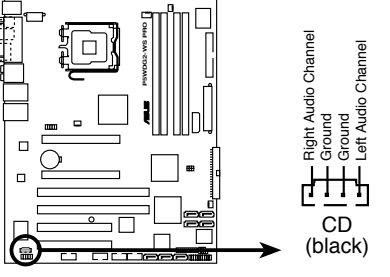

**P5WDG2-WS PRO Internal audio connector**

6. フロントパネルオーディオコネクタ(10-1 ピン AAFP)

ケースのフロントパネルオーディオI/Oモジュール用コネクタで、HDオーディオ及び AC'97オーディオをサポートしています。オーディオ I/Oモジュールケーブルの一方 をこのコネクタに接続します。

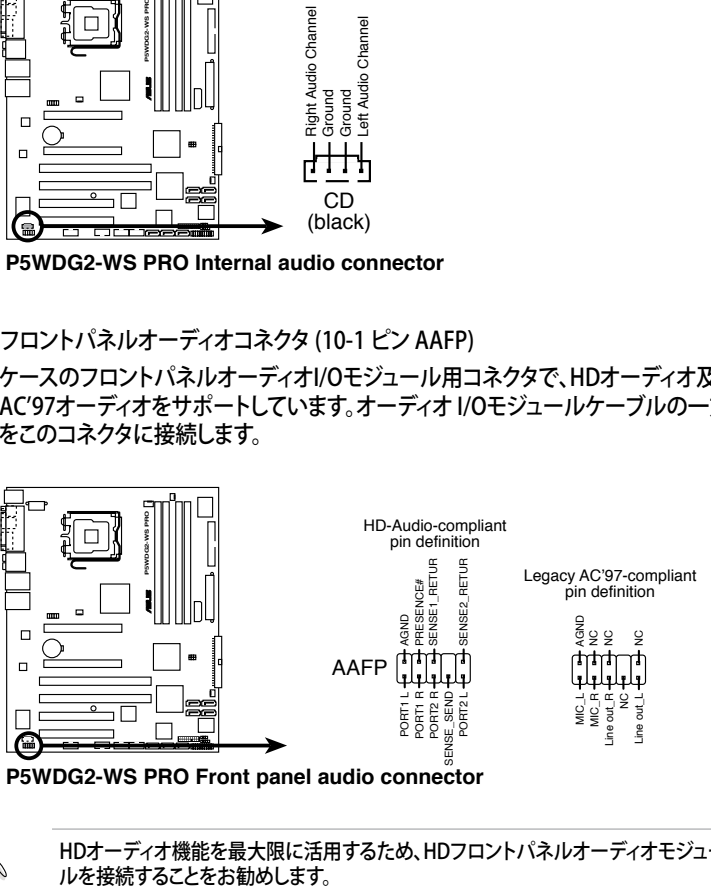

**P5WDG2-WS PRO Front panel audio connector**

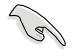

HDオーディオ機能を最大限に活用するため、HDフロントパネルオーディオモジュー

7. USBコネクタ(10-1 ピン USB56、USB78)

USB 2.0 ポート用のコネクタです。USB/GAME ケーブルをこれらのコネクタに接続 します。このコネクタは最大 480 Mbps の接続速度を持つ USB 2.0 仕様に準拠し ています。

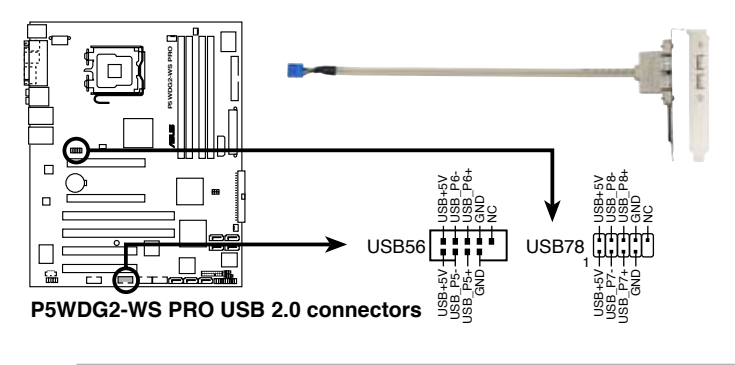

1394 ケーブルを USBコネクタに接続しないでください。マザーボードが破損する原 因となります。

8. IEEE 1394a ポートコネクタ (10-1 ピン IE1394\_1 [レッド]、10-1 ピン IE1394\_2 [レッド]) 追加 IEEE 1394a ポート用です。IEEE 1394a ケーブルを任意のコネクタに接続し ます。

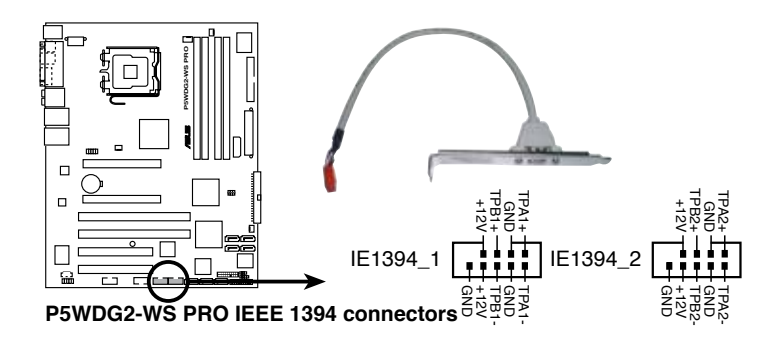

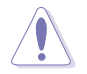

USB ケーブルを IEEE 1394aコネクタに接続しないでください。マザーボードが破損 する原因となります。

**9. ケース開閉検出コネクタ(4-1ピン CHASSIS)** 

 ケース開閉検出センサーまたはスイッチ用コネクタです。センサーまたはスイッチ を接続してください。システムコンポーネントを取り外したり交換するときにケース を開けると、ケース開閉検出センサーまたはスイッチはこのコネクタに信号を送信 します。信号はその後、ケース開閉検出イベントを発行します。

デフォルトでは、「Chassis Signal」と「Ground」のピンの間はジャンパキャップによ り、ショートされています。ケース開閉検出機能を使用する場合にのみ、ジャンパを 取り外してください。

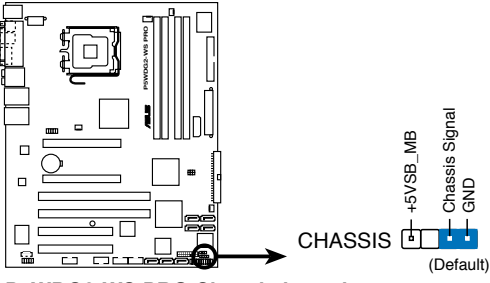

**P5WDG2-WS PRO Chassis intrusion connector**

10. CPU/ケース/電源ファンコネクタ(4-ピン CPU\_FAN、3ピン PWR\_FAN、3ピン CHA\_FAN1、3ピン CHA\_FAN2) ファンコネクタは +12Vで、350 mA 〜 2000mA (最高24W )または、合計1 A 〜 3.48A (最高 41.76W )の冷却ファンをサポートします。ファンケーブルをマザー ボードのファンコネクタに接続し、各ケーブルの黒いワイヤがコネクタのアースピ ンに接続されていることを確認します。

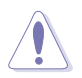

ファンケーブルをファンコネクタに必ず接続してください。ケース内に十分な空気の 流れがないと、マザーボードコンポーネントが破損する恐れがあります。また、これは ジャンパピンではありません。ファンコネクタにジャンパキャップを取り付けないでく ださい。

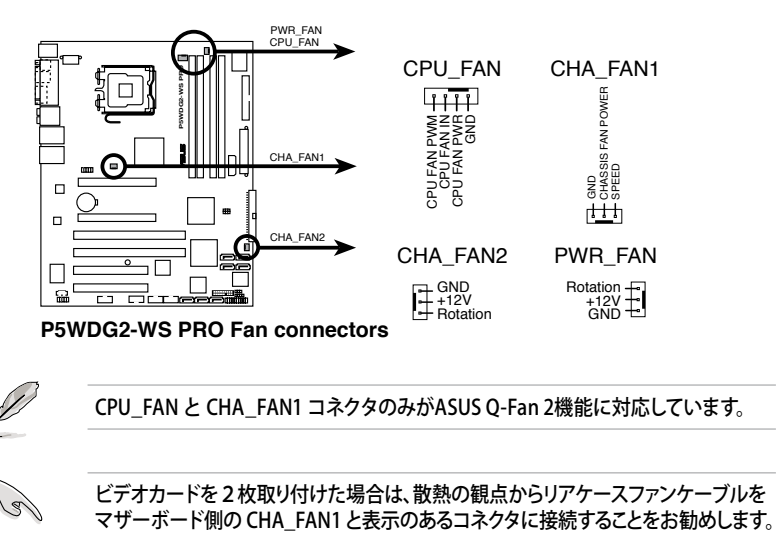

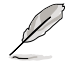

CPU\_FAN と CHA\_FAN1 コネクタのみがASUS O-Fan 2機能に対応しています。

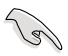

ビデオカードを2枚取り付けた場合は、散熱の観点からリアケースファンケーブルを<br>マザーボード側の CHA FAN1 と表示のあるコネクタに接続することをお勧めします。

11. Serial ポートコネクタ(10-1 ピン COM1) シリアル(COM)ポート用コネクタです。シリアルポートのモジュールケーブルを接 続します。

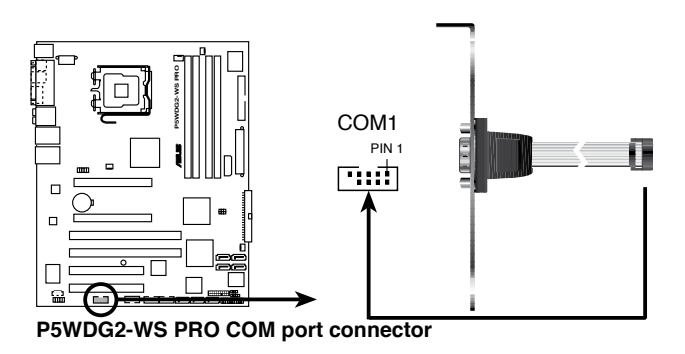

12. ATX 電源コネクタ (24ピン EATXPWR、2x4ピン EATX12V) ATX電源プ ラグ用のコネクタです。電源プラグは正しい向きでのみ、取り付けら れるように設計されています。正しい向きでしっかりと挿し込んでください。

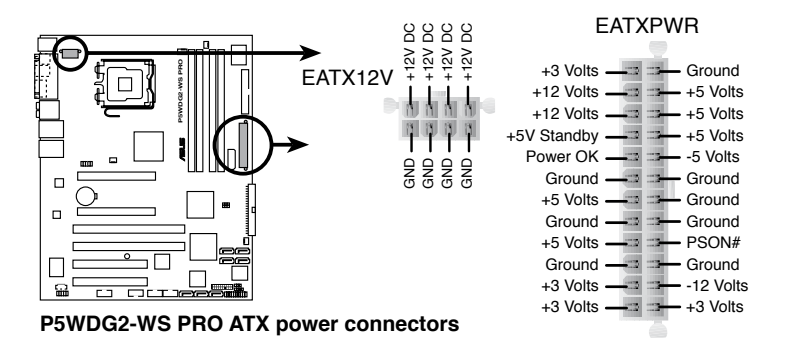

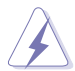

- 4ピン ATX +12 V 雷源プラグを接続して ください。
- 8ピン EPS +12V 雷源プラグを接続する 前に、必ずコネクタのキャップを外してく ださい。
- 必ず4ピン ATX12V または8ピン EPS +12V 電源プラグを使用してください。そ れ以外のものを使用すると、ジステムに 大きなダメージを与えることがあります。

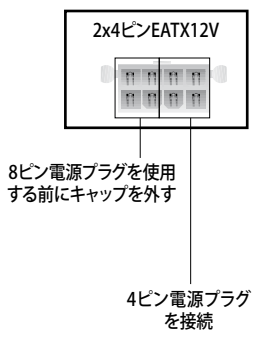

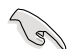

#### 電源に関する注記

- 完全に設定したシステムには、最低 400 W のATX 12 V 規格 2.0 対応電源ユ ニット(またはそれ以降)を使用することをお勧めします。
- 8ピン/4ピン EATX12 V電源プラグを必ず接続してください。システムが起動し なくなります。
- • +12V\_1リード線に最低 8 A、+12V\_2リード線に13 A 供給可能な電源が必要 です。
- • 大量に電力を消費するデバイスを使用する場合は、高出力の電源ユニットの 使用をお勧めします。電源ユニットの能力が不十分だと、システムが不安定に なったり起動できなくなったりします。
- ハイエンド PCI Express x16 ビデオカードを2枚使用する際は、450 ~ 500 Wの 電源を使用してください。
- Intel® Dual-Core CPU を 840 Extreme Edition で使用するには、少なくとも +12V\_2リード線に DC 16A (最高 22A) 供給可能な電源が必要です。

13. TPMコネクタ(20-1 ピン TPM)

 Trusted Platform Module (TPM) システム対応のコネクタです。キーやデジタル 証明書、パスワード、データを保存することができます。TPM システムでは、ネットワ ークセキュリティが向上、またデジタル証明を守り、プラットフォームの統合性を強 固にします。

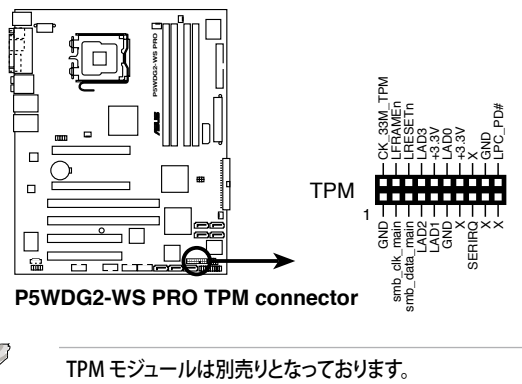

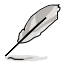

14. システムパネルコネクタ(20ピン PANEL) ケースに取り付けられた複数の機能をサポートします。

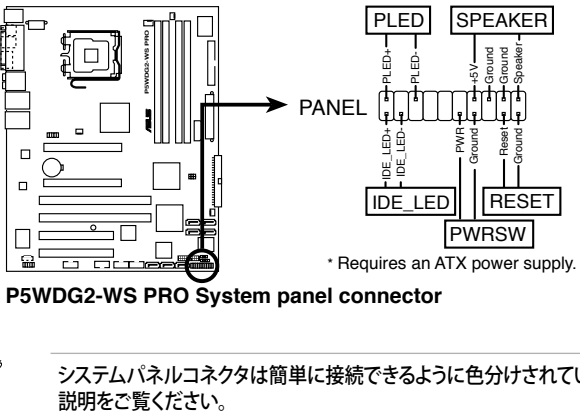

**P5WDG2-WS PRO System panel connector**

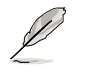

システムパネルコネクタは簡単に接続できるように色分けされています。詳細は次の<br>説明をご覧ください。

- システム雷源LED システム電源LED用です。ケース電源LEDケーブルを接続してください。システム の電源LEDはシステムの電源をオンにすると点灯し、システムがスリープモード に入ると点滅します。
- HDD アクティビティ LED HDDアクティビティLED用です。HDDアクティビティLEDケーブルを接続してくだ さい。IDE LEDは、データがHDDと読み書きを行っているときに点灯するか点滅 します。
- システム警告スピーカー ケース取付システム警告スピーカー用です。スピーカーは、ビープ音で警告を発 します。
- ATX 雷源ボタン/ソフトオフボタン システムの電源ボタン用です。電源ボタンを押すと、システムの電源がオンになり ます。また BIOSの設定によってはシステムをスリープモードまたはソフトオフモ ードにすることができます。システムがオンになっているときに電源スイッチを4 秒以上押すと、システムの電源はオフになります。
- リセットボタン ケース取付リセットボタン用で、システムの電源をオフにせずにシステムを再起 動します。

電源をオンにする手順から、音声による POSTメッセージ、電源をオフにする手順。

**電源をオンにする** 

# **Chapter 3**

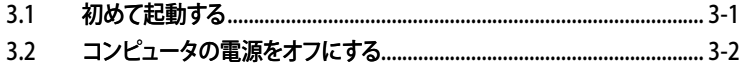

3

## 3.1 初めて起動する

- 1. すべての接続が終了したら、システムケースのカバーを元に戻してください。
- 2. すべてのスイッチをオフにしてください。
- 3. 雷源コードをケース背面の雷源コネクタに接続します。
- 4. 雷源コードをコンセントに接続します。
- 5. 以下の順番でデバイスの電源をオンにします:
	- a. モニタ
	- b. 外部のSCSIデバイス(ディジーチェインの最後のデバイスから)
	- c. システム雷源
- 6. システムの電源をオンにすると、システム前面パネルケースのシステム電源 LEDが点灯します。ATX電源装置を搭載したシステムの場合、ATX電源ボタンを 押すとシステムLEDが点灯します。モニタが"グリーン"規格に準拠している場合 や、電源スタンバイ機能を搭載している場合、システムの電源をオンにすると、モ ニタのLEDが点灯もしくはオレンジからグリーンに切り替わります。

 次にシステムは、起動時の自己診断テスト(POST) を実行します。テストを実行して いる間、BIOSがビープ音を出すか、スクリーンにメッセージが表示されます。電源 をオンにしてから30秒以内に何も表示されない場合は、電源オンテストの失敗で す。ジャンパ設定と接続を確認してください。問題が解決されない場合は、販売店 にお問い合わせください。

AMI BIOS ビープコード

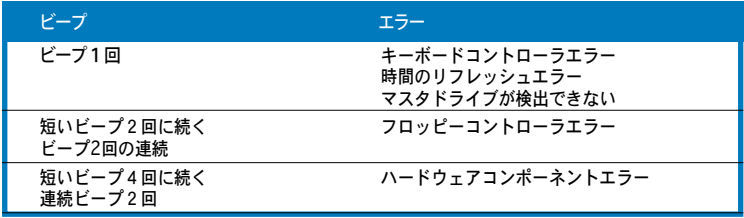

7. 電源をオンにした時に、<Delete>キーを押してBIOS設定に入ります。Chapter 4 の指示に従ってください。

## 3.2 コンピュータの電源をオフにする

#### 3.2.1 OS シャットダウン機能を使用する

Windows® 2000をご使用の場合

- 1. スタートボタンを押し、シャットダウンをクリックします。
- 2. シャットダウンオプションボタンが選択されていることを確認し、OKボタンを押して コンピュータをシャットダウンします。
- 3. Windows® がシャットダウンした後、電源装置はオフになります。

Windows® XPをご使用の場合

- 1. スタートボタンをクリックし、「シャットダウン」を選択します。
- 2. 「電源を切る」をクリックし、コンピュータの電源をオフにします。
- 3. Windows® がシャットダウンした後、雷源装置がオフになります。

#### 3.2.2 雷源スイッチのデュアル機能を使用する

システムがオンになっている間、電源スイッチを押してから4秒以内に離すとシステムは BIOS設定によりスリープモードまたはソフトオフモードに入ります。電源スイッチを4秒以 上押すと、BIOS設定には関わらず、システムはソフトオフモードに入ります。 (詳細 Chapter 4「4.5 電源メニュー」参照)
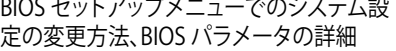

**BIOSセットアップ** *4*

# **Chapter**

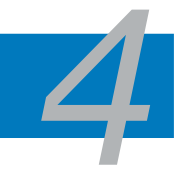

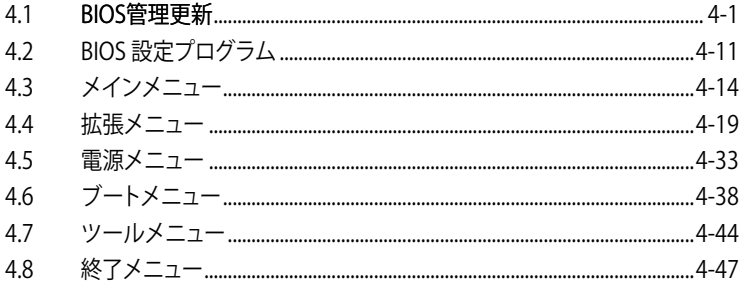

# **4.1 BIOS 管理更新**

次のユーティリティを使って、マザーボードの BIOS の管理更新を行います。

- 1. ASUS Update (Windows® 環境でBIOSを更新)
- 2. ASUS EZ Flash (DOS モードでフロッピーディスクまたはサポートCDを使用して BIOSを更新)
- 3. ASUS AFUDOS (ブートフロッピーディスクを使用して、DOSモードでBIOSを更新)
- 4. ASUS CrashFree BIOS 3 (BIOSファイルがエラーを起こしたり破損したりしたと き、ブートフロッピーディスクまたはサポートCDを使用してBIOSを更新)
- ユーティリティの詳細については、このページ以降の各説明を参照してください。

**Contract of the Contract of the Contract of The Contract of The Contract of The Contract of The Contract of T** BIOS を復元できるように、オリジナルのマザーボード BIOS ファイルをブートフロ ッピーディスクにコピーしてください。ASUS Update または AFUDOS を使用して、 BIOS のコピーを行います。

### 4.1.1 ASUS Update

ASUS Update は、Windows® 環境でマザーボードの BIOS を管理・保存・更新するユー ティリティです。以下の機能が実行できます。

- ・ マザーボードの BIOSファイルを保存する
- ・ インターネットから最新のBIOSファイルをダウンロードする
- ・ 最新のBIOSファイルにBIOSを更新する
- ・ インターネットから直接BIOSを更新する
- ・ BIOSのバージョン情報を表示する

このユーティリティはマザーボードに付属しているサポート CD からインストールして ください。

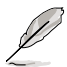

ASUS Update でインターネットを使用した機能を使用するためには、インターネッ ト接続が必要です。

ASUS Updateをインストールする 手順

- 1. 光学ドライブにサポート CD をセットします。メニューが表示されます。
- 2. Utility タブをクリックし、ASUS Update をクリックします。(ユーティリティのメニュ ー内容については、5-3 ページをご覧ください)
- 3. ASUS Update ユーティリティがシステムにインストールされます。

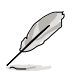

このユーティリティを使用してBIOS を更新する場合は、すべての Windows® アプリ ケーションを終了してください。

インターネットを通してBIOSを更新する 手順

1. スタートメニュー →プログラム→ASUS→AsusUpdate→ASUSUpdate をクリックし ます。ASUS Update を起動すると、ASUS Update メインウィンドウが表示されま す。

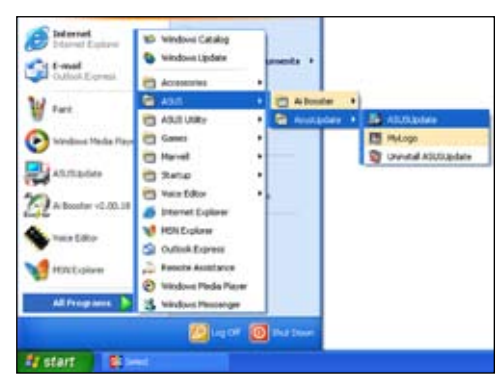

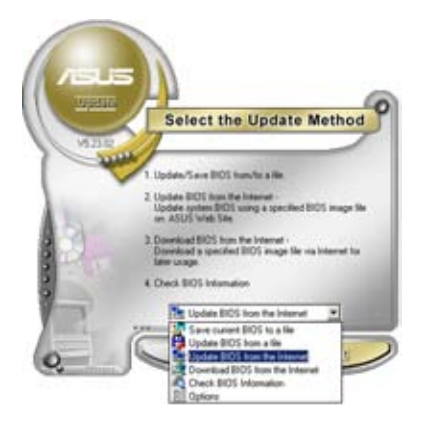

2. ドロップダウンメニューから、 「Update BIOS from the internet」 を選択し「Next」をクリックします。

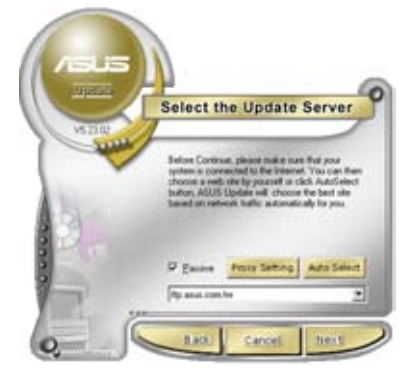

3. 最寄りの ASUS FTPサイトを選択す るか、「Auto Select」をクリックし、 「Next」をクリックします。

- 4. ダウンロードしたい BIOS バージョン を選択し、「Next」をクリックします。
- 5. 画面の指示に従って、更新プロセスを 完了します。

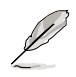

ASUS Update でインターネットか ら最新版 BIOS に更新できます。す べての機能を利用できるように、常 に最新版をご使用ください。

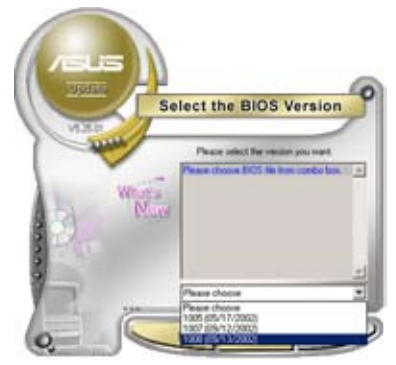

BIOSファイルからBIOSを更新する 手順

- 1. スタートメニュー → プログラム → ASUS → AsusUpdate → ASUSUpdate をクリ ックして、ASUS Update ユーティリティを起動すると、ASUS Update メインウィン ドウが表示されます。
- 2. ドロップダウンメニューから「Update BIOS from a file」を選択し、 「Next」をクリックします。

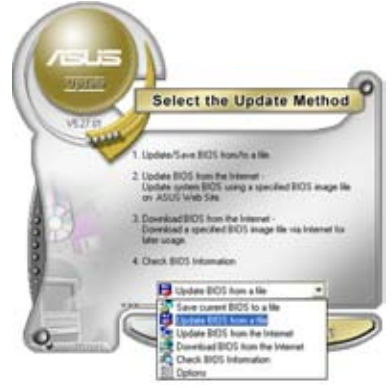

- 3. OpenダイアログからBIOSファイルを 探し、「Open」をクリックします。
- 4. 画面の指示に従い、更新プロセスを完 了します。

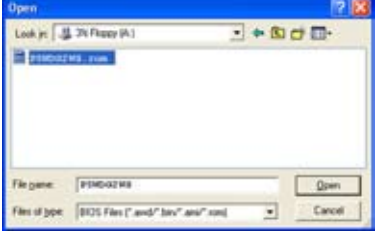

#### 4.1.2 ブートフロッピーディスクを作成する

1. 次のいずれかの方法で、ブートフロッピーディスクを作成します。

#### **DOS 環境**

- a. ドライブに144MBのフロッピーディスクを插入します。
- b. DOSプロンプトで、**format A:/S** を入力し、<Enter>を押します。

#### **Windows**® **XP 環境**

- a. 1.44 MBのフロッピーディスクをフロッピーディスクドライブに挿入します。
- b. Windows® のデスクトップからスタートをクリックし、マイコンピュータを選択 します。
- c. 3.5 インチフロッピーディスクドライブアイコンを選択します。
- d. マウスを右クリックし、コンテクストメニューからフォーマットを選択します。3.5 インチフロッピーディスクのフォーマットウィンドウが表示されます。
- e. フォーマットオプションから、「MS-DOSの起動ディスクを作成する」を選択し、 「開始」をクリックします。

#### **Windows**® **2000 環境**

Windows® 2000での起動ディスクの作成手順

- a. フォーマット済みの 1.44 MB フロッピーディスクをドライブに挿入します。
- b. Windows® 2000 のインストールCD を光学ドライブに挿入します。
- c. 「スタート」をクリックし、ファイル名を指定して実行を選択します。
- d. オープンフィールドで、 **D:\bootdisk\makeboot a:** と入力します。「D」は光学ドライブです。ご使用の環境によって異なります。
- e. <Enter>を押し、スクリーンの指示に従います。
- 2. 更新を行うBIOSファイルをブートフロッピーディスクにコピーします。

### 4.1.3 ASUS EZ Flash 2

ASUS EZ Flash 2 機能では、フロッピーディスクから起動したり DOSベースのユーティ リティを使用したりせず、簡単にBIOS 更新ができます。このユーティリティはBIOS チッ プに組み込まれていますので、POSTスクリーンで <Alt> + <F2> キーを押すだけでア クセスできます。

手順

- 1. ASUS Webサイト(www.asus.co.jp)にアクセスして、マザーボード用の最新の BIOS ファイルをダウンロードします。
- 2. BIOS ファイルをフロッピーディスクまたは USB フラッシュディスクに保存し、シス テムを再起動します。
- 3. EZ Flash 2 を 起動する方法には以下の2つがあります。
	- (1) BIOS ファイルを保存したフロッピーディスク / USB フラッシュディスク をフロッピーディスクドライブまたは USB ポートに挿入します。 POST 中に <Alt> + <F2>を押すと下の画面が表示されます。

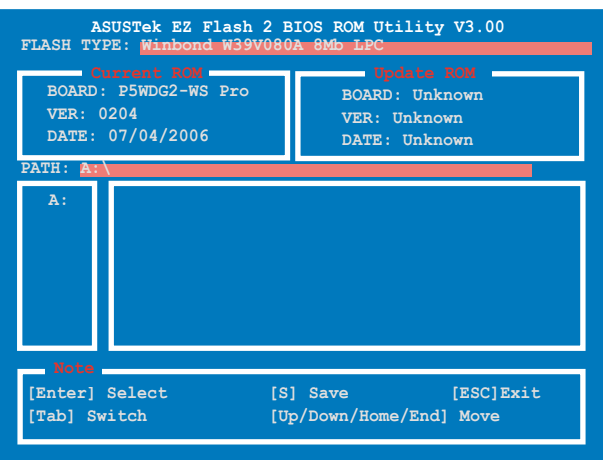

(2) BIOS セットアッププログラムで、 Tools メニューに進み EZ Flash2 を選択し て <Enter> を押します。

<Tab> を使ってドライブを変更し<Enter> を押します。

4. BIOS ファイルが検出されると EZ Flash 2 が自動的に BIOS をアップデートし、シ ステムが再起動されます。

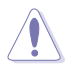

- FAT 32/16/ フォーマットのUSBフラッシュディスク、HDD、フロッピーディスクの みをサポートします。
- BIOS を更新中にシステムをオフにしたり、リセットしたりしないでください。シ ステム起動エラーの原因となります。

### 4.1.4 AFUDOS

AFUDOS ユーティリティは、BIOS ファイルを保存したブートフロッピーディスクを使用 して、DOS 環境で BIOS ファイルを更新します。

現在のBIOSをコピーする

AFUDOS ユーティリティを使用して現在の BIOS ファイルをコピーします。

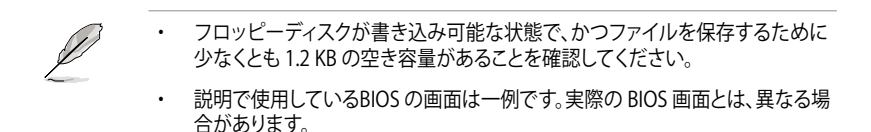

- 1. 4.1.2で作成したブートフロッピーディスクに、AFUDOS (afudos.exe)をコピーし ます。
- 2. ブートフロッピーディスクからシステムを起動し、プロンプトで以下のように入力 します。

#### **afudos /o[filename]**

[filename]は自由に決めることができます。入力可能な名前は、8文字以下の英数 字のファイル名と3文字の英数字の拡張子です。

ファイル名 拡張子 **A:\>afudos /oOLDBIOS1.rom**

3. <Enter>を押します。マザーボードのBIOSファイルがフロッピーディスクにコピ ーされます。

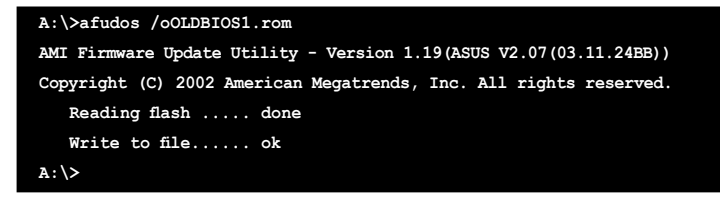

BIOS ファイルがコピーされると、DOS プロンプトに戻ります。

#### BIOSファイルを更新する

AFUDOSユーティリティを使用してBIOSファイルを更新する手順

1. ASUS Web サイト(www.asus.co.jp)にアクセスして、マザーボード用の最新の BIOS ファイルをダウンロードして、ブートフロッピーディスクに保存してください。

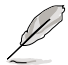

紙などにBIOSファイル名を書きとめてください。DOSプロンプトでBIOSファイル名 を正確に入力する必要があります。

- 2. 4.1.2で作成したブートフロッピーディスクにAFUDOS (afudos.exe)をコピーします。
- 3. ブートフロッピーディスクからシステムを起動し、プロンプトで以下のように入力し ます。

**afudos /i[filename]**

[filename] は、BIOS ファイル名です。

#### **A:\>afudos /iWDG2WSP.rom**

4. ファイルが確認されると、BIOS の更新が開始されます。

```
A:\>afudos /iWDG2WSP.rom
AMI Firmware Update Utility - Version 1.19(ASUS V2.07(03.11.24BB))
Copyright (C) 2002 American Megatrends, Inc. All rights reserved.
   WARNING!! Do not turn off power during flash BIOS
   Reading file ....... done
   Reading flash ...... done
   Advance Check ......
   Erasing flash ...... done
   Writing flash ...... 0x0008CC00 (9%)
```
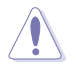

BIOS の更新中にシステムをシャットダウンしたり、リセットしたりしないでください。 システムエラーの原因となります。

5. BIOS の更新プロセスが完了すると、DOS プロンプトに戻ります。HDDからシステ ムを再起動してください。

```
A:\>afudos /iWDG2WSP.rom
AMI Firmware Update Utility - Version 1.19(ASUS V2.07(03.11.24BB))
Copyright (C) 2002 American Megatrends, Inc. All rights reserved.
   WARNING!! Do not turn off power during flash BIOS
   Reading file ....... done
   Reading flash ...... done
   Advance Check ......
   Erasing flash ...... done
   Writing flash ...... done
   Verifying flash .... done
   Please restart your computer
A:\>
```
### 4.1.5 ASUS CrashFree BIOS 3

ASUS CrashFree BIOS 3 はBIOSの自動復元ツールで、BIOS更新時に障害を起こした り破損したりした BIOS ファイルを復元します。破損した BIOS は、サポートCD、または BIOS ファイルを保存したフロッピーディスクで更新することができます。

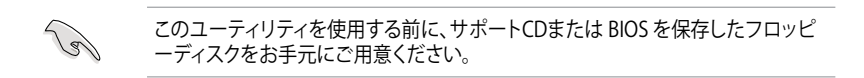

サポートCDからBIOSを復元する 手順

- 1. フロッピーディスクドライブからフロッピーディスクを取り出し、システムの電源 をオンにします。
- 2. サポートCDを光学ドライブに挿入します。
- 3. 次のメッセージが表示され、CD の BIOS ファイルを自動的にチェックします。

```
Bad BIOS checksum. Starting BIOS recovery...
Checking for floppy...
```
フロッピーディスクが検出されないと、光学ドライブのBIOS ファイルを自動的に チェックし、破損した BIOS ファイルを更新します。

**Bad BIOS checksum. Starting BIOS recovery... Checking for floppy... Floppy not found! Reading file "WDG2WSP.ROM". Completed. Start flashing...**

4. 更新プロセスが完了したら、システムを再起動してください。

フロッピーディスク/USB フラッシュディスクからBIOSを復元する

手順

- 1. 最新の BIOS を ASUS のサイト (www.asus.co.jp)からダウンロードし、BIOS ファ イル名を「WDG2WSP.ROM」に変更します。
- 2. BIOSを保存したフロッピーディスク/USB フラッシュディスクをFDD/USB ポート に入れます。
- 3. システムの電源をオンにします。
- 4. フロッピーディスク/USBフラッシュを検出すると、BIOS ファイルを自動的にチェッ クし破損した BIOS ファイルを更新します。
- 5. 更新プロセスが完了したら、システムを再起動してください。

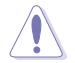

- ASUS CrashFree BIOS 3 はFAT 32/16 フォーマットでシングルパーティション のUSBフラッシュディスクのみをサポートしています。デバイスのサイズは 8GB以下です。
- 更新には約1分かかります。<br>• BIOSを更新中はシステムを
- BIOS を更新中はシステムをシャットダウンしたり、リセットしたりしないでくだ さい。システムエラーの原因となります。

# **4.2 BIOS 設定プログラム**

本マザーボードはプログラム可能なファームウェアチップセットを搭載しており、「4.1 BIOS 管理更新」で説明した付属ユーティリティを使用してBIOSの更新をすることが可 能です。

BIOS 設定プログラムは、マザーボードを取り付けた時や、システムの再構成をした時、 または"Run Setup"を促された時に使用します。本項では、この機能を使用してコンピ ュータの設定をする方法を説明します。

BIOS 設定プログラムを使用するように指示されていない場合でも、コンピュータの設定 を変更することができます。例えば、セキュリティパスワード機能を有効にしたり、電源管 理設定を変更したりすることができます。これらの設定を変更するためには、コンピュー タがこれらの変更を認識し、ファームウェアハブまたは CMOS RAM に記録できるように、 BIOS設定プログラムを使用してコンピュータの設定を変更する必要があります。

マザーボードのファームウェアハブには、BIOS設定プログラムが搭載されています。BIOS 設定プログラムはコンピュータを起動するときに実行することができます。起動時の自己 診断テスト (POST) の間に<Del>キーを押すとBIOS 設定プログラムが起動します。

POST の終了後にBIOS 設定プログラムを実行したい場合は、<Ctrl+Alt+Delete>を押す か、ケースのリセットボタンを押してシステムを再起動します。システムをオフにし、それ からまたオンにすることによって再起動することもできます。ただし、これは最初の2つの 方法が失敗した場合の最後の手段として行ってください。

BIOS 設定プログラムは簡単に使用できるように設計されています。メニュー画面から、 ナビゲーションキーを使用してさまざまなサブメニューをスクロールしたり、使用可能 なオプションから設定を選択したりすることができます。

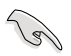

- ・ このマザーボードのデフォルトの BIOS 設定はほとんどの環境で、最適なパフォ ーマンスを実現できるように設定されています。BIOS 設定を変更した後システム が不安定になったら、デフォルト設定をロードしてください。デフォルト設定に戻 すには、終了メニューの下の「Load default Setting」を選択します。(詳細は「4.8 終了メニュー」をご参照ください)
- ・ 本書に掲載した BIOS の画面は一例であり、実際に表示される内容と異なる場 合があります。
- 最新の BIOS はASUS Web サイト(www.asus.co.jp)からダウンロードしてください。

### 4.2.1 BIOSメニュー画面

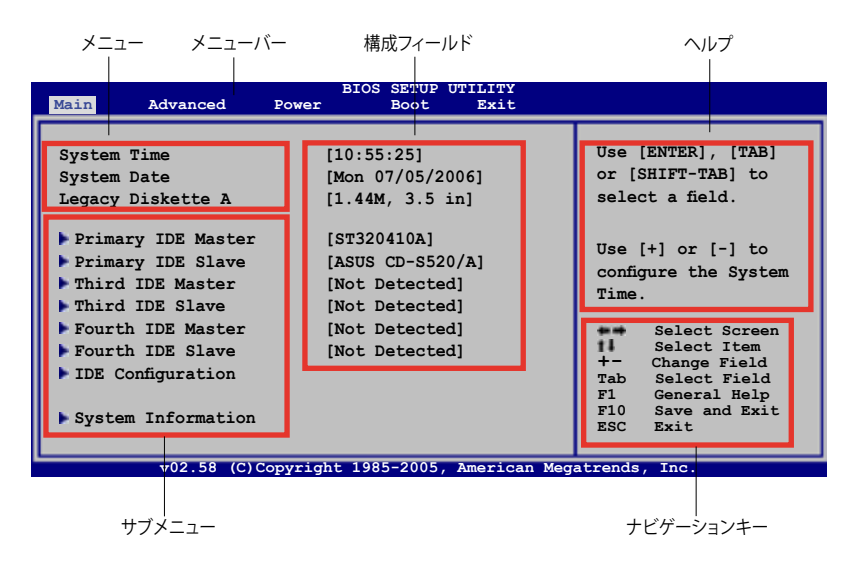

# 4.2.2 メニューバー

スクリーン上部のメニューバーには、次の項目があります。

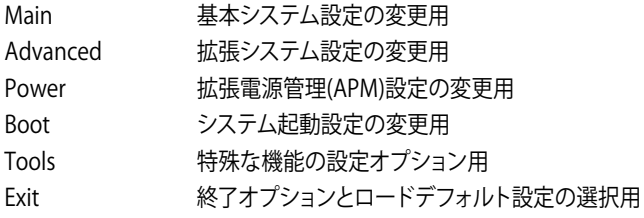

メニューバーの項目を選択するには、キーボードの右または左の矢印キーを使って項 目をハイライト表示させます。

### 4.2.3 ナビゲーションキー

BIOS メニュー画面の右下には、メニューの操作をするためのナビゲーションキーの説 明が表示されます。ナビゲーションキーを使用してメニューの項目を選択し、設定を変 更します。

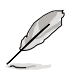

ナビゲーションキーは画面ごとに異なります。

4.2.4  $\times = -$ 

メニューバーをハイライト表示すると、そのメ ニューの設定項目が表示されます。例えば、メ インを選択するとメインのメニューが表示さ れます。

メニューバーの他の項目(Advanced、Power、 Boot、Exit)にはそれぞれメニューがあります。

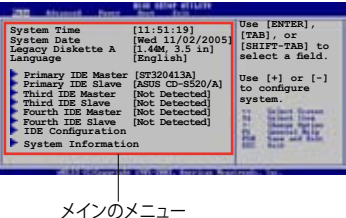

#### 4.2.5 サブメニュー

サブメニューの項目の前には、黒い三角形が付いています。サブメニューを表示するた めには、項目を選択し <Enter> を押します。

#### 4.2.6 構成フィールド

構成フィールドには設定された値が表示されます。設定の変更が可能な項目は、フィー ルドの値を変更できます。ユーザーによる変更が可能でない項目は、選択することが できません。

各値はカッコで囲まれており、選択するとハイライト表示されます。フィールドの値を変 更するには、選択し <Enter> を押してオプションのリストを表示させます。

#### 4.2.7 ポップアップウィンドウ

項目を選択し <Enter> を押すと、設定可能なオプションと共にポップアップウィンドウ が表示されます。

#### 4.2.8 スクロールバー

画面に収まりきらないアイテムがある場合 は、スクロールバーがメニュー画面の右側に 表示されます。上/下矢印キー、または <Page Up>/<Page Down> キーでスクロールする ことができます。

4.2.9 ヘルプ

メニュー画面の右上には、選択した項目の簡 単な説明が表示されます。 ファイン ファイン スクロールバー

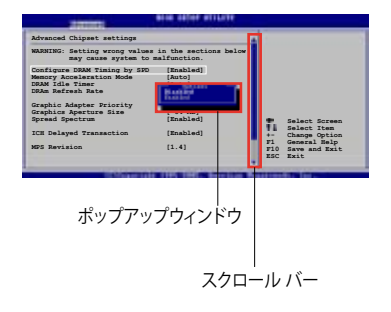

# **4.3 メインメニュー**

BIOS 設定プログラムに入るとメインメニューが表示され、システム情報の概要が表示 されます。

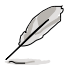

メニュー画面の情報および操作方法については、「4.2.1 BIOS メニュー画面」をご 参照ください。

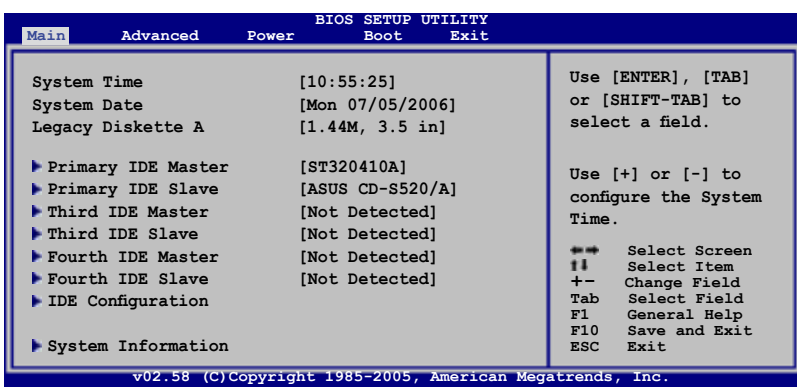

### 4.3.1 System Time [xx:xx:xx]

システム時間を設定します。

# 4.3.2 System Date [Day xx/xx/xxxx]

システム日付を設定します。

### 4.3.3 Legacy Diskette A [1.44M, 3.5 in.]

フロッピーディスクドライブのタイプを設定します。 設定オプション: [Disabled] [360K, 5.25 in.] [1.2M, 5.25 in.] [720K, 3.5 in.] [1.44M, 3.5 in.] [2.88M, 3.5 in.]

# 4.3.4 Language [English]

BIOS言語を選択します。 設定オプション: [English] [Français] [Deutsch] [Japanese][Chinese (GB)] [Chinese BIG5]

# 4.3.5 Primary、 Third、 Fourth IDE Master/Slave

BIOS は接続された IDE デバイスを自動的に検出します。「Device」を選択し、 <Enter>を押すと IDE デバイスの情報が表示されます。

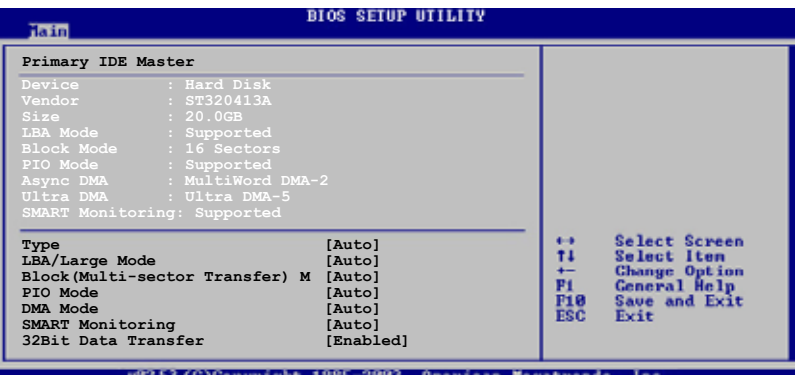

BIOSは、Device、Vendor、Size、LBA Mode、Block Mode、 PIO Mode、Async DMA、Ultra DMA、SMART Monitoring の値を自動的に検出します。これらの項目の値をユーザーが 変更することはできません。また、システムにIDEデバイスが接続されていない場合は 「N/A」と表示されます。

Type [Auto]

IDEデバイスのタイプを選択します。[Auto]に設定すると、適切な IDE デバイスタイプを 自動的に選択します。光学ドライブを接続している場合は[CDROM]を選択します。デバ イスがZIP、LS-120、MOドライブのどれかであれば、[ARMD] (ATAPI リムーバブルメデ ィアデバイス)を選択します。

設定オプション: [Not Installed] [Auto] [CDROM] [ARMD]

LBA/Large Mode [Auto]

LBAモードの設定。デバイスがこのモードをサポートしている場合、[Auto]に設定する と、LBA モードが有効になります。デバイスが LBA モードでフォーマットされていない 場合は無効になります。 設定オプション:[Disabled] [Auto]

Block (Multi-sector Transfer) M [Auto]

マルチセクタ転送の設定。[Auto]に設定すると、デバイスがマルチセクタ転送機能をサ ポートしていれば、デバイス間のデータ転送をマルチセクタで行います。[Disabled]に 設定すると、デバイス間のデータ転送は1セクタごとに行います。 設定オプション:[Disabled] [Auto]

PIO Mode [Auto] PIOモードを選択します。 設定オプション: [Auto] [0] [1] [2] [3] [4]

DMA Mode [Auto] DMA モードを選択します。 設定オプション: [Auto]

SMART Monitoring [Auto] SMARTによるモニタ、分析、報告機能を設定します。 設定オプション: [Auto] [Disabled] [Enabled]

32Bit Data Transfer [Enabled] 32bit データ転送の設定。 設定オプション: [Disabled] [Enabled]

# 4.3.6 IDE Configuration

IDE デバイスの設定を変更します。設定を変更したい項目を選択し <Enter>を押します。

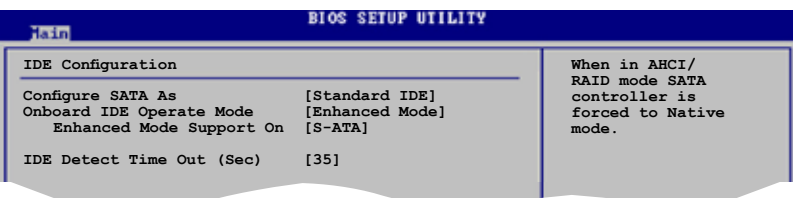

Configure SATA As [Standard IDE] サウスブリッジがサポートするSerial ATA コネクタの設定。

AHCI で、ドライブが内部的にコマンドの指示を適切に調整するようにすることで、ラン ダムな負荷での記憶装置のパフォーマンスを向上する拡張 Serial ATA 機能を設定す ることができます。

RAID 0、 RAID 1、 RAID 10、RAID 5、Intel® Matrix Storage Technology をSerial ATA HDD から構築するには、この項目を [RAID] に設定してください。

Serial ATA HDD を Parallel ATA の物理記憶装置として使う場合は、 [Standard IDE] に 設定してください。

Serial ATA HDDで Advanced Host Controller Interface (AHCI) を使う場合は、 [AHCI] に 設定します。AHCI についての詳細は以下のサイトをご覧ください。

www.intel.com/support/chipsets/imst/sb/CS-012304.htm www.intel.com/support/chipsets/imst/sb/CS-012305.htm

この項目を [RAID] または [AHCI] に設定した場合の SATA コントローラはNativeモー ドです。

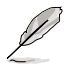

「Onboard IDE Operate Mode」とサブメニューの項目は 「Configure SATA As」を [Standard IDE] に設定した場合のみ表示されます。

Onboard IDE Operate Mode [Enhanced Mode]

インストールされたオペレーティングシステム(OS)に従って、IDE 動作モードを選択 します。Windows® 2000/XP などのネイティブ OS を使用している場合、[Enhanced Mode]に設定します。

設定オプション: [Disabled] [Compatible Mode] [Enhanced Mode]

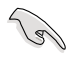

Serial ATA 光学ドライブを使用している場合は、サポートCDでブートディスクを作 成する前にこの項目を [Compatible Mode] にしてください。

Enhanced Mode Support On [S-ATA]

デフォルト設定の[S-ATA]では、Serial ATAポートとParallel ATAポートに接続した HDDでネイティブOSを使うことができます。OSごとの互換性を安定させるため にデフォルトの設定を変更しないようにしてください。Serial ATA デバイスを取り 付けていない場合は、Parallel ATAポートでレガシーOSを使ってください。

[P-ATA+S-ATA][P-ATA]は、上級ユーザー向けの設定です。この設定で、問題が起 こった場合は、設定をデフォルトに戻してください。 設定オプション: [S-ATA+P-ATA] [S-ATA] [P-ATA]

Combined Mode Option [Primary P-ATA +S-ATA]

IDE ポートの選択をします。 設定オプション: [Primary P-ATA +S-ATA] [S-ATA only][P-ATA only]

オプションの [S-ATA only] と [P-ATA only] は上級ユーザー向けです。このオプ ションを選択して問題が起きた場合は、設定をデフォルトの [Primary P-ATA+S-ATA] に戻してください。

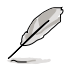

「Combined Mode Option」 は、「Onboard IDE Operate Mode」の項目を [Compatible Mode] に設定した場合のみ表示されます。

#### Onboard Serial-ATA BOOTROM [Enabled]

Serial ATA boot ROM を設定します。 設定オプション: [Disabled] [Enabled]

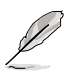

「Onboard Serial-ATA BOOTROM」の項目は、「Configure SATA As」の項目を [RAID] に設定した場合のみ表示されます。

ALPE and ASP [Disabled]

ALPE(Agressive Link Power Management)と ASP(Aggressive Slumber/Partial) の 管理機能を設定します。 設定オプション: [Disabled] [Enabled]

「ALPE and ASP」とサブメニューは、「Configure SATA As」の項目を [AHCI] に設定 した場合のみ表示されます。

IDE Detect Time Out(Sec) [35] ATA/ATAPI デバイスを検出する際のタイムアウトの秒数を選択します。 設定オプション: [0] [5] [10] [15] [20] [25] [30] [35]

# 4.3.7 システム情報

システム仕様の概要です。BIOS はさまざまな情報を自動的に検出します。

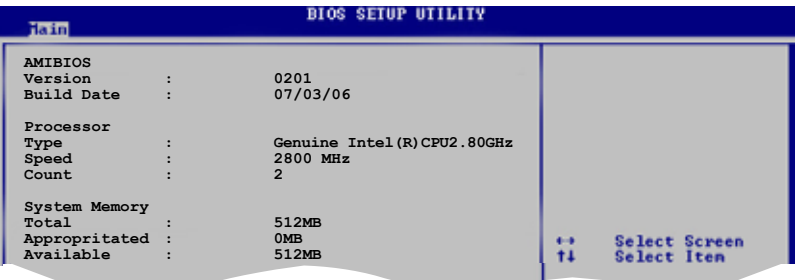

AMI BIOS

自動検出された BIOS 情報を表示します。

Processor 自動検出された CPU の仕様を表示します。

System Memory 自動検出されたシステムメモリの容量を表示します。

# **4.4 拡張メニュー**

CPUとその他のシステムデバイスの設定を変更します。

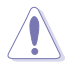

拡張メニューの設定変更は、システムの誤動作の原因となることがあります。十分に 注意してください。

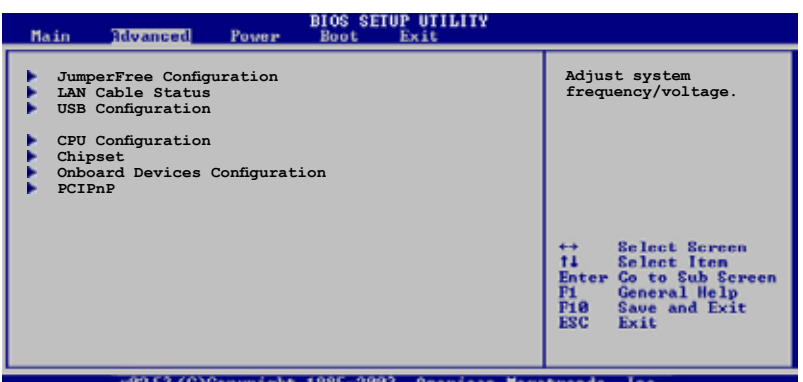

# 4.4.1 JumperFree Configuration

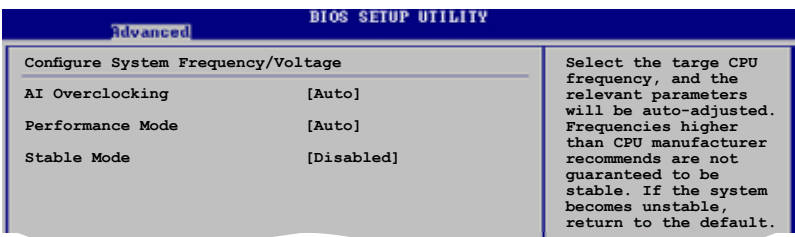

AI Overclocking [Auto]

CPU の周波数を設定します。

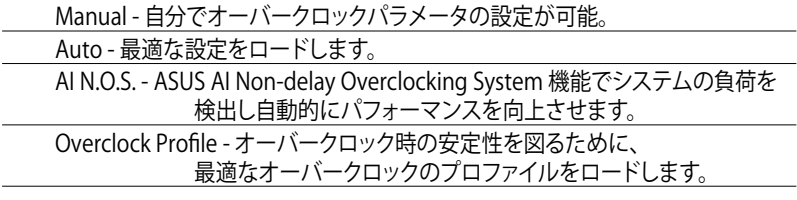

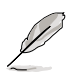

以下の項目は、ロックフリー機能をサポートするCPUをご利用の場合のみ、表示さ れます。最新の CPU のみがこの機能をサポートしています。

### CPU Lock Free [Auto]

CPU の動作倍率を14倍まで下げることができます。[Auto]に設定すると、マザーボード は自動的にCPU の動作倍率を下げ、FSB周波数をオーバークロックしやすくします。 設定オプション:[Auto] [Disabled] [Enabled]

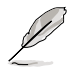

次の項目は、「AI Overclocking」の項目を [Manual] に設定した場合のみ表示され ます。

CPU Frequency [XXX]

FSB 周波数を表示します。値は BIOS により自動検出されます。<+> と <-> キー、また はニューメリックキーを使って周波数を調整してください。設定できる値は 100 から 450 の範囲です

DRAM Frequency [Auto]

DDR2 メモリの動作周波数を設定します。 設定オプション: [Auto] [DDR2-400MHz] [DDR2-533MHz] [DDR2-600MHz] [DDR2‑667MHz] [DDR2‑800MHz] [DDR2‑889MHz] [DDR2‑1066MHz]

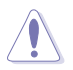

DDR2 メモリの周波数を高く設定し過ぎると、システムが不安定になる原因となりま す。不安定になった場合は値をデフォルトに戻してください。

Performance Mode [Auto]

システムパフォーマンスを向上させます。この項目を [Turbo] に設定してシステムが不 安定になった場合は、デフォルトの [Auto] に戻してください。 設定オプション:[Auto] [Standard] [Turbo]

PCI Express Frequency [Auto] PCI Express の周波数を設定します。 設定オプション:[Auto] [90] ~ [150]

PCI Clock Synchronization Mode [Auto] PCI Express または CPU 周波数で PCI 周波数の同期を取ります。 設定オプション:[To CPU] [33.33MHz] [Auto]

CPU Clock Spread Spectrum [Enabled] CPU クロック スプレッド スペクトラムを設定します。 設定オプション:[Disabled] [Enabled]

PCIE Clock Spread Spectrum [Disaabled] PCI Express クロック スプレッド スペクトラムを設定します。 設定オプション:[Disabled] [Enabled]

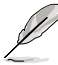

次の項目は、AI Overclocking を [AI NOS]に設定したときのみ表示されます。

Memory Voltage [Auto]

DDR2 メモリの電圧を選択します。

設定オプション:[Auto] [1.80V] [1.90V] [1.95V] [2.00V] [2.05V] [2.10V] [2.15V] [2.20V] [2.25V] [2.30V] [2.35V] [2.40V]

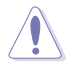

「Memory Voltage」を調節する前にDDR2 の説明書をご覧ください。メモリ電圧の 変更により、メモリを損傷する場合があります。

CPU VCore Voltage [Auto]

CPU のVCore 電圧を設定できます。

設定オプション:[Auto] [1.7000V] [1.6875V] [1.6750V] [1.6625V] [1.6500V] [1.6375V] [1.6250V] [1.6125V] [1.6000V] [1.5875V] [1.5750V] [1.5625V] [1.5500V] [1.5375V] [1.5250V] [1.5125V] [1.5000V] [1.4875V] [1.4750V] [1.4625V] [1.4500V] [1.4375V] [1.4250V] [1.4125V] [1.4000V] [1.3875V] [1.3750V] [1.3625V] [1.3500V] [1.3375V] [1.3250V] [1.3125V] [1.3000V] [1.2875V] [1.2750V] [1.2625V] [1.2500V] [1.2375V] [1.2250V] [1.2125V] [1.2000V]

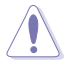

「CPU Vcore voltage」の設定を行う前にCPUの説明書をご覧ください。CPU VCore voltage の変更により、CPUが損傷する場合があります。

FSB Termination Voltage [Auto]

FSBターミネーション電圧を選択します。 設定オプション:[Auto] [1.20V] [1.30V] [1.40V] [1.50V]

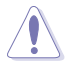

「FSB Termination Voltage」を高く設定するとチップセットやCPU が損傷する場合 があります。

MCH Chipset Voltage [Auto]

MCHチップセットの電圧の選択。 設定オプション:[Auto] [1.50V] [1.60V] [1.70V] [1.80V]

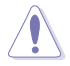

「MCH Chipset Voltage」を高く設定するとチップセットが損傷する場合があります。

ICH Chipset Voltage [Auto]

ICH(I/O controller hub)のチップセット電圧を選択します。 設定オプション:[Auto] [1.05V] [1.20V]

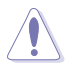

「ICH Chipset Voltage」を高く設定するとチップセットが損傷する場合があります。

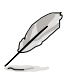

次の項目は「AI Overclocking」の項目を[Overclock Profile] に設定した場合のみ表 示されます。

Overclock Options [Overclock 5%]

CPU周波数をオーバークロックします。<br>設定オプション: (Overclock 5%)

設定オプション: [Overclock 5%] [FSB888/DDR2-667]<br>[Overclock 10%] FSB960/DDR2-8001 [Overclock 10%] [fsb960/ddr2-800] [Overclock 15%] [fsb1200/ddr2-800] [Overclock 20%] [FSB1280/DDR2-800]<br>[Overclock 30%] [FSB1333/DDR2-667] [FSB1333/DDR2-667] [fsb1333/ddr2-834]

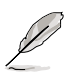

次の項目は「AI Overclocking」の項目を [AI NOS] に設定した場合のみ表示され ます。

NOS Mode [Auto]

Sets the Non-Delay Overclocking System モードを設定します。

Auto - 適切な感度とオーバークロックのパーセンテージ設定をロードします。 Manual - 手動でオーバークロック設定をします。

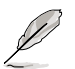

次の項目は「NOS Mode」の項目を [Manual] に設定した場合のみ表示されます。

Sensitivity [Sensitive]

AI NOS センサーの感度を選択します。この項目を [Sensitive] にするとCPU の負荷が 軽くなります。 設定オプション: [Normal] [Sensitive] [Less-Sensitive]

Target Frequency [Overclock XX%]

選択したNOS Mode で最大のオーバークロックパーセンテージを設定します。 設定オプション: [Overclock 3%] [Overclock 5%] [Overclock 7%] [Overclock 10%] [Overclock 15%] [Overclock 20%] [Overclock 30%]

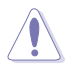

周波数を高く設定し、システムが不安定になった場合は設定をデフォルトに戻して ください。

# 4.4.2 LAN Cable Status

LAN ポートに接続したLANケーブルの状態を表示します。

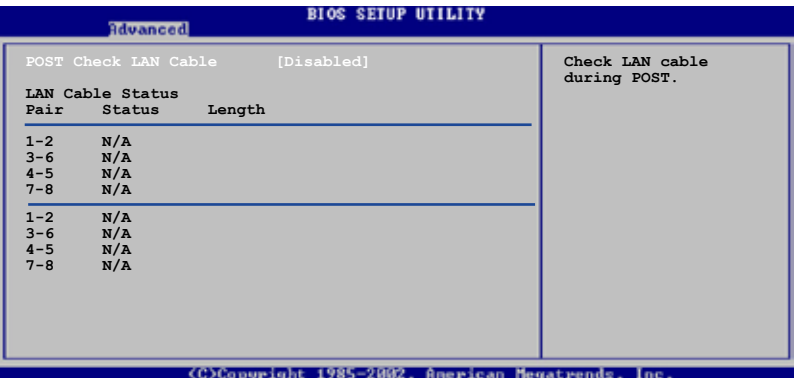

POST Check LAN Cable [Disabled]

POST 中に LAN ケーブルの状態をチェックする機能の設定を切り替えます。[Enabled] に設定すると、ケーブルの異常を検知し異常のある場所を表示して知らせます。 設定オプション:[Disabled] [Enabled]

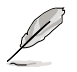

この機能は、Marvell LAN (LAN2)でのみ有効です。

# 4.4.3 USB 設定

USB 関連機能を設定します。 項目を選択して<Enter>を押すと設定オプションが表示 されます。

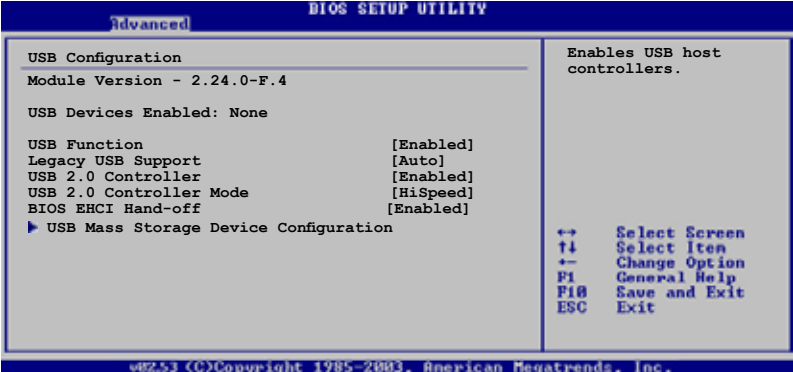

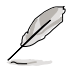

[Module Version]と[USB Devices Enabled]には、自動検出された値が表示されま す。USB デバイスが検出されない場合は「None」と表示されます。

### USB Function [Enabled]

USB ホストコントローラを設定します。 設定オプション:[Disabled] [Enabled]

### Legacy USB Support [Auto]

レガシーUSB デバイスの設定。[Auto]に設定すると、起動時に USB デバイスを検出し ます。USB デバイスが検出されると、USBコントローラのレガシーモードが有効になり、 検出されないとレガシー USB のサポートは無効になります。 設定オプション:[Disabled] [Enabled] [Auto]

USB 2.0 Controller [Enabled] USB 2.0 デバイス用のUSBコントローラを設定します。 設定オプション: [Enabled] [Disabled]

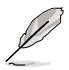

次の項目は「USB 2.0 Controller」を [Enabled]に設定した場合のみ表示されます。

### USB 2.0 Controller Mode [HiSpeed]

USB 2.0 コントローラモードの設定。HiSpeed (480 Mbps)、FullSpeed (12 Mbps)。 設定オプション:[HiSpeed ] [FullSpeed ]

BIOS EHCI Hand-off [Enabled]

[Enabled]に設定することによって、EHCI ハンドオフ機能のない OS でも問題なく動作 させることができます。 設定オプション:[Disabled] [Enabled]

Mass Storage Device Configuration

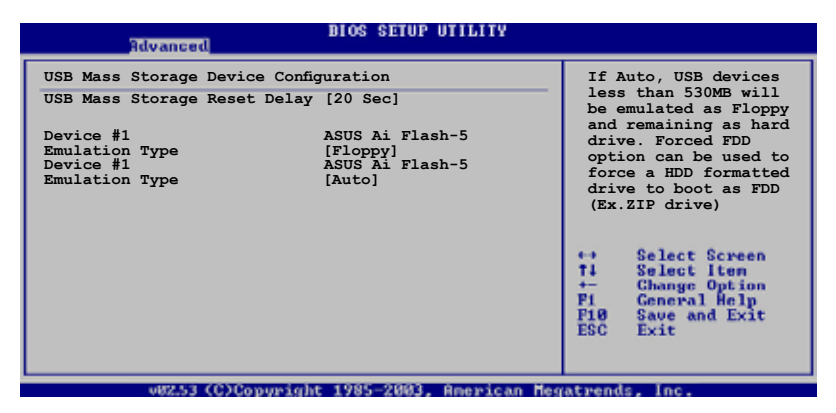

USB Mass Storage Reset Delay [20 Sec]

設定オプション:[10 Sec] [20 Sec] [30 Sec] [40 Sec]

Emulation Type [Floppy]

USB デバイス用のエミュレーションタイプを設定します。[Auto]にすると 530 MB未満の USB デバイスは Floppy としてエミュレートされ、残りはハードドライ ブとしてエミュレートされます。[Forced FDD]にすると HDDフォーマットしたドラ イブを FDDとして起動させます(例:ZIP ドライブ)。 設定オプション: [Auto] [Floppy] [Forced FDD] [Hard Disk] [CDROM]

# 4.4.4 CPU の設定

BIOS が自動的に検出するCPU 関連の情報です。

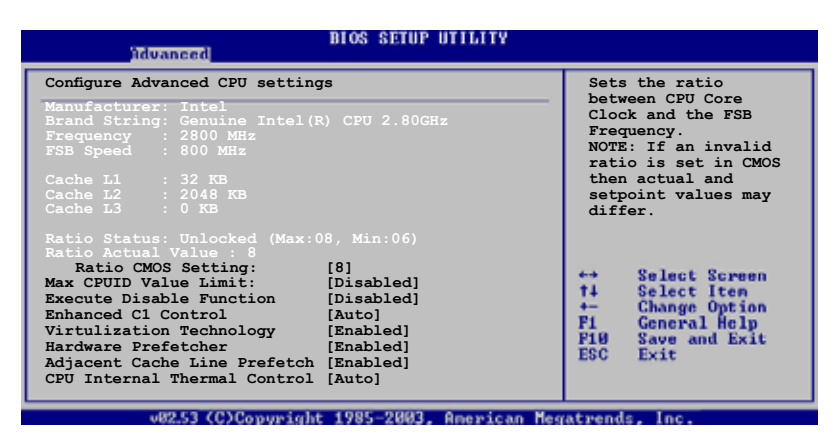

Ratio CMOS Setting [8]

CPU コアクロックとフロントサイドバス周波数間の比率を設定します。BIOS はデフォル トを自動検出します。 <+> と <-> キーで数値を調節できます。

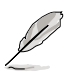

ロックされていない CPUを取り付けているとき、CMOS のみ調節できます。詳細は CPU の説明書をご覧ください。

Max CPUID Value Limit [Disabled]

[Enabled]に設定すると、拡張 CPUID 機能を搭載した CPU 以外のCPUでもレガシーオ ペレーティングシステムを起動することができます。 設定オプション:[Disabled] [Enabled]

Execute Disable Function [Disabled]

No-Execution Page Protection Technology (非実行ページ保護技術)の切り替えを行 います。[Enabled]にすると XD機能フラッグは常にゼロ(0)に戻ります。 設定オプション:[Disabled] [Enabled]

Enhanced C1 Control [Auto] Enhanced C1 Control 機能を設定します。 設定オプション:[Auto] [Disabled]

Virtualization Technology [Enabled] 設定オプション: [Enabled] [Disabled]

Hardware Prefetcher [Enabled]

ハードウェアプリフェッチャーを設定します。 設定オプション:[Enabled] [Disabled]

Adjacent Cache Line Prefetch [Enabled]

Adjacent Cache Line Prefetch (隣接キャッシュ・ライン・プリフェッチ)機能を切り替え ます。 設定オプション:[Enabled] [Disabled]

CPU Internal Thermal Control [Auto] CPUの内部熱制御機能の設定。[Auto]にするとTM またはTM2 をサポートできるよう に、BIOS が自動的にCPU能力をチェックします。TM モードはCPU 消費電力を抑えま す。TM2 モードはCPU コアとVID を抑えます。 設定オプション: [Auto] [Disabled]

スクロールダウンして、以下の項目を表示

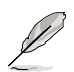

EISTをサポートするIntel® Pentium® 4をご利用の場合のみ、次の項目が表示され ます。

Intel(R) SpeedStep Technology [Disabled]

EIST(Enhanced Intel SpeedStep® Technology)を使用できます。[Automatic]は、 EIST機能をオンにします。

EISTを使用しない場合は、[Disabled] にしてください。

設定オプション:[Minimum Speed] [Automatic] [Disabled]

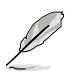

EIST 機能の使い方については、「参考」をご覧ください。

・ 本製品には、EIST をサポートする BIOSファイル が付属されています。

# 4.4.5 Chipset

チップセットの設定を変更します。項目を選択し、<Enter> を押すとサブメニューを表 示させることができます。

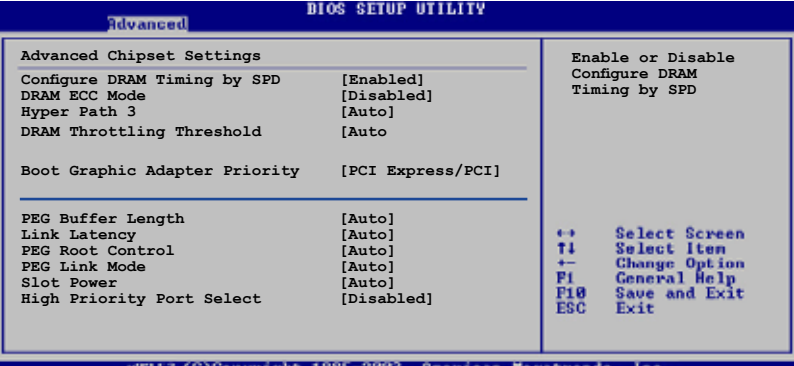

Configure DRAM Timing by SPD [Enabled]

[Enabled]に設定すると、DRAM タイミングパラメータが DRAM SPD の値に従って設定 されます。[Disabled]にすると、「DRAM sub-items」から、DRAM タイミングパラメータ を手動で設定できます。以下の項目は [Disabled]に設定したときのみ表示されます。 設定オプション:[Disabled] [Enabled]

#### DRAM CAS# Latency [5 Clocks]

DDR SDRAM の読み取りまたは書き込みコマンドを発行してから、データが実際 に読み書き可能になるまでの待ち時間を設定します。 設定オプション:[6 Clocks] [5 Clocks] [4 Clocks] [3 Clocks]

DRAM RAS# Precharge [4 Clocks]

プリチャージコマンドを DDR SDRAM に発行した後の待ち時間を設定します。 設定オプション:[2 Clocks] ~ [6 Clocks]

#### DRAM RAS# to CAS# Delay [4 Clocks]

DDR SDRAMの RAS信号からCAS信号への切り換えに必要な待ち時間を設定し ます。 設定オプション:[2 Clocks] ~ [6 Clocks]

DRAM RAS# Activate to Precharge Delay [15 Clocks]

設定オプション:[4 Clocks] ~ [18 Clocks]

DRAM Write Recovery Time [4 Clocks] 設定オプション:[2 Clocks] ~ [6 Clocks]

DRAM ECC Mode [Disabled] DRAM ECC モードの設定。 設定オプション:[Disabled] [Auto] Hyper Path 3 [Auto] ASUS Hyper Path 3 機能を設定します。 設定オプション:[Disabled] [Enabled] [Auto]

DRAM Throttling Threshold [Auto] 設定オプション:[Disabled] [Auto]

Boot Graphic Adapter Priority [PCI Express/PCI] 起動時に優先的に使用するビデオコントローラを選択します。 設定オプション:[PCI Express/PCI] [PCI/PCI Express]

PEG Buffer Length [Auto]

PCI Express ビデオカードバッファのレングスを設定します。 設定オプション:[Auto] [Long] [Short]

Link Latency [Auto]

PCI Express ビデオカードの待ち時間を設定します。 設定オプション:[Auto] [Slow] [Normal]

PEG Root Control [Auto]

PCI Express ビデオカードのルートコントロールを設定します。 設定オプション:[Auto] [Disabled] [Enabled]

PEG Link Mode [Auto]

PCI Express ビデオリンクモードを設定します。 [Auto] に設定すると、PCI Express ビデ オリンクモードはシステム設定に応じて適切な周波数に自動的に調節されます。 設定オプション: [Auto] [Slow] [Normal] [Fast] [Faster]

Slot Power [Auto]

PCI Express ビデオカードのスロット電力を設定します。 設定オプション:[Auto] [Light] [Normal] [Heavy] [Heavier]

High Priority Port Select [Disabled]

優先順位の高いポートを設定します。アービトレーションは VC0 以上 VC1以下です。 設定オプション: [Disabled] [PCI Express Port 1] [PCI Express Port 5] [PCI Express Port 6]

# 4.4.6 オンボードデバイス設定構成

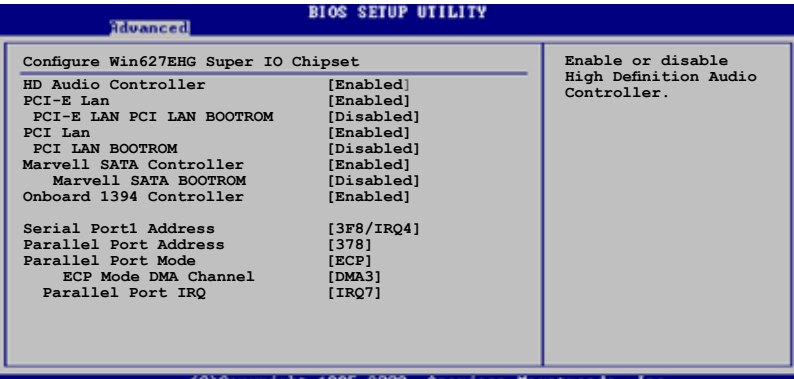

HD Audio Controller [Enabled]

HD オーディオ CODEC を設定します。 設定オプション:[Enabled] [Disabled]

PCI-E Lan [Enabled]

PCI-E Lan を設定します。 設定オプション:[Enabled] [Disabled]

#### PCI-E LAN BOOTROM [Disabled]

PCI-E ブートROMを設定します。 設定オプション:[Disabled] [Enabled]

PCI Lan [Enabled] PCI Lan を設定します。

設定オプション:[Enabled] [Disabled]

#### PCI LAN BOOTROM [Disabled]

PCI LAN ブートROMを設定します。 設定オプション:[Disabled] [Enabled]

Marvell SATA Controller [Enabled] オンボード Marvell® 88SE6141 Serial ATA コントローラを設定します。 設定オプション:[Enabled] [Disabled]

Marvell SATA BOOTROM [Disabled]

Marvell゙88SE6141 Serial ATA フートROMを設定します。 設定オプション: [Disabled] [Enabled]

Onboard 1394 Controller [Enabled] オンボードIEEE 1394a コントローラを設定します。 設定オプション:[Enabled] [Disabled]

Serial Port1 Address [3F8/IRQ4] Serial Port1 のベースアドレスを選択します。 設定オプション: [Disabled] [3F8/IRQ4] [2F8/IRQ3] [3E8/IRO41 [2E8/IRO3]

Parallel Port Address [378] Parallel Port のベースアドレスを選択します。 設定オプション:[Disabled] [378] [278] [3BC]

Parallel Port Mode [ECP] Parallel Port の動作モードを選択します。

設定オプション:[Normal] [Bi-directional] [EPP] [ECP]

ECP Mode DMA Channel [DMA3]

Parallel Port Mode が [ECP]に設定されているときのみ表示され、Parallel Port のECP Mode DMAの設定ができます。 設定オプション:[DMA0] [DMA1] [DMA3]

EPP Version [1.9]

Parallel Port のEPP バージョンの選択。Parallel Port Modeが[EPP]に設定され ているときのみ表示されます。 設定オプション:[DMA0] [DMA1] [DMA3]

Parallel Port IRQ [IRQ7]

Parallel Port IRQを選択できます。 設定オプション:[IRO5] [IRO7]

# 4.4.7 PCI PnP

PCI PnP メニューでは、PCI/PnP デバイスの詳細設定ができます。PCI/PnP またはレガ シー ISA デバイス用 のIRQ と DMA チャンネルリソースの設定、およびレガシー ISA デ バイス用のメモリサイズブロックの設定を行います。

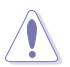

間違った値を設定するとシステムが誤動作する原因となります。PCI PnP メニューの 設定を変更するときは注意して行ってください。

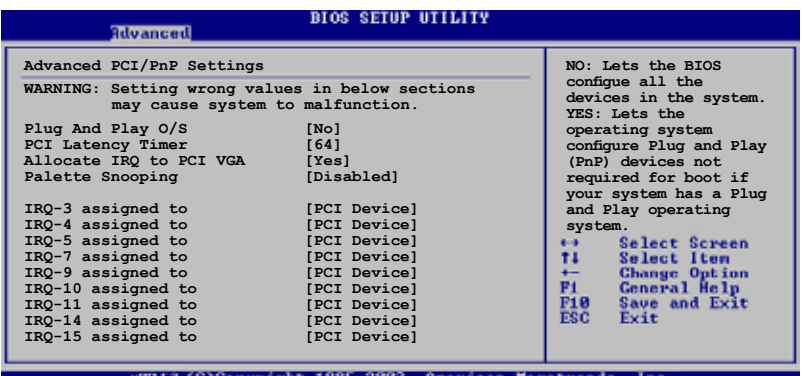

Plug And Play O/S [No]

この項目を[No]に設定すると、BIOS はマザーボードに接続されたデバイスの設定を自 動的に行います。 設定オプション: [No] [Yes]

PCI Latency Timer [64]

PCI Latency Timer の値を選択します。 設定オプション:[32] [64] [96] [128] [160] [192] [224] [248]

Allocate IRQ to PCI VGA [Yes]

この項目を[Yes]に設定すると、PCI スロット用のビデオカードが IRQ を要求した場合 に、IRQ をビデオカードに割り当てます。[No]に設定すると、BIOSはたとえ要求されても IRQ をビデオカードに割り当てません。 設定オプション:[No] [Yes]

Palette Snooping [Disabled] この項目を[Enabled]に設定すると、ISAビデオカードにカラーパレットが割り当てられ ます。 設定オプション:[Disabled] [Enabled]

IRQ-xx assigned to [PCI Device]

この項目を[PCI Device]に設定すると、特定の IRQ が PCI/PnP デバイスを自由に使用 します。[Reserved]に設定すると、IRQ はレガシー ISA デバイス専用になります。 設定オプション:[PCI Device] [Reserved]

# **4.5 電源メニュー**

ACPI と APM 機能の設定の変更を行います。 項目を選択し、<Enter>を押すと設定オ プションが表示されます。

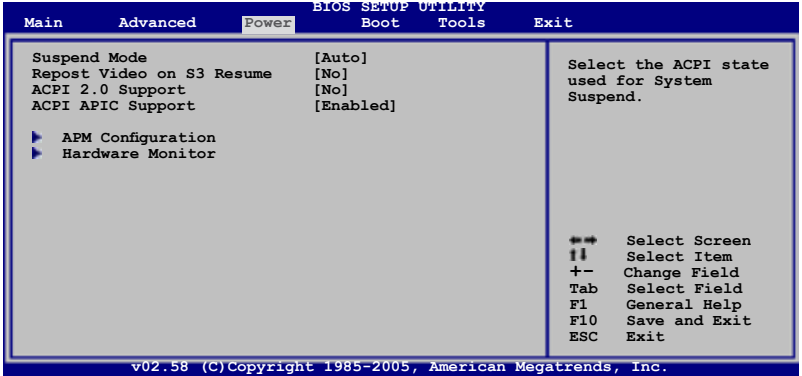

### 4.5.1 Suspend Mode [Auto]

システムのサスペンドに使用される、ACPI の状態の選択をします。[Auto] にすると OS で ACPI の状態が選択されます。 設定オプション:[S1 (POS) only] [S3 only] [Auto]

### 4.5.2 Repost Video on S3 Resume [No]

S3/STR レジュームでVGA BIOS POSTを呼び出します。 設定オプション:[No] [Yes]

### 4.5.3 ACPI 2.0 Support [No]

ACPI 2.0 仕様への対応を追加できます。 設定オプション:[No] [Yes]

# 4.5.4 ACPI APIC Support [Enabled]

APIC がACPI をサポートするかどうかを切り替えます。 設定オプション: [Disabled] [Enabled]

### 4.5.5 APM の設定

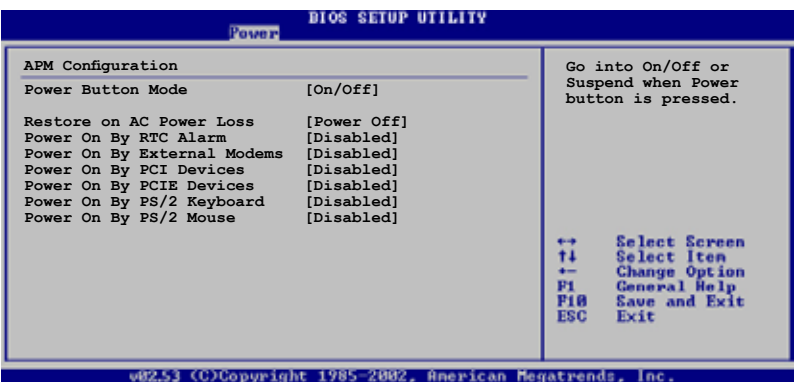

Power Button Mode [On/Off] 電源ボタンを押したときの動作を設定します。 設定オプション:[On/Off] [Suspend]

#### Restore on AC Power Loss [Power Off]

この項目を[Power Off]に設定すると、停電などで電力が遮断された場合に再通電時 に電源をオフにします。また、[Power On]に設定すると、再通電時に電源をオンにしま す。 [Last State]に設定すると、再通電時に、直前の電源状態に戻ります。 設定オプション:[Power Off] [Power On] [Last State]

Power On By RTC Alarm [Disabled] 指定した時刻に電源をオンにすることができます。 設定オプション:[Disabled] [Enabled]

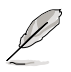

次の項目は「Power On By RTC Alarm」の項目を [Enabled] に設定すると表示され ます。

RTC Alarm Date [XX]

<+> <-> キーを使ってアラームの日付を設定します。 設定オプション: [Everyday] [1] [2] [3]... ~ [31]
RTC Alarm Hour

<+> <-> キーを使ってアラームの時間(時)を設定します。 設定オプション:[00] [1]... ~ [23]

RTC Alarm Minute

<+> <-> キーを使ってアラームの時間(分)を設定します。 設定オプション:[00] [1]...~ [59]

RTC Alarm Second

<+> <-> キーを使ってアラームの時間(秒)を設定します。 設定オプション:[00] [1]...~ [59]

Power On By External Modems [Disabled] コンピュータがソフトオフモードになっているときに、外部モデムが受信した場合に、 コンピュータの電源をオンにするかどうかを設定をします。 設定オプション:[Disabled] [Enabled]

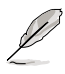

コンピュータとアプリケーションが完全に実行するまで、データの送受信はできま せん。従って、最初の試行では接続を行えません。コンピュータがオフになっている 間に外部モデムをオフにしてから再びオンにすると、初期ストリングがシステム電 源をオンにします。

Power On By PCI Devices [Disabled]

PCI LAN またはモデムカードを使用してシステムの電源をオンにします。+5V SB リー ド線で最低1A を供給する ATX 電源を必要とします。 設定オプション:[Disabled] [Enabled]

Power On By PCIE Devices [Disabled]

PCI Express デバイスを使用してシステムの電源をオンにします。 設定オプション:[Disabled] [Enabled]

Power On By PS/2 Keyboard [Disabled]

キーボードの特定のキーを使用してシステムの電源をオンにします。この機能は、+5V SB リード線で最低1A を供給する ATX 電源を必要とします。 設定オプション:[Disabled] [Space Bar] [Ctrl-Esc] [Power Key]

Power On By PS/2 Mouse [Disabled]

[Enabled] に設定すると、PS/2 マウスを使用してシステムの電源をオンにします。この 機能は、+5V SB リード線で最低1A を供給する ATX 電源を必要とします。 設定オプション:[Disabled] [Enabled]

# 4.5.6 ハードウェアモニタ

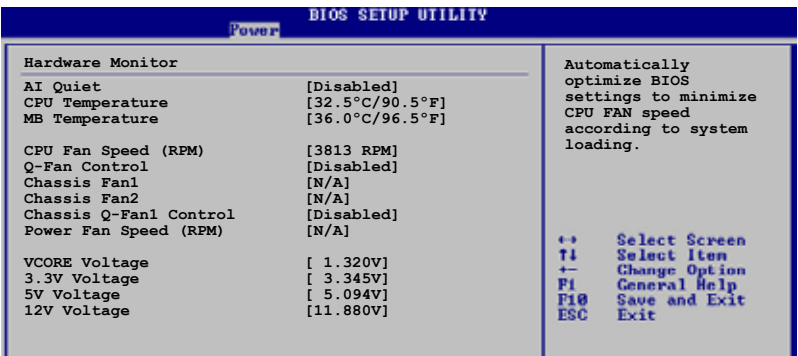

082.53 (C)Copuright 1985-2002, American Megatrends, Inc.

#### AI Quiet [Disabled]

システムの負荷に合わせてCPU FAN 速度を自動的に低速に調整するAI Quiet 機能を 設定します。

設定オプション:[Disabled] [Enabled]

CPU Temperature [xxxºC/xxxºF]

MB Temperature [xxxºC/xxxºF]

マザーボードと CPU 温度を自動的に検出して表示します。検出された温度を表示した くない場合は、[Disabled] を選択してください。

#### CPU Fan Speed (RPM) [xxxxRPM] or [N/A] or [Ignored]

CPU ファンの回転数を自動的に検出し、回転数/分(RPM)の単位で表示します。ファン がマザーボードに接続されていない場合は、N/A と表示されます。検出を無効に設定 する場合は、[Ignored] を選択してください。

Q-FAN Control [Disabled]

各種ファンの回転数を素早く調整しシステムをより効率よく動作させる、ASUS Q-Fan 機能の設定を切り替えます。 設定オプション: [Disabled] [Enabled]

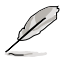

「CPU Q-Fan Mode」と「CPU Fan Profile Mode」の項目は、「ASUS Q-FAN Control」 を [Enabled] に設定した場合のみ表示されます。

CPU Q-Fan Mode [PWM]

CPU ファンコネクタに接続したCPU ファンケーブルのタイプを選択します。4ピン CPU ファンケーブルをご利用の際は、[PWM] に設定します。3ピンCPU ファンケーブルをご 利用の際は、 [DC] に設定してください。 設定オプション:[PWM] [DC]

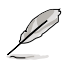

4ピンケーブルのCPUファンにはIntel® の PWM ファン仕様でないものがあります。こ のタイプの CPU ファンをご利用の場合は、CPU Q-Fan Mode を [PWM] に設定して も、CPUファン速度を減速できないことがあります。

CPU Fan Profile [Optimal]

CPU ファンパフォーマンスを設定します。[Optimal] に設定すると、CPU ファンをCPU 温度に合わせて自動的に調節します。[Silent] に設定すると、ファン速度を最低限に抑 え、静音環境を実現します。 [Performance Mode] に設定するとCPU ファン速度は最大 になります。

設定オプション: [Optimal] [Performance Mode] [Silent]

Chassis Fan1/2 or [N/A]/[Ignored]

自動的にケースファンの回転数を検出して表示します(単位:RPM)。ファンがケースフ ァンコネクタに接続されていないと、 N/Aと表示されます。設定を無効にする場合は、 [Ignore] を選択してください。

Chassis Q-Fan1 Control [Disabled]

ケースファン速度を調節するASUS Q-Fan 機能を設定します。 Q-Fan 機能は効率的な システムオペレーションを実現します。 設定オプション:[Disabled] [Enabled]

- Chassis Q-Fan 機能は CHA\_FAN1でのみ有効です。
- 「Chassis Fan Profile Mode」は「Chassis Q-Fan Control」機能が有効に設定さ れている場合のみ表示されます。

Chassis Fan Profile [Optimal]

Chassis Q-Fan のパフォーマンスレベルを適切に調節します。 設定オプション:[Optimal] [Performance Mode] [Silent Mode]

Power Fan Speed (RPM) [xxxxRPM] or [N/A]/ [Ignored] 自動的に電源ファンの回転数を検出して表示します(単位:RPM)。ファンが電源ファン コネクタに接続されていないと、 N/Aと表示されます。

VCORE Voltage, 3.3V Voltage, 5V Voltage, 12V Voltage VCORE の 電圧を自動的に検出して表示します。

# **4.6 ブートメニュー**

システムをブートする際のオプションを変更します。<Enter> を押してサブメニューを 表示します。

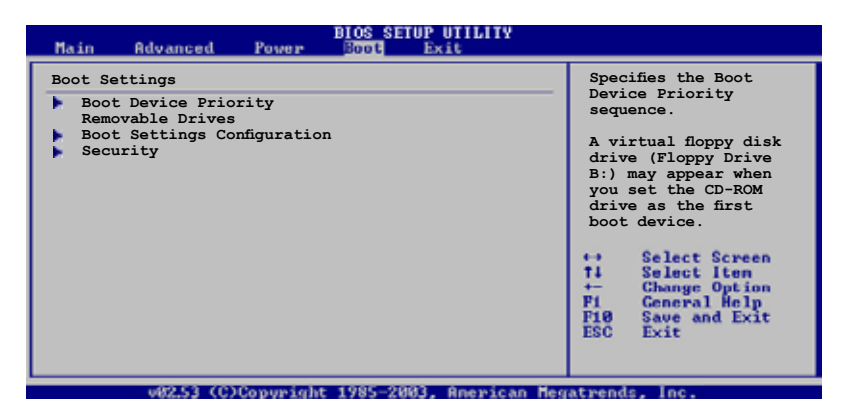

# 4.6.1 ブートデバイスの優先順位

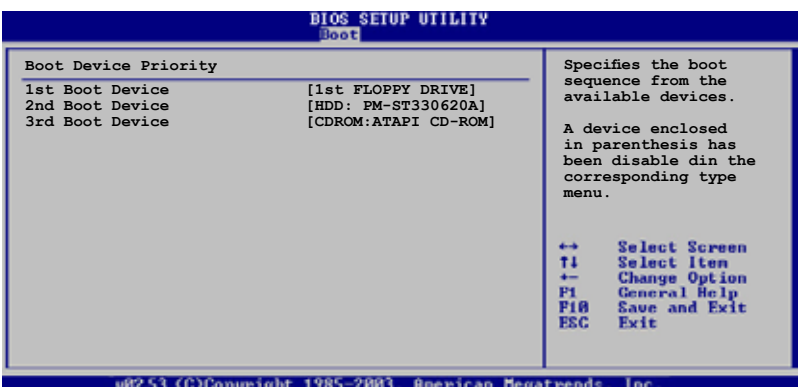

1st ~ xxth Boot Device [1st FLOPPY DRIVE]

ブートさせるデバイスの優先順位を指定します。画面に表示されるデバイスの数は、ブ ート可能なデバイスの数です。

設定オプション:[1st FLOPPY DRIVE] [Hard Drive] [ATAPI CD-ROM] [Disabled]

# 4.6.2 Removable Drives

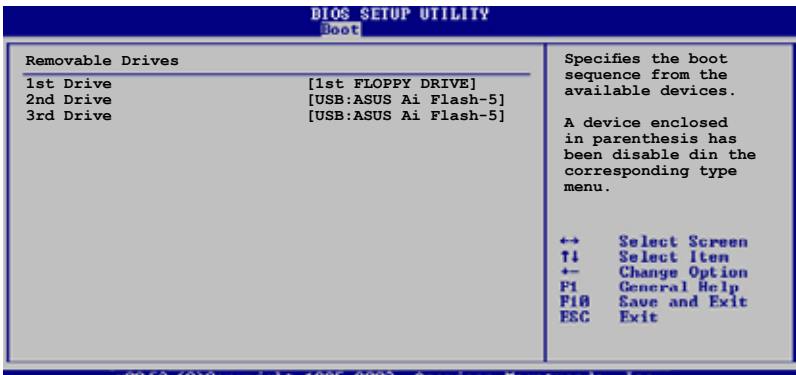

 $1$ st ~ xxth Drive [1st FLOPPY DRIVE]

これらの項目はブートデバイスの起動順位を表示しています。画面に表示されるデバ イスの数は、ブート可能なデバイスの数です。 設定オプション:[1st FLOPPY DRIVE] [USB:ASUS Ai Flash-5] [Disabled]

# 4.6.3 ブート設定

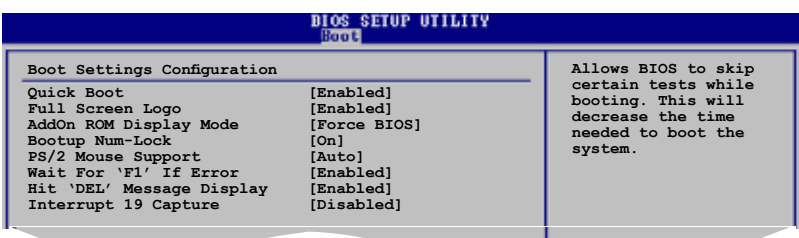

#### Quick Boot [Enabled]

起動中にいくつかの自己診断テスト(POST)をスキップして、システムの起動をスピー ドアップさせます。[Disabled] に設定しているときは、BIOS はすべての POST 項目を実 行します。 設定オプション: [Disabled] [Enabled]

Full Screen Logo [Enabled] フルスクリーンロゴの表示/非表示を切り替えます。 設定オプション: [Disabled] [Fnabled]

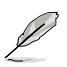

この項目は[Enabled] に設定し、是非ASUS MyLogo2™ 機能をご利用ください。

AddOn ROM Display Mode [Force BIOS]

オプション ROM に対するディスプレイのモードを設定します。 設定オプション: [Force BIOS] [Keep Current]

Bootup Num-Lock [On] 電源をオンにしたときの、NumLock の状態を選択します。 設定オプション:[Off] [On]

PS/2 Mouse Support [Auto]

PS/2 マウスをサポートするかどうかを設定します。 設定オプション:[Disabled] [Enabled] [Auto]

Wait for 'F1' If Error [Enabled]

[Enabled] に設定するとシステムはエラー発生時に F1 キーを押すまで待機します。 設定オプション: [Disabled] [Enabled]

Hit 'DEL' Message Display [Enabled]

[Enabled] に設定すると、POST 中に「Press DEL to run Setup(Delete キーでBIOSメニ ューを表示)」というメッセージが表示されます。 設定オプション:[Disabled] [Enabled]

Interrupt 19 Capture [Disabled]

[Enabled] に設定すると、Interrupt 19 をイベント通知することができます。 設定オプション: [Disabled] [Enabled]

# 4.6.4 Security

システムセキュリティ設定の変更。項目を選択し、<Enter> を押すと設定オプションが 表示されます。

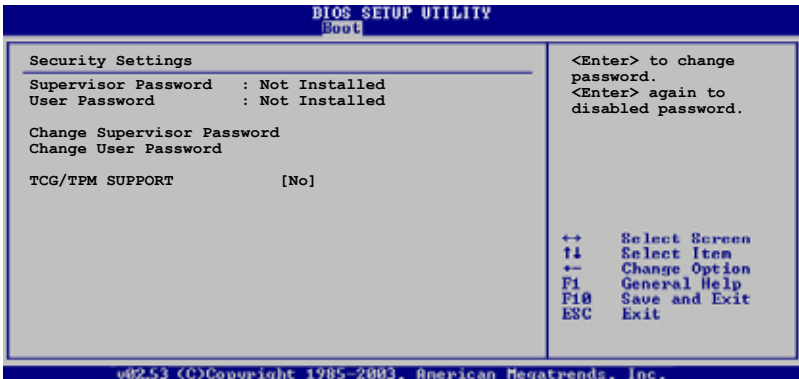

Change Supervisor Password

管理者パスワードの設定または変更を行います。画面上部に表示されている 「Supervisor Password」は、デフォルトの状態では「Not Installed」になっています。 パスワードを設定すると「Installed」に変更されます。

管理者パスワードの設定手順

- 1. 「Change Supervisor Password」を選択し、<Enter>を押します。
- 2. 「password box」で、6 文字以上の英数字からなるパスワードを入力し、 <Enter>を押します。
- 3. パスワードの確認を要求されたら、もう一度パスワードを入力します。

パスワードの設定が完了すると、「Password Installed」というメッセージが表示され ます。

管理者パスワードを変更する場合は、設定と同じ手順に従います。

管理者パスワードの消去は、「Change Supervisor Password」を選択し、<Enter> を押 します。消去すると「Password Uninstalled」というメッセージが表示されます。

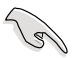

管理者パスワードを忘れた場合、CMOS リアルタイムクロック(RTC) RAM を消去し てパスワードをクリアすることができます。RTC RAM を消去する方法については 「2.6 ジャンパ」のページをご覧ください。

管理者パスワードを設定すると、他のセキュリティ設定を変更するための項目が表示 されます。

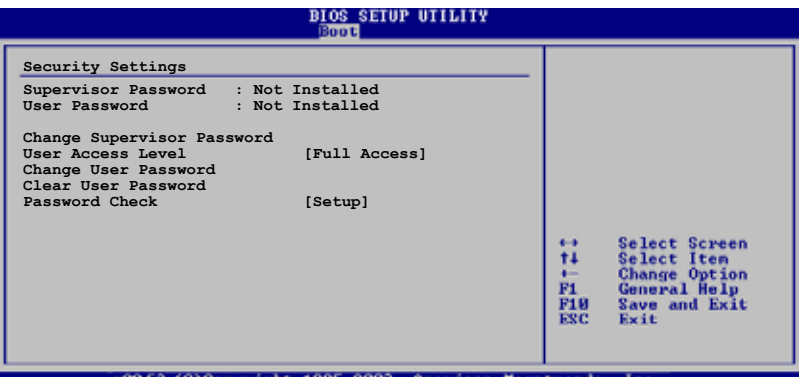

User Access Level [Full Access]

BIOSメニューへのアクセス制限の選択。

設定オプション:[No Access] [View Only] [Limited] [Full Access]

[No Access]:BIOSメニューへのユーザーのアクセスを拒否します。

[View Only]:アクセスは許可しますが設定の変更はできません。

[Limited]:日時など、限られた設定のみを変更できます。

[Full Access]:すべての項目の表示、変更ができます。

Change User Password

ユーザーパスワードの設定または変更をします。画面上部に表示されている「User Password」はデフォルトの状態では Not Installed になっています。パスワードを設定 すると、Installed に変更されます。

ユーザーパスワードの設定手順

- 1. 「Change User Password」を選択し、<Enter>を押します。
- 2. 「password box」で、6 文字以上の英数字からなるパスワードを入力し、 <Enter>を押します。
- 3. パスワードの確認を要求されたら、もう一度パスワードを入力します。

パスワードの設定が完了すると、「Password Installed」というメッセージが表示されます。

ユーザーパスワードを変更する場合は、設定と同じ手順で行います。

Clear User Password

ユーザーパスワードをクリアします。

Password Check [Setup]

[Setup] に設定すると、BIOS はBIOSメニューへのアクセス時にユーザーパスワードの 入力を要求します。[Always] に設定すると、BIOS はBIOSメニューへのアクセス時とシ <sub>ステムの起動時にユーザーパスワードの入力を要求します。</sub> 設定オプション:[Setup] [Always]

TCG/TPM SUPPORT [No] BIOSでの TPM/TCG (TPM1.1/1.2) サポートを切り替えます。 設定オプション:[Yes] [No]

# **4.7 ツールメニュー**

スペシャル機能のオプション設定をします。項目を選択し <Enter> を押してサブメニ ューを表示させます。

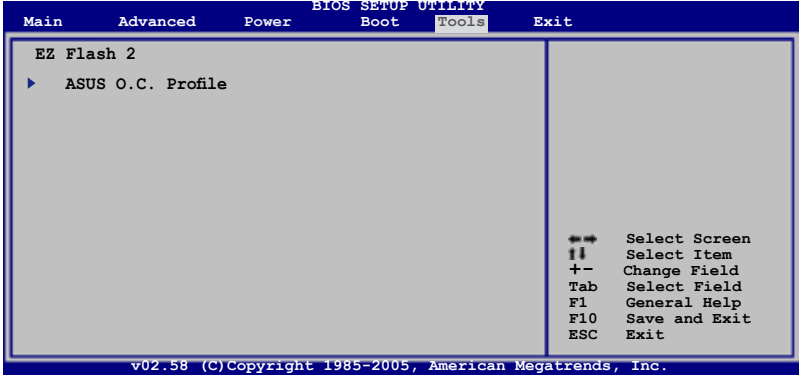

# 4.7.1 ASUS EZ Flash 2

ASUS EZ Flash 2 を起動します。<Enter>を押すと確認メッセージが表示されます。左 右矢印キーを使って [OK] または [Cancel] を選択し <Enter> を押して選択を決定しま す。詳細はページ4-5のセクション4.1.3 をご覧ください。

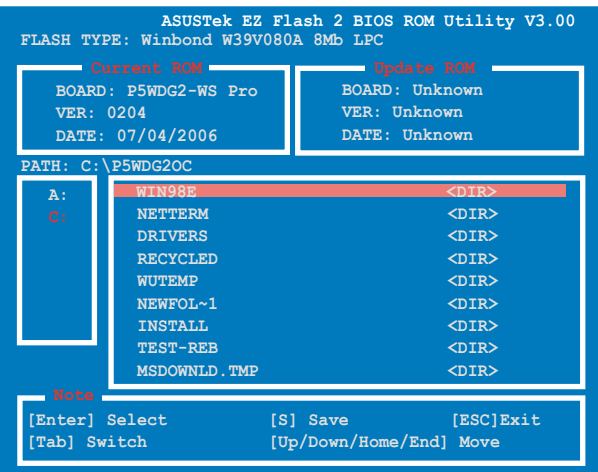

# 4.7.2 ASUS O.C. Profile

複数の BIOS 設定を保存/ロードすることができます。

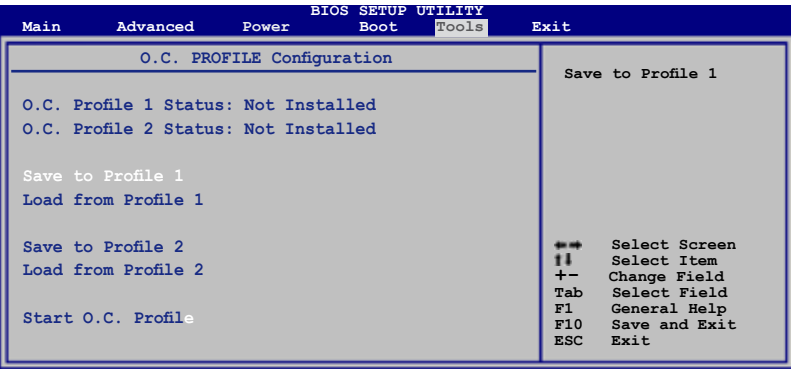

Save to Profile 1/2

BIOS ファイルを BIOS Flash に保存します。<Enter> を押してファイルを保存してくだ さい。

Load from Profile 1/2

BIOS Flash に保存したBIOS 設定をロードすることができます。<Enter> を押してファ イルをロードしてください。

Start O.C. Profile

ユーティリティを起動して CMOS を保存、ロードします。<Enter> を押してユーティリテ ィを起動します。

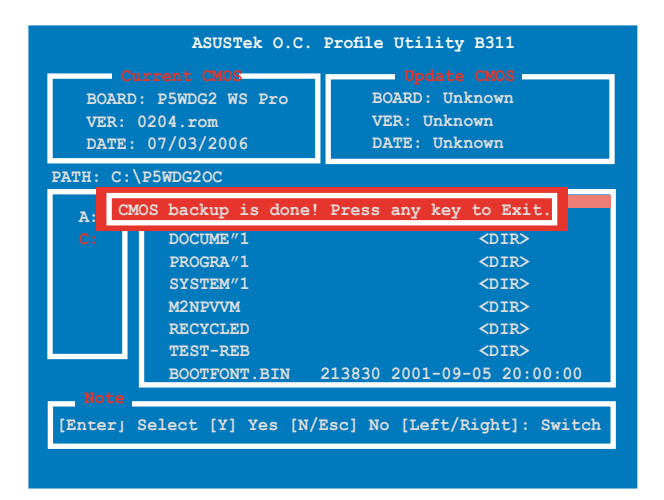

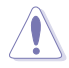

- USB フラッシュディスクやフロッピーディスクなどのデバイスを FAT 32/16 フォ ーマットでのみサポートします。 • BIOS の更新中はシステムをシャットダウンしたり、リセットしたりしないでくだ
	- さい。システム起動エラーの原因となります。

# **4.8 終了メニュー**

BIOS 設定の保存や取り消しのほか、デフォルト値の読み込みを行います。

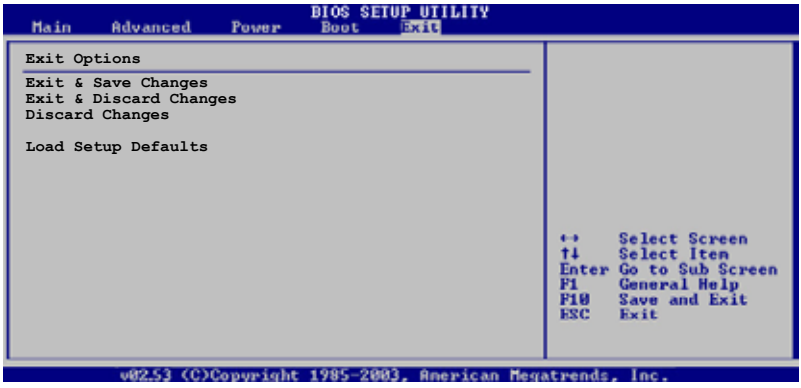

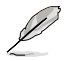

 <Esc> を押してもこのメニューは終了しません。このメニューから終了する項目を 選択するか、<F10> を押して終了します。

### Exit & Save Changes

BIOSの設定が終了したら、「Exit menu」からこのオプションを選択し、設定をCMOS RAM に保存して終了します。オンボード用のバックアップで搭載されているバッテリ は、コンピュータの電源がオフになっているときでもBIOSの設定内容を保持します。こ の項目を選択すると、確認ウィンドウが表示されます。「YES」を選択すると、変更を保存 して終了します。

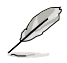

設定を保存せずに<ESC>でBIOSメニューを終了しようとすると、変更を保存する か確認するメッセージが表示されます。保存する場合は<Enter> を押してください。

#### Exit & Discard Changes

BIOSメニューで行った設定を保存したくないときに、この項目を選択します。ただし、 システムの日付とシステム時間、パスワード以外の設定を変更した場合は、終了する前 に確認のメッセージが表示されます。

Discard Changes

BIOSメニューで設定した変更を破棄し、以前保存したときの値を復元します。このオプ ションを選択した後には、確認のメッセージが表示されます。確認のメッセージの表示 で「YES」を選択すると変更を取り消し、以前保存したときの値がロードされます。

Load Setup Defaults

BIOSメニューのそれぞれの項目に対して、デフォルト値をロードします。このオプション を選択または <F5>を押すと、確認メッセージが表示されます。「OK」を選択するとデフ ォルト値をロードします。

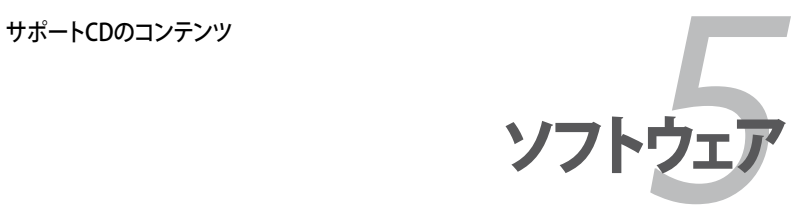

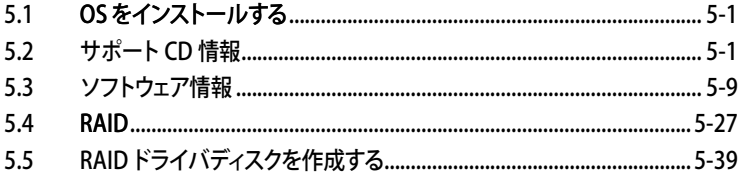

5

# 5.1 OS をインストールする

このマザーボードはWindows® 2000/2003 Server/XP/64-bit XP OSをサポートしてい ます。ハードウェアの機能を最大に活用するために、OS を定期的にアップデートしてく ださい。

- ここで説明するセットアップ手順は一例です。詳細については、OSのマニュアル なで参照ください。
- • 互換性とシステムの安定性のために、ドライバをインストールする前に、 Windows® 2000 Service Pack 4またはWindows® XP Service Pack 1以降の Service Pack をインストールしてください。

# 5.2 サポート CD 情報

マザーボードに付属するサポートCDには、マザーボードを利用するために必要なドライ バ、アプリケーション、ユーティリティが入っています。

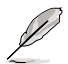

サポートCDの内容は、予告なしに変更する場合があります。最新のものは、ASUS webサイト(www.asus.co.jp)でご確認ください。

# 5.2.1 サポートCDを実行する

サポートCDを光学ドライブに入れます。OSの Autorun 機能が有効になっていれば、ドラ イバメニューが自動的に表示されます。

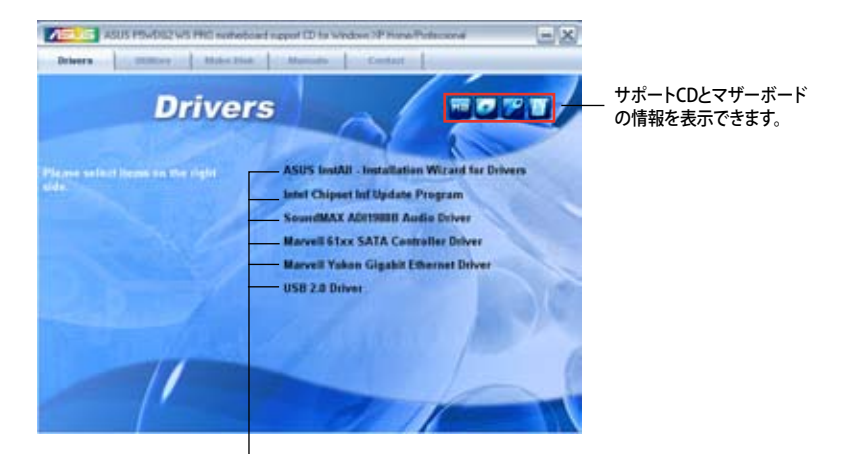

クリックしてインストールします

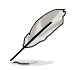

Autorun が有効になっていない場合は、サポートCDのBINフォルダからASSETUP. EXE を探してください。ASSETUP.EXE をダブルクリックすれば、ドライバメニューが表 示されます。

### 5.2.2 ドライバメニュー

ドライバメニューには、インストールが可能なドライバが表示されます。必要なドライバ を上から順番にインストールしてご利用ください。

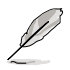

画面とドライバオプションは一例であり、OS のバージョンによって異なり ます。

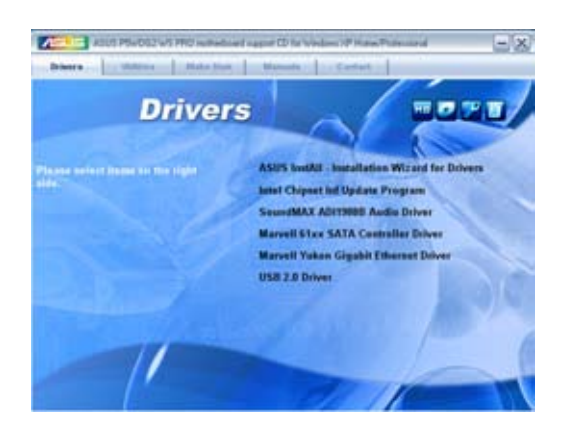

ASUS InstAll - Installation Wizard for Drivers

ASUS InstAllドライバ インストールウィザードを起動。

#### Intel Chipset Inf Update Program

Intel® Chipset INF Update Program をインストールします。Intel® チップセットコンポー ネントへのPlug‑n‑Play INF が有効になります。また、ターゲットシステムにインストール すると、チップセットコンポーネントの設定が可能になります。

インストールは、interactive、Silent、Unattended preload、の3つのモードを選択で きます。Interactive モードでドライバをインストールした場合にはインストール中に ユーザーIDの入力が必要です。Silentモード、Unattended preload モードではユーザ ーIDの入力は不要です。詳細はオンラインヘルプ、またはReadme ファイルをご覧くだ さい。

SoundMAX ADI1988B Audio Driver SoundMAX® ADI1988B オーディオドライバとアプリケーションをインストールします。

Marvell 61xx SATA controller Driver Marvell®61xx SATAドライバをインストールします。

### Marvell Yukon Gigabit Ethernet Driver Marvell®Yukon™ Gigabit Ethernet ドライバをインストールします。

USB 2.0 Driver USB 2.0ドライバをインストールします。

## 5.2.3 ユーティリティメニュー

マザーボードで使用できるソフトウェアやユーティリティをインストールします。

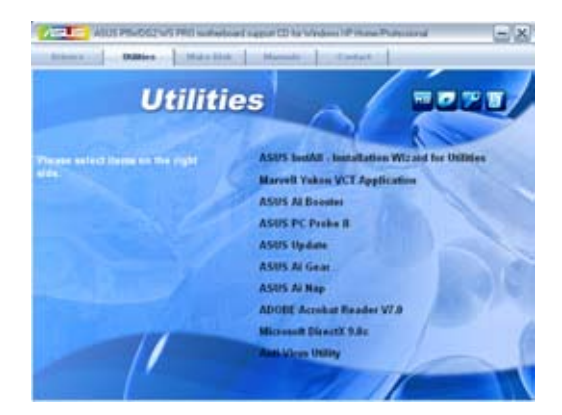

ASUS InstAll - Installation Wizard for Utilities ASUS InstAll ユーティリティインストールウィザードを起動。

#### Marvell Yukon VCT Application

LANケーブルの異常を報告する、ケーブル診断ユーティリティMarvell® Yukon Virtual Cable Tester™をインストールします。

#### ASUS AI Booster

Windows ゚環境で CPU 速度をオーバークロックする ASUS AI Booster をインストール します。

ASUS PC Probe II

このユーティリティはファンの回転数や、CPU温度、システム電圧を監視し、何か問題が ある場合に警告します。このユーティリティを使えば、コンピュータをいつでも正常な状 態に維持できます。

ASUS Update

Windows 環境でASUS Webサイトから最新バージョンのBIOSをダウンロードします。 ASUS Update のご利用には、インターネット接続が必要です。

ASUS AI Gear

ASUS AI Gear アプリケーションをインストールします。

ASUS AI Nap

ASUS AI Nap アプリケーションをインストールします。

ADOBE Acrobat Reader V7.0

PDF(Portable Document Format)ファイルの閲覧、プリントができるAdobe® Acrobat® Reader V7.0 をインストールします。

Microsoft DirectX 9.0c

Microsoft® DirectX 9.0ドライバをインストールします。Microsoft DirectX® 9.0 は、コン ピュータのグラフィックとサウンドを拡張するマルチメディアテクノロジです。DirectX®は コンピュータのマルチメディア機能を向上させるので、TVや映画、ビデオキャプチャ、ゲ ームをよりお楽しみいただけます。

Anti-virus Utility コンピュータウイルスからパソコンを守ります。詳細はオンラインヘルプをご覧ください。

# 5.2.4 Make Disk menu RAID/Serial ATAドライバディスクの作成。

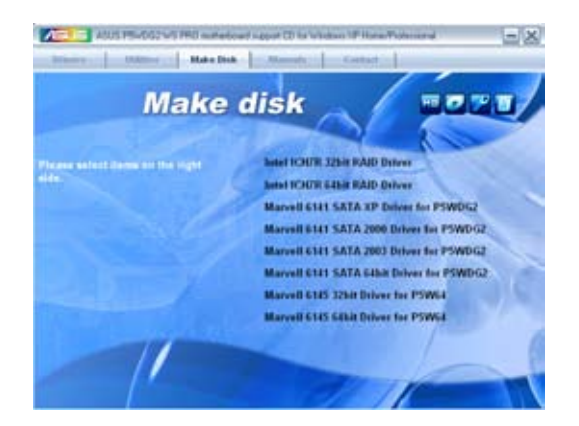

Make Intel ICH7R 32/64 bit RAID Driver ICH7 RAID dドライバディスクの作成をします(32/64-bit システム用)。

Marvell 6141 SATA XP/2000/2003 Driver for P5WDG2 Windows® XP/2000/2003 用のMarvell® 6141 SATAドライバディスクが作成できます。

Marvell 6141 SATA 64bit Driver for P5WDG2 64 bit システム用の Marvell® 6141 SATAドライバディスクが作成できます。

Marvell 6145 32/64bit Driver for P5W64 32/64 bit システム用の Marvell® 6145 SATA ドライバディスクが作成できます。 5.2.5 マニュアルメニュー

サードパーティ製のコンポーネント、または各アプリケーションのユーザーマニュアルを 見ることができます。

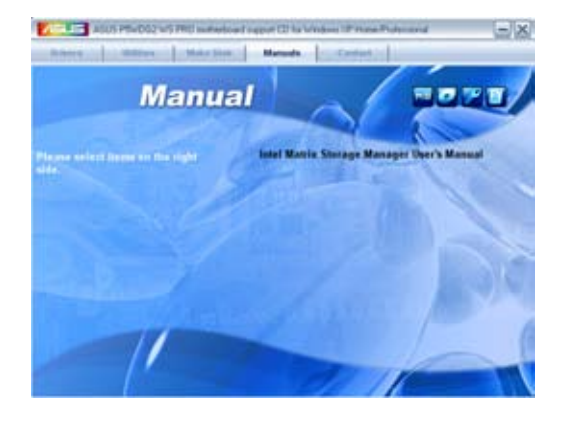

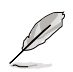

ほとんどのマニュアルファイルは PDF になっています。PDFファイルを見るには、 UtilitiesタブのAdobe® Acrobat® Reader V7.0をインストールしてください。

# 5.2.6 コンタクトインフォメーション

ASUS コンタクトインフォメーション。また、このマニュアルの表紙裏にも記載してあり ます。

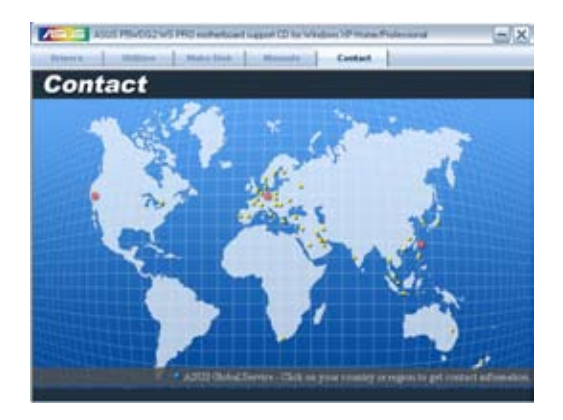

画面右上のアイコン。マザーボード、サポートCDの内容に関する追加情報です。

マザーボード情報

マザーボードの全般仕様を表示。

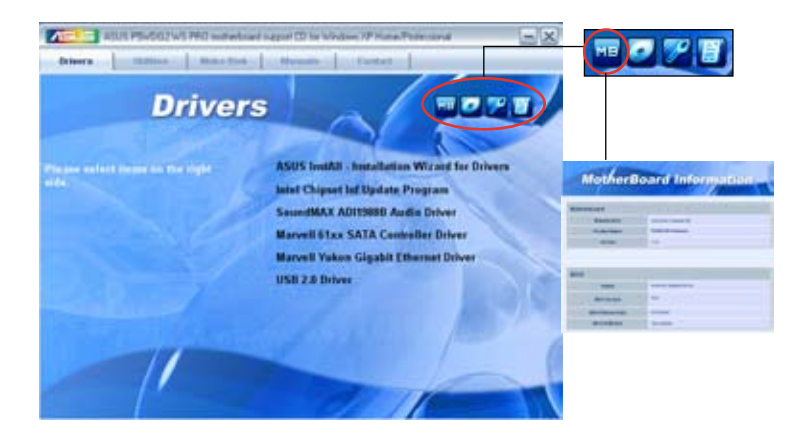

CDをブラウズする サポートCD のコンテンツを表示。(グラフィカル形式)

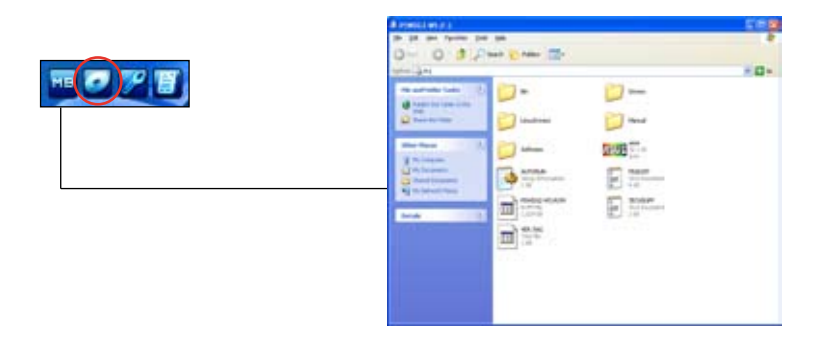

### テクニカルサポートフォーム

Technical Support Request Form を表示。テクニカルサポートをご依頼の際に記入し てください。

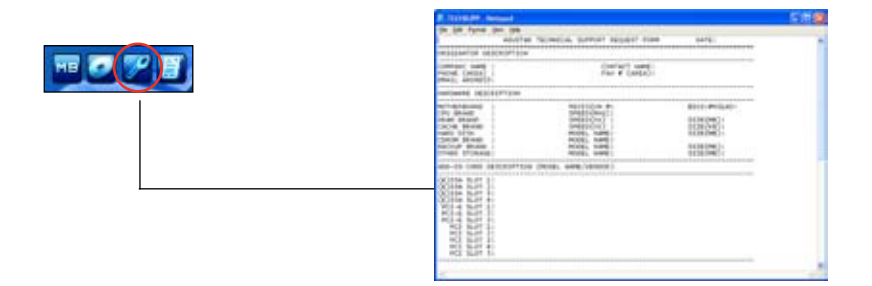

### ファイルリスト

サポートCD のコンテンツを表示。(テキスト形式)

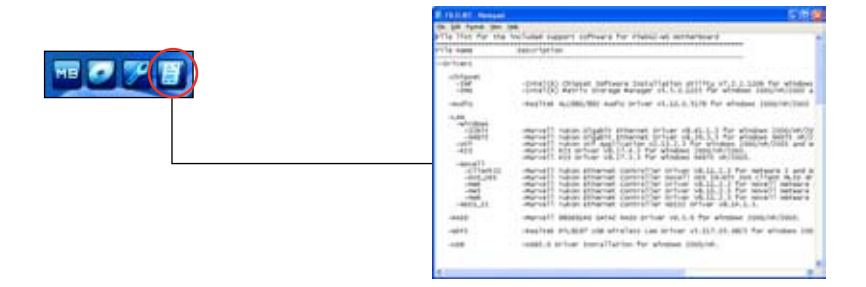

# 5.3 ソフトウェア情報

サポートCD のほとんどのアプリケーションはウィザードを使って簡単にインストールをす ることができます。詳細はオンラインヘルプまたはアプリケーションのReadmeファイルを ご参照ください。

#### **5.3.1 ASUS MyLogo2™**

ASUS MyLogo2™ で起動ロゴを設定することができます。起動ロゴとは起動時の自 己診断テスト (POST) の間に、表示される画像のことです。サポート CD から ASUS Update ユーティリティをインストールすると自動的にASUS MyLogo2™ もインストー ルされます。(詳細 5.2.3「 ユーティリティメニュー」参照)

- ASUS MvLogo2™ご利用になる前に Award BIOS Flash ユーティリティを使って **Card** オリジナルBIOSファイルのコピーを作成するか、ASUS Webサイトから最新バー ジョンのBIOSを入手してください。(詳細 4.1.4「 AFUDOS」参照)
	- ASUS MyLogo2をご利用になる場合は、BIOS の「Full Screen Logo」の項目を [Enabled] にしてください。(詳細 4.6.2「ブート設定」参照)
	- ・ オリジナルの起動ロゴは、GIF、JPG、BMP で作成できます。

ASUS MyLogo2™を起動する

- 1. ASUS Update ユーティリティを起動します。(詳細 4.1.1 「ASUS Update 」)
- 2. ドロップダウンメニューから「Options」を選択し、「Next」をクリックします。
- 3. BIOSを更新する前に起動ロゴを置き換えるために、「Launch MyLogo」をチェック して「Next」をクリックします。
- 4. ドロップダウンメニューから「Update BIOS」を選択し、「Next」をクリックします。
- 5. 指示に従って新しいBIOS ファイルを 検索し「Next」をクリックすると、ASUS MyLogo 2 のウィンドウが表示されま す。
- 6. 左ウィンドウ枠から、起動ロゴとして使 用する、画像を含むフォルダを選択し ます。

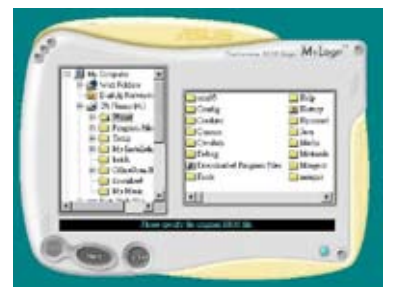

7. ロゴ画像が右ウィンドウ枠に表示され たら、画像を選択してクリックし、拡大 します。

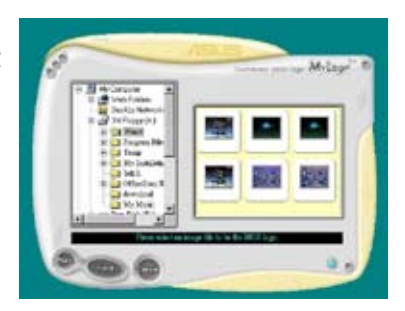

8. Ratio boxの 値を選択し、画像のサイズ を調整します。

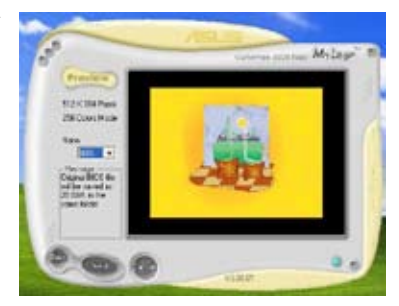

- 9. 画面が ASUS 更新ユーティリティに戻ったら、オリジナルのBIOSをフラッシュして新 しい起動ロゴをロードします。
- 10. BIOSを更新した後、コンピュータを再起動すると、POST中に新しい起動ロゴが表 示されます。

## **5.3.2 AI NET2**

Marvell® Virtual Cable Tester™ (VCT) はケーブル診断ユーティリティで、TDRテクノロ ジを使用して、LANケーブル障害とショートを報告します。VCTは、外れていたり、ショ ートしているケーブル、インピーダンス不一致、ペア交換、ペア極性問題、ペアスキュー 問題を1メートルの精度で最大100 メートルまで検出し報告します。

VCT機能は、きわめて管理が簡単で制御されたネットワークシステムを通じて、ネットワ ーキングとサポートコストを抑えています。このユーティリティはネットワークシステムソ フトウェアに組み込まれ、開発診断だけでなく理想的なフィールドサポートも実現してい ます。

### **Virtual Cable Tester™ を使う**

手順

- 1. スタート → すべてのプログラム → Marvell → Virtual Cable Tester の順にクリ ックして、Windows® デスクトップから VCT を起動します。
- 2. メニューの「Virtual Cable Tester」をクリックして、下の画面を表示させます。

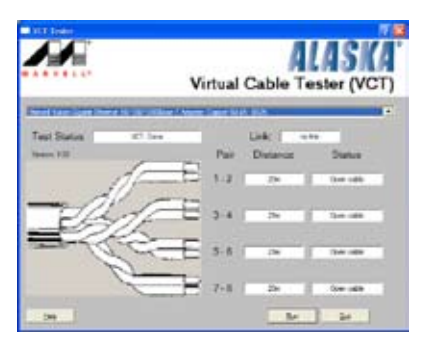

3. FRun ポタンをクリックして、ケーブルテストを実行します。

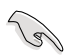

- • VCTは、Windows® XP もしくは Windows® 2000 OSでのみ実行可能です。
- VCT は、Gigabit LAN ポートに接続したイーサネットケーブルのみテストします。
- LAN ケーブルに問題が検出されない場合は、Virtual Cable Tester™メインウィ ンドの「Run」ボタンは、無効です。
- ・ OSに入る前に、システムでLANケーブルの状態をチェックしたい場合は、BIOSの 「Post Check LAN Cable」の項目を[Enabled]にします。
- • AI NET2 は LAN2 上でのみ利用可能です。

## **5.3.3 ASUS AI Gear**

ASUS AI Gear の4つのパフォーマンスオプションからコンピューティングの必要に応じ てパフォーマンス設定を選択することができます。このユーティリティで簡単にプロセッ サ周波数、VCore 電圧を調整し、システムノイズや電源消費を最小限に抑えることがで きます。

付属のサポートCD からAI Gear をインストールすれば、Windows OSのタスクバーにあ ......<br>る AI Gear アイコンをダブルクリックするだけで起動することができます。

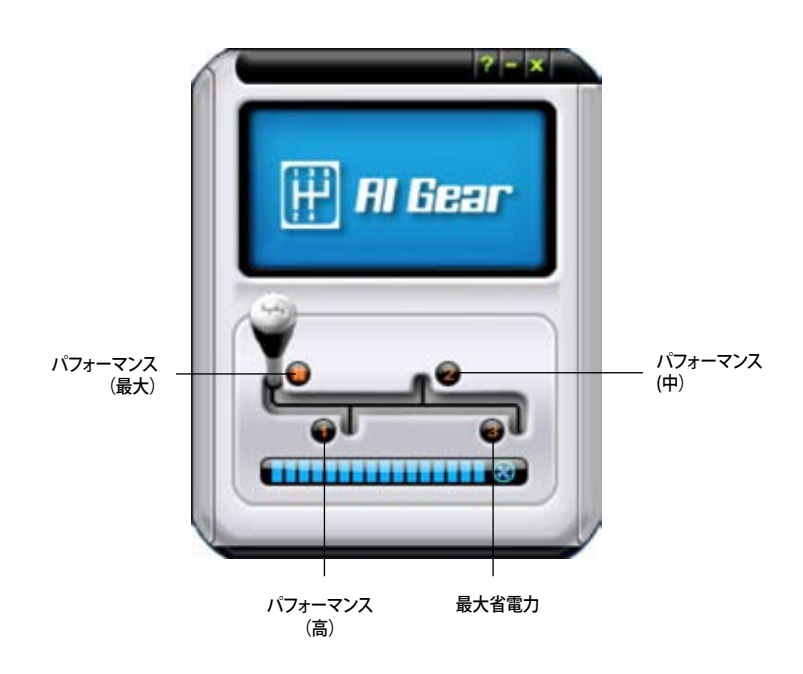

ギアを入れてパフォーマンス設定を選択します。

Windowsタスクバーで AI Gearアイコンをクリックしてモードを設定することも可能です。

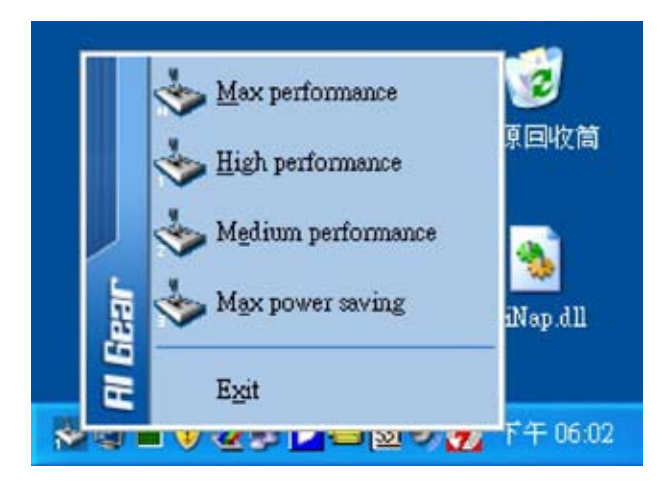

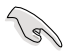

- AI Gear がオンの場合は、システムの負荷に応じて CPU とケースファン速度が自 動的に調節されます。
- • AI Booster (AI NOS)とAI Gear を同時に使用することはできません。

# **5.3.4 ASUS AI Nap**

コンピュータを使用していない時の電源消費を最小限に抑えます。

付属のサポートCD からAI Nap をインストールすれば、Windows OS のタスクバーの AI Napアイコンをダブルクリックするだけで起動することができます。確認画面で Yes を クリックしてください。

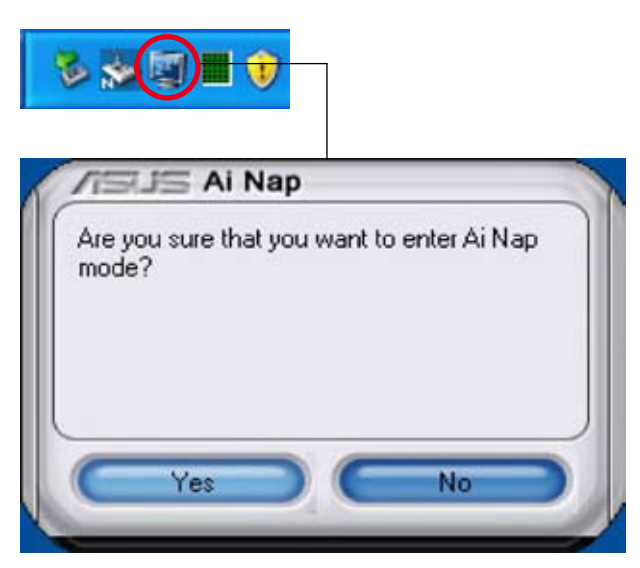

システム電源またはマウスボタンを押し、確認画面で Yes をクリックしてAI Nap モード から退出します。

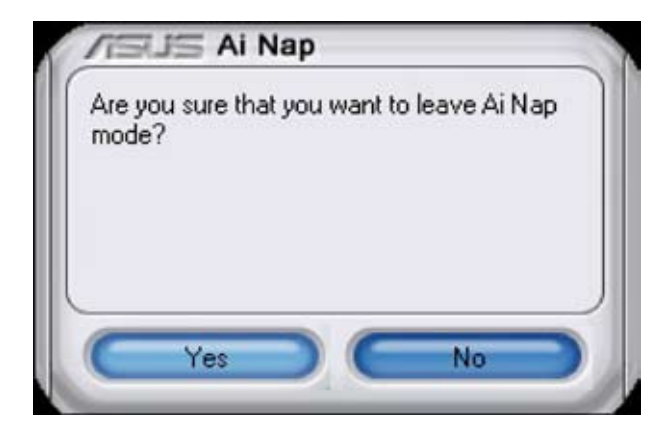

## **5.3.5 AI Booster**

ASUS Ai Booster は WIndows® 環境で CPU スピードをオーバークロックできるアプリケ ーションです。BIOSの起動は不要です。

バンドルのサポートCDから AI Booster をインストールするとタスクバーにアイコンが表 示されます。起動の際はアイコンをダブルクリックしてください。

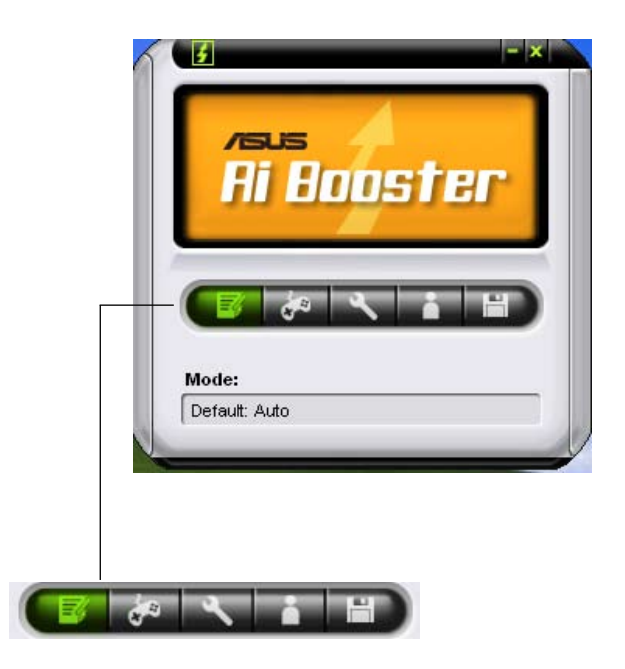

タスクバー上のオプションで各設定が選択できます(デフォルト設定、CPU/メモリ/PCI-E 周波数の手動調整、オーバークロックのカスタマイズ機能)。

### **5.3.6 ASUS PC Probe II**

PC Probe II は、重要なコンピュータのコンポーネントをモニタし、問題が検出されると 警告するユーティリティです。ファン回転数、CPU温度システム電圧を中心にモニタしま す。PC Probe II はソフトウェアベースなので、コンピュータに電源を入れた時からモニタ を監視します。このユーティリティで、コンピュータをいつでも正常に動作させることがで きます。

#### **PC Probe IIをインストールする**

手順

1. サポートCDを光学ドライブに入れます。OSの Autorun 機能が有効になっていれ ば、ドライバインストールタブが自動的に表示されます。

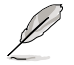

Autorun が有効になっていない場合は、サポートCD の ASUS PC Probe IIフォルダ からsetup.exe を探してください。setup.exe をダブルクリックすれば、インストール が開始されます。

- 2. Utilities タブ→ ASUS PC Probe II の順にクリックします。
- 3. 画面の指示に従ってインストールを終了させます。

#### **PC Probe II を起動する**

インストール終了後、または Windows® デスクトップからいつでもPC Probe II を起動す ることができます。

PC Probe II を Windows° デスクトップから起動させる:スタート → すべてのプログラム → ASUS → PC Probe II → PC Probe II v1.00.43 の順にクリックすると、PC Probe II の メイン画面が表示されます。

アプリケーションを起動すると、PC Probe II アイコンが Windows® タスクバーに表示さ れます。アイコンをクリックすることで、アプリケーションを開いたり閉じたりすることがで きます。

#### **PC Probe II を使う**

#### メイン画面

PC Probe IIメイン画面では、システムの 現状を確認し、設定を変更することがで きます。デフォルトでは Preference が表 示されます。画面右の三角をクリックする ことで、Preferenceを閉じることができ ます。

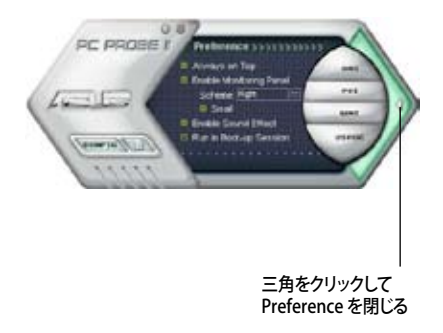

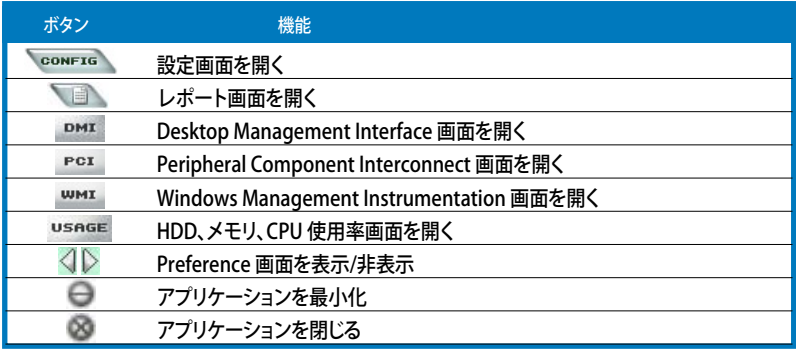

警告センサー

システムセンサーが問題を検出すると、下の絵のようにメイン画面の右側が赤色になり ます。

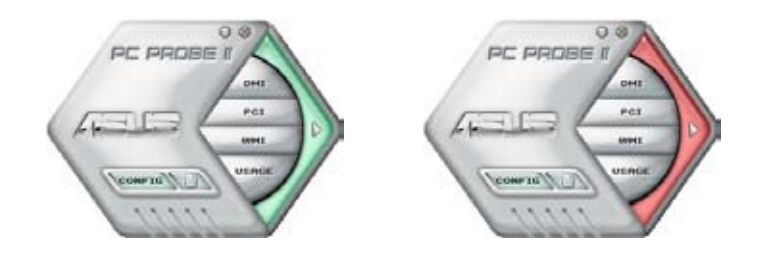

センサー用のモニタパネルも赤色になります。モニタパネル参照。

#### **Preferences**

メイン画面の Preference で使用中のアプリケーショ ンをカスタマイズできます。ボックスをクリックして設定 を切り替えます。

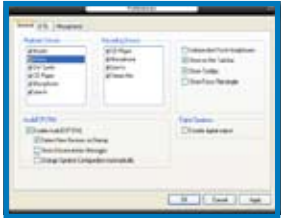

#### **ハードウェアモニタパネル** ファン回転数、CPU 温度、電圧などのシステムセンサーの現在値を表示します。

ハードウェアモニタパネルには2種類ディスプレイモードがあります:6角形 (大)と長方 形 (小)です。Preference で「Enable Monitoring Panel」の項目にチェックした場合は、 モニタパネルがデスクトップに表示されます。

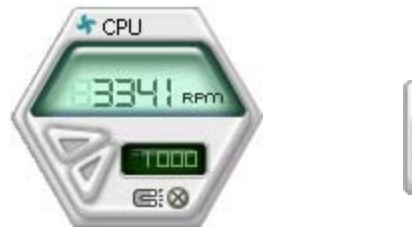

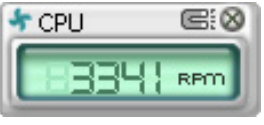

長方形(小)

6角形(大)

モニタパネルの位置を変える

モニタパネルのデスクトップ上の位置を変更する場合は、Scheme のボタ ンをクリックして、リストボックスからポジションを選択します。選択したら「 OK」をクリックします。

モニタパネルを分解する

モニタパネルは、磁気効果のため全て一緒に動き ます。分解する場合は、U字型のマグネットアイコン をクリックします。

センサーの基準値を調節する

ボタンをクリックしてセンサーの基準値を調節しいます。ま た、Config画面でも設定可能です。

長方形(小)のモニタパネルでは基準値を調節することは できません。 値を増やす

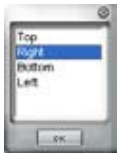

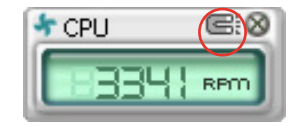

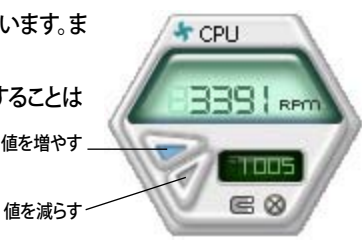

警告センサーモニタ

コンポーネントの値が基準値を上回ったり、下回ったりすると赤色になります。

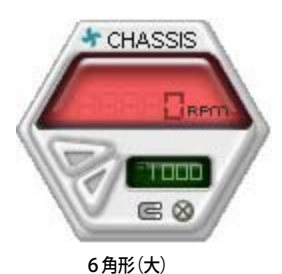

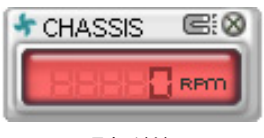

長方形(小)

#### **WMIブラウザ**

をクリックして、WMI (Windows Management Instrumentation)ブラウ ザを表示します。様々な、Windows® 管理 情報を表示します。左側のパネルの項目 をクリックし、右側のパネルに表示させま す。WMI Information の(+)をクリックし て情報を表示させます。

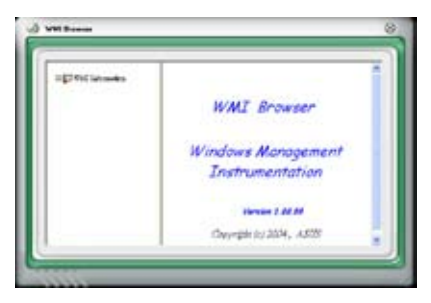

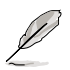

右下の角をドラッグして画面の大きさを調節することができます。

#### **DMIブラウザ**

**DMI をクリックして、DMI (Desktop** Management Interface)ブラウザを表 示します。様々なデスクトップ/システム情 報を表示します。DMI Information の (+)をクリックして情報を表示させます。

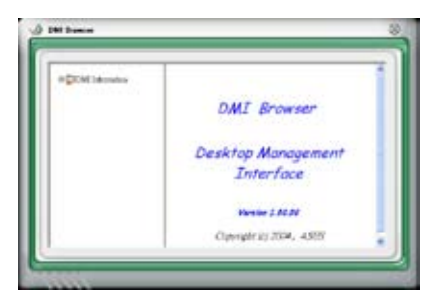

#### **PCIブラウザ**

PCI をクリックして、PCI (Peripheral Component Interconnect)ブラウザを表 示します。システム上のPCI デバイス情報 を表示します。PCI Information の(+)を クリックして情報を表示させます。

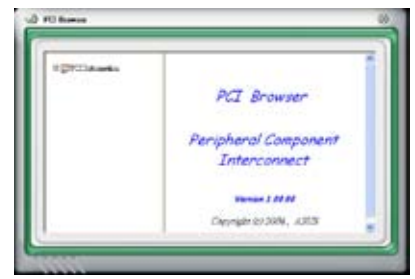

### **Usage**

CPU、HDD空き容量、メモリ使用率をリアルタイムで表示します。 USAGE をクリックして Usage を開きます。

CPU

リアルタイムの CPU 使用率が線グラフで 表示されます。CPU のHyper‑Threading 機能が有効に設定されている場合は、2 つの論理プロセッサ用に2つの線グラフ が表示されます。

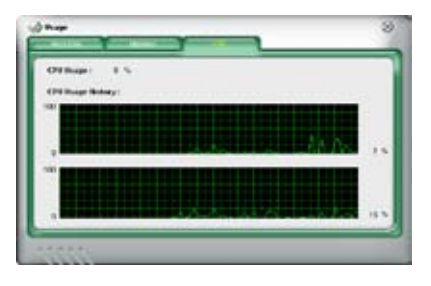

Hard Disk

HDDの使用率を表示します。パネルの左 側には論利ドライブが表示されます。クリ ックすると右側に情報が表示されます。円 グラフのブルーの部分は使用領域、ピン クの部分は空き領域です。

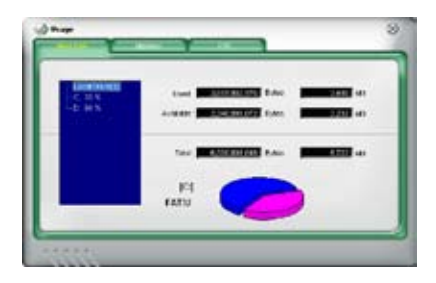
**Memory** 

物理メモリの使用率を表示します。円グラ フのブルーの部分は使用領域、ピンクの 部分は空き領域です。

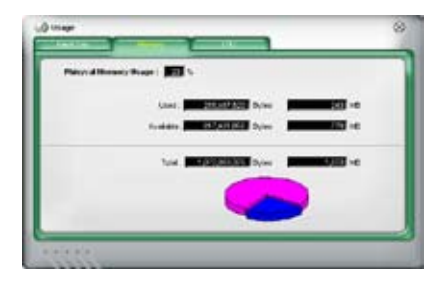

#### **PC Probe II 設定**

\* CONFTE をクリックしてセンサーの基本値を確認、調節します。

Config には2つのタブがあります:Sensor/ThresholdとPreferenceです。Sensor/ Thresholdタブでは、センサーを有効にし、基本値を調節します。Preferenceタブでは、 警告センサーをカスタマイズし、温度の変更をします。

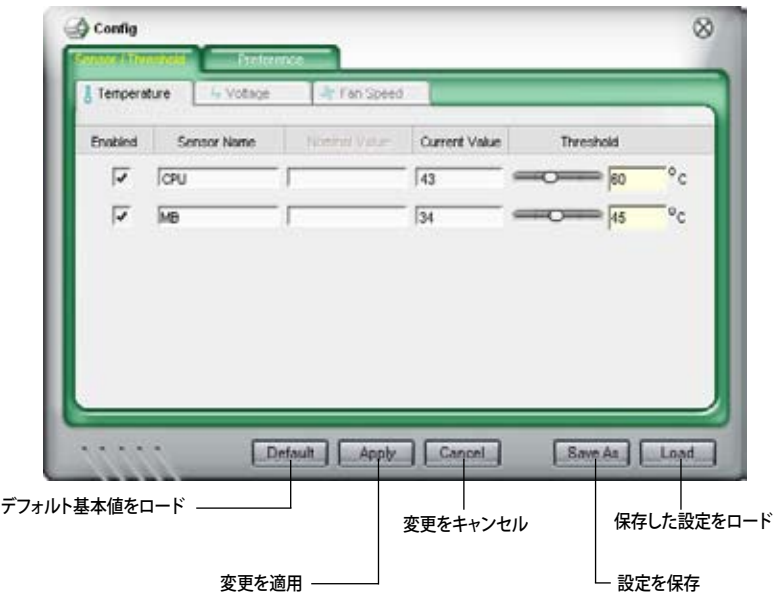

# **5.3.7 SoundMAX® High Definition Audio**

ADI AD1988B High Definition Audio CODEC は、AudioESP™ソフトウェア採用の SoundMAX® オーディオを通して8チャンネルオーディオを提供し、PCで最高のオーディ オをお楽しみいただけます。このソフトウェアは、高品質なオーディオ合成/レンダリング、 3D サウンドポジショニング、拡張音声入力技術を採用しています。

インストールウィザードに従って、サポートCDから ADI AD1988B Audio Driver をインス トールし、SoundMAX® をご利用ください。

- l a
- • セットアップには4チャンネル、または6チャンネル、8チャンネルスピーカが必要 です。
- SoundMAX® をインストールする前に Microsoft®Windows® 2000/XPをインスト ールしてください。
- Jack Retasking 機能は High Definitionフロントパネルオーディオポートでのみ 動作可能です。

SoundMAX®をインストールすると、タスクバーに  $D9.3$  and SoundMAX® アイコンが表示されます。

タスクバーの SoundMAX®アイコンをダブルクリックして、SoundMAX®コントロールパ ネルを表示させます。

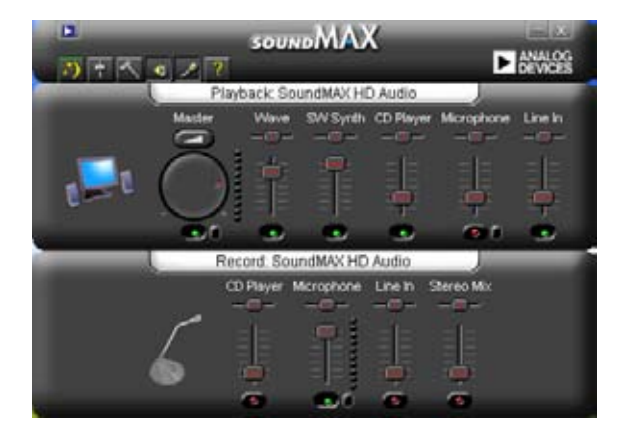

# **Audio Setup Wizard**

SoundMAX®コントロールパネルの アイコンをクリックすると、簡単にオーディオ設 定が行えます。画面の指示に従ってHDオーディオをお楽しみください。

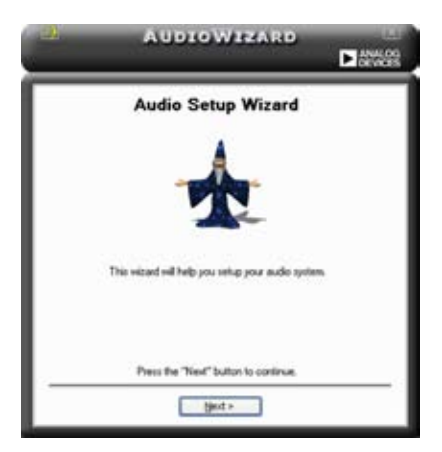

# **Jack configuration**

コンピュータのオーディオポートを設 定します。画面は、設定したオーディオ デバイスによって異なります。

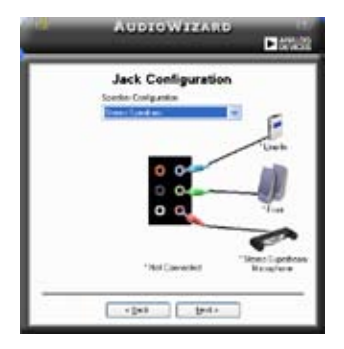

# **Adjust speaker volume**

スピーカの音量調整をします。Test ボタンをクリックし、実際に音を聞いて 確認します。

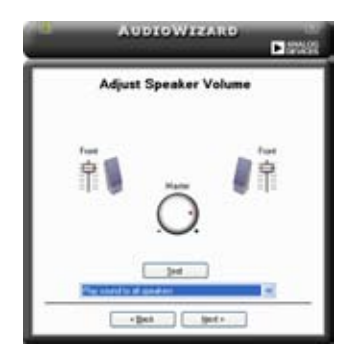

# **Adjust microphone volume**

マイクのボリュームを調節します。文を読むように指示が出ます。声に合わせて AudioWizard がボリュームを調節します。

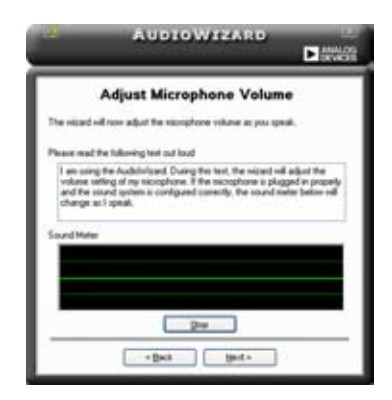

#### **Audio preferences**

アイコンをクリックするとPreferences画面へ移動します。この画面では様々なオー ディオ設定の変更が可能です。

#### **General options**

General タブをクリックして、プレイバック/レコーディングデバイスを選択し、AudioESP™ 機能、デジタル出力の設定を切り替えます。

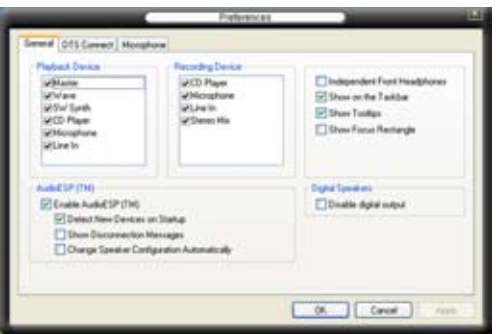

**DTS.**

DTS インターアクティブとDTS NEO:PC

DTS インターアクティブは、ステレオ、マルチチャンネルサウンドを DTS オーディオシグナ ルにエンコードし、PC からDTS が有効なシステムに送信します。

DTS NEO:PC は、MP3、WMA、CD などのフォーマットをマルチチャンネルオーディオにエ ンコードします。

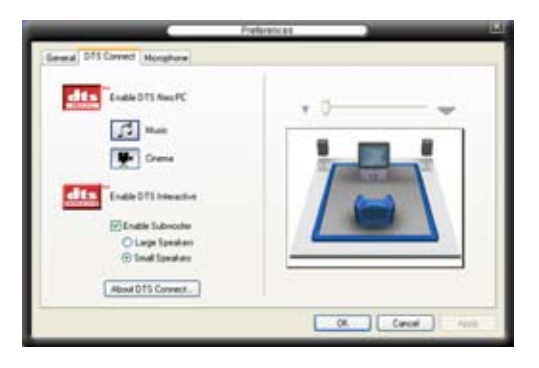

#### **Microphone options**

Listening Environmentタブをクリックし、マイク入力設定を最適化します。

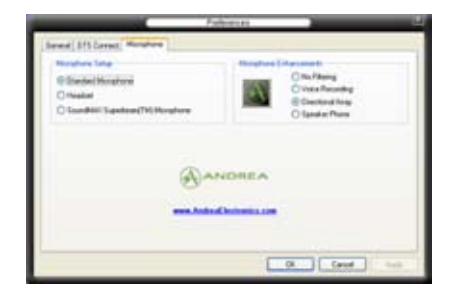

# **拡張マイク機能**

No Filtering

Noise Filter 機能をオンにします。コンピュータファンやエアコンなどの環境音を検 知し削除します。

Voice Recording

受信機から入ってくる音だけを受信し側にあるスピーカーなどの反響音は削除しま す。オンラインゲーム、MSN、Skype などを利用の際にこの機能は効果的です。

# **5.4 RAID**

本製品は、Intel® ICH7R サウスブリッジ RAIDコントローラが付属しており、IDEとSerial ATA HDDをで、以下の RAID 設定が可能です。

RAID 0 (データストライピング): 2台の同じHDDを最適化し、パラレル方式でデータを 交互に読み書きします。2台のハードディスクの役割は、シングルドライブと同じですが、 転送率はシングルディスクの2倍を実現し、データアクセスと保存を向上させます。セッ トアップには、新しい2台の同じHDDが必要です。

RAID 1 (データミラーリング): 1台目のドライブから、2台目のドライブに、同じデータ イメージをコピーし保存します。ドライブが1台破損しても、ディスクアレイマネジメント ソフトウェアが、アプリケーションを正常なドライブに移動することによって、完全なコピ ーとして残ります。システム全体のデータプロテクションとフォールト・トレランスを向上さ せます。セットアップには、2台の新しいHDD、または、既存のドライブと新しいドライブ が必要です。既存のドライブを使う場合、新しいドライブは既存のものと同じサイズかそ れ以上である必要があります。

RAID 10:データストライピングとデータミラリングをパリティなし(冗長データ)で結 合したもので、計算して書き込む必要があります。RAID 0とRAID 1構成のすべての利 点が得られます。セットアップには、最低4台のHDDが必要です。 

RAID 5:3台以上のHDD間のデータとパリティ情報をストライプします。RAID 5 の利点 は HDD のパフォーマンスの向上、エラーへの許容性、容量が高くなることです。RAID 5 はデータのやり取り、相関的なデータベースのアプリケーション、企業内のリソース作成 など、ビジネスにおけるシステムの構築に最適です。最低同じHDDが3台必要です。

Intel® Matrix Storage:ICH7R チップがサポートする Intel® マトリックス記憶装置テクノ ロジは、RAID 0、1、5、10を作成できます。Intel®マトリックス記憶装置テクノロジはそれ ぞれのハードディスクドライブ トに 2 つのパーティションを作成し、仮想 RAID 0 と RAID 1を作成します。また、データを失うことなく、ハードディスクドライブのパーティションサイ ズの変更もできます。

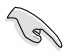

RAID が設定してあるHDDからシステムをブートする場合は、OSをインストールする 前に、サポートCDからフロッピーディスクにRAIDドライブをコピーしてください。(詳 細「5.6 RAIDドライバディスクの作成」参照)

## 5.4.1 Serial ATA ハードディスクを取り付ける

本製品は、Serial ATA HDDをサポートします。最適なパフォーマンスのため、ディスクア レイを作成する場合は、モデル、容量が同じHDDをご使用ください。 RAID 用にSATA ハードディスクを取り付ける手順

- 1. SATA ハードディスクをドライブベイに取り付けます。
- 2. SATA シグナルケーブルを接続します。
- 3. SATA 雷源ケーブルを各ドライブの雷源コネクタに接続します。

## 5.4.2 Intel® RAID

本製品は、Intel® ICH7Rサウスブリッジチップセットを通してSerialATAハードディスクド ライブ用に、RAID 0、RAID 1、RAID 5、RAID 10 (0+1)、Intel® Matrix Storage 構成をサ ポートします。

### BIOSでRAID を設定する

RAIDを作成する前に、BIOSのセットアップで、RAID を設定してください。

- 1. POST中にBIOS に入ります。
- 2. 「Main Menu」で「IDE Configuration」を選択し、<Enter>を押します。
- 3. 「Configure SATA As」を選択し、<Enter>を押し、設定オプションを表示させま す。
- 4. 「Configure SATA As」から「RAID」を選択し、<Enter>を押します。
- 5. 変更をセーブしBIOS から退出。

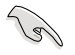

BIOSへの入り方、設定方法は、Chapter 4 をご覧ください。

Intel® Matrix Storage Manager Option ROM Utility

Intel® Matrix Storage Manager Option ROM ユーティリティで、サウスブリッジの Serial ATAコネクタに接続してある Serial ATA HDD からRAID 0、RAID 1、RAID 10 (RAID 0+1)、RAID 5 の構築が可能です。

Intel® Application Accelerator RAID Option ROM ユーティリティに入る方法

- 1. Serial ATA HDD を取り付けます。
- 2. システムを起動させます。
- 3. POST中に<Ctrl+I>を押すと、ユーティリティメインメニュが表示されます。

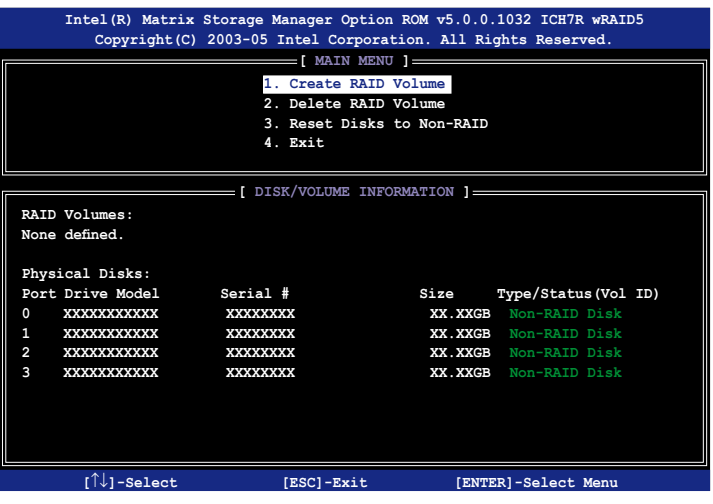

 スクリーン下のナビゲーションキーでメニューに切り替え、メニューオプションの選 択ができます。

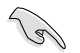

このセクションの RAID BIOS セットアップ画面は一例です。実際の画面とは異なる場 合があります。

1. ユーティリティメニューから「1. Create RAID Volume」を選択し、<Enter>を押すと 次の画面が表示されます。

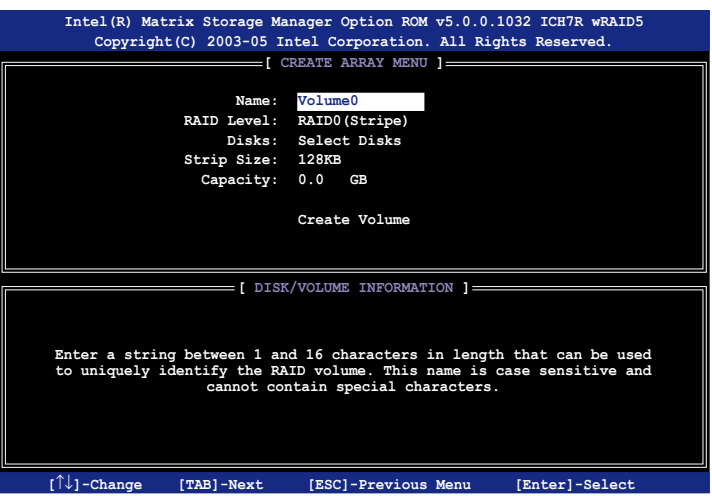

- 2. RAID 0 の名前を入力し、<Enter>を押します。
- 3. RAID Level の項目がハイライト表示されたら、上下キーで RAID 0(Stripe) を選択 し、<Enter>を押します。
- 4. Disks の項目がハイライト表示されたら<Enter> を押し、RAID に使用するHDDを 選択します。(次のポップアップ画面が表示されます。)

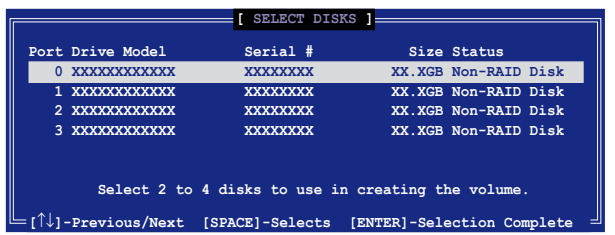

5. 上下キーでドライブをハイライト表示させ、<Space>を押して選択します。小さな 三角のマークが選択したドライブを表示しています。設定を確認したら<Enter>を 押し設定終了です。

6. 上下キーでRAID 0アレイのストライプのサイズを選択し、 <Enter>を押します。 設定可能な値は 4 KB から 128 KB です。デフォルト値は 128 KB です。

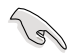

ヒント:サーバーには低めの値、オーディオ、サウンドなどの編集用のマルチメディアコ ンピュータシステムには高めの値をお勧めします。

- 7. 希望の RAID ボリューム値を入力し<Enter> を押します。デフォルトは許容最大値 を示します。
- 8. Creat Volumeアイテムがハイライト表示されたら、<Enter> を押します。次の警告 メッセージが表示されます。

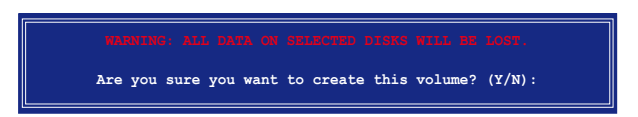

9. RAID ボリュームを作成し、メインメニューに戻る場合は <Y> を、Create Volume メニューに戻る場合は <N> を押してください。

1. ユーティリティメインメニューから「1. Create RAID Volume | を選択し、<Enter> を押すと、次のスクリーンが表示されます。

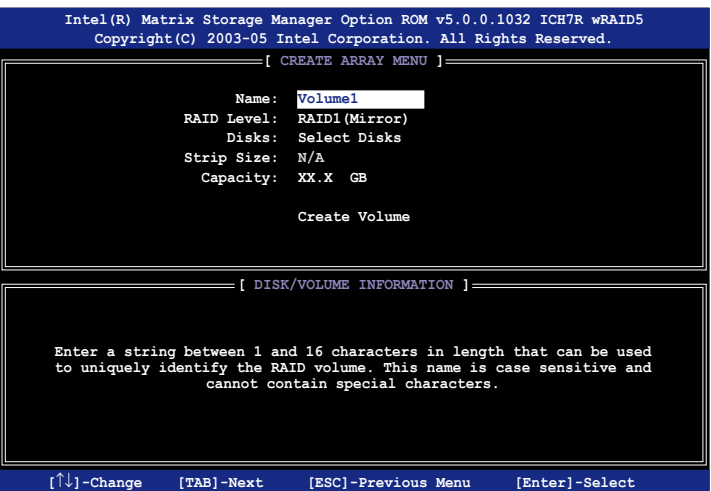

- 2. RAID 1 の名前を入力し、<Enter>を押します。
- 3. RAID Level の項目がハイライト表示されたら上下キーで RAID 1(Mirror) を選択 し、<Enter> を押します。
- 4. Capacity の項目がハイライト表示されたら、希望の RAID ボリューム容量を入力 し、<Enter> を押します。デフォルトは最高許容量を示します。
- 5. Create Volume の項目がハイライト表示されたら<Enter> を押すと、次の警告メ ッセージが表示されます。

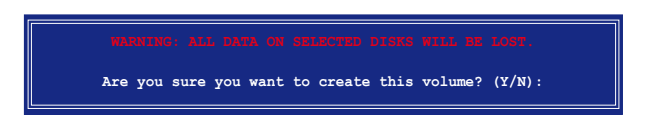

6. RAID ボリュームを作成し、メインメニューに戻る場合は <Y> を、Create Volume メニューに戻る場合は <N> を押してください。

1. ユーティリティメインメニューから「1. Create RAID Volume | を選択し、<Enter> を押すと、次のスクリーンが表示されます。

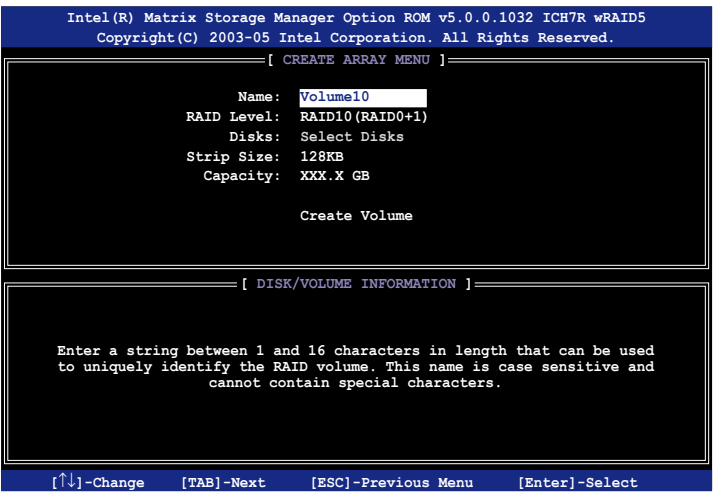

- 2. RAID 10 の名前を入力し、<Enter>を押します。
- 3. RAID Level の項目がハイライト表示されたら上下キーで RAID 10(RAID 0+1) を 選択し、<Enter> を押します。
- 4. Capacity の項目がハイライト表示されたら、希望の RAID 10アレイのストライプ サイズを入力し、<Enter> を押します。可能な設定値は 4 KB から128 KB です。デ フォルトは 64 KBです。

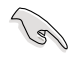

ヒント:サーバーには低めの値、オーディオ、サウンドなどの編集用のマルチメディア コンピュータシステムには高めの値を推奨します。

5. Capacityアイテムがハイライト表示されたら、希望の RAID ボリューム値を入力し <Enter> を押します。デフォルトは許容最大値を示します。

6. Create Volume の項目がハイライト表示されたら、<Enter>を押すと、次の警告メ ッセージが表示されます。

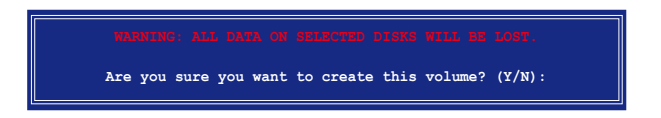

7. RAID ボリュームを作成し、メインメニューに戻る場合は <Y> を、Create Volume メニューに戻る場合は <N> を押してください。

RAID 5 (パリティ) 設定方法

1. ユーティリティメインメニューから「1. Create RAID Volume | を選択し、<Enter> を押すと、下のスクリーンが表示されます。

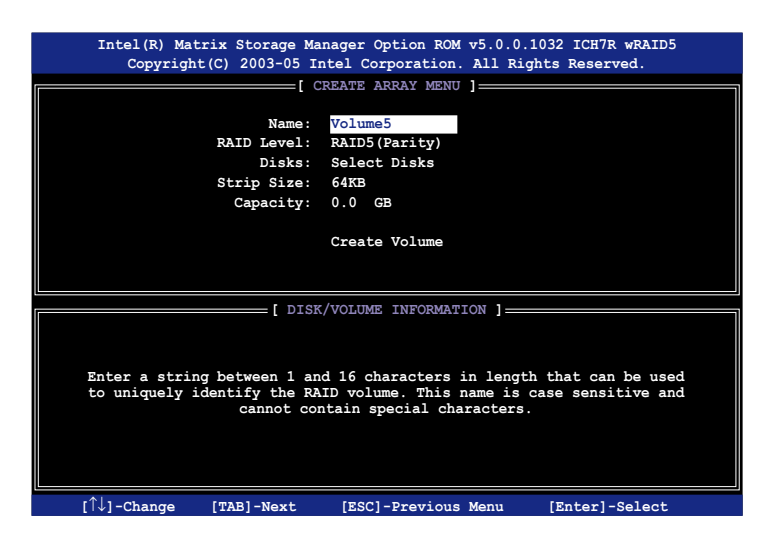

- 2. RAID 5 の名前を入力し、<Enter>を押します。
- 3. RAID Levelアイテムがハイライト表示されたら上下キーで「RAID 5(Parity)」を選 択し、<Enter> を押します。

4. Disks の項目がハイライト表示されたら<Enter> を押し、RAID に使用するHDDを 選択します。(ポップアップスクリーンが表示されます。)

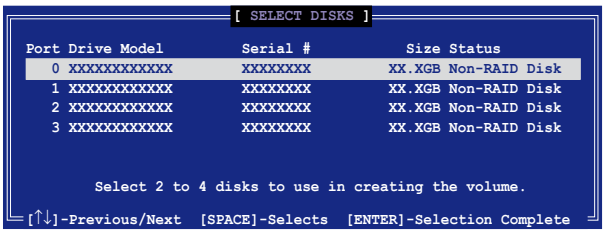

- 5. 上下キーで希望するドライブをハイライト表示させ、<Space> を押して選択し ます。小さな三角のマークが選択したドライブを示します。設定を確認したら <Enter>を押し設定終了です。
- 6. Stripe Size の項目がハイライト表示されたら、上下キーでRAID5アレイのストライ プのサイズを選択し、<Enter>を押します。設定可能な値は 4 KB から128 KB で す。デフォルト値は 64 KB です。

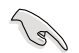

ヒント:サーバーには低めの値、オーディオ、ビデオなどの編集用のマルチメディアコ ンピュータシステムには高めの値を設定します。

- 7. Capacity の項目がハイライト表示されたら、希望の RAID ボリューム値を入力し <Enter> を押します。デフォルトは許容最大値です。
- 8. Creat Volume の項目がハイライト表示されたら、<Enter> を押すと、次の警告メ ッセージが表示されます。

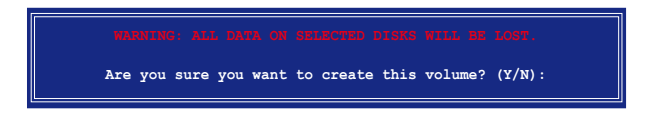

9. RAID ボリュームを作成し、メインメニューに戻る場合は <Y> を、Create Volume メニューに戻る場合は <N> を押してください。

#### RAID の解除

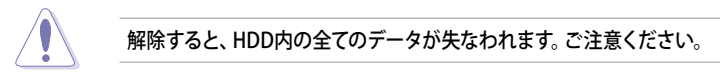

#### RAID の解除方法

1. ユーティリティメインメニューから「2. Delete RAID Volume |を選択し、<Enter> を押すと、次のスクリーンが表示されます。

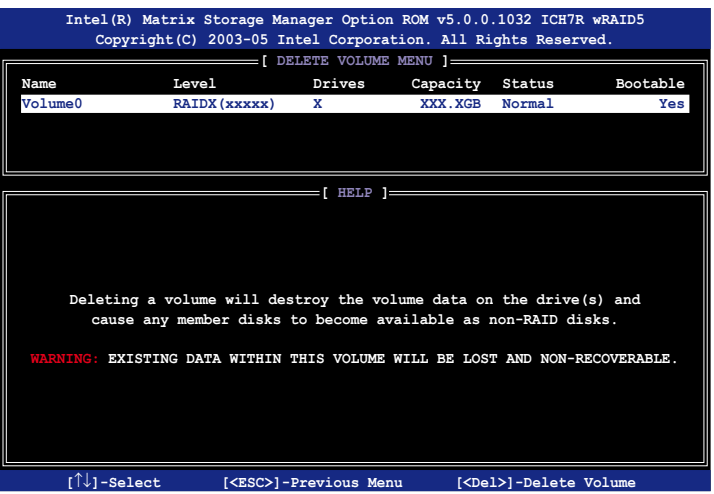

2. 上下キーで解除したい RAID を選択し、<Del> を押すと、次のウィンドウが表示さ れます。

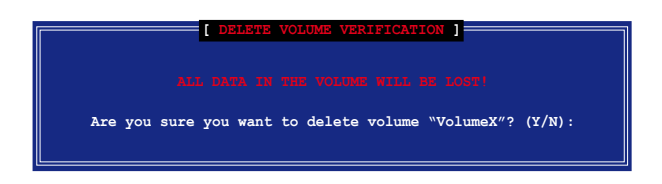

3. RAID を解除しユーティリティメインメニューに戻るには <Y> を、Delete Volume メニューに戻るには <N> を押してください。

# ディスクを Non-RAID にリセット

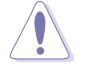

RAID ボリューム HDDを non-RAID にリセットすると、ドライブの全ての内部 RAID 設 定が失われます。

#### RAID 構築されたHDDのリセット方法

1. ユーティリティメインメニューから「3. Reset Disks to Non-RAID」を選択し、 <Enter> を押すと、次のスクリーンが表示されます。

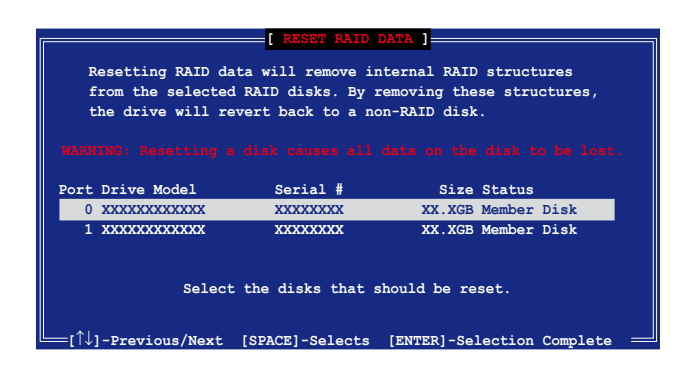

- 2. 上下キーでリセットしたい RAIDドライブを選び、<Space> を押して選択します。
- 3. <Fnter>を押しRAIDドライブをリセットすると、確認メッセージが表示されます。
- 4. リセットするには <Y> を、ユーティリティメインメニューに戻るには <N> を押し ます。

# Intel® Matrix Storage Manager ユーティリティから退出 ユーティリティからの退出方法

1. ユーティリティメインメニューの「4. Exit」を選択し、<Enter> を押すと、このウィン ドウが表示されます。

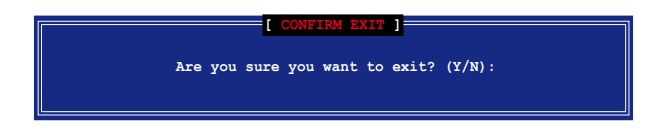

2. 退出するには <Y> を、メインメニューに戻るには <N> を押します。

## RAID HDD をリセットする

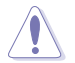

RAID ボリューム HDDを non-RAID にリセットすると、ドライブの全ての内部 RAID 設 定が失われます。

RAID 構築されたHDDのリセット方法

1. ユーティリティメインメニューから「3. Reset Disks to Non-RAID」を選択し、 <Enter> を押すと、次の画面が表示されます。

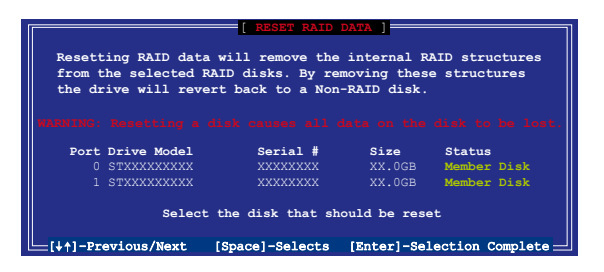

- 2. 上下キーでリセットしたい RAIDドライブを選び、<Space>を押して選択します。
- 3. <Enter>を押し RAID ドライブをリセットすると、確認メッセージが表示されます。
- 4. リセットするには <Y> を、ユーティリティメインメニューに戻るには <N> を押しま す。
- 5. 2〜4をくり返し、RAIDドライブを選択してリセットします。

# 5.5 RAID ドライバディスクを作成する

Windows® 2000/XP OS をRAID に組み込まれた HDD にインストールするとき、RAID ドライバ が入ったフロッピディスクが必要です。DOS (サポート CD Makedisk application」をご利用ください)または、Windows® 環境でRAIDドライバディ スクの作成が可能です。

RAIDドライバディスクを DOS 環境で作成

- 1. サポートCD を光学ドライブに挿入します。
- 2. コンピュータを再起動し、BIOSメニューに入ります。
- 3. サポート CD から起動させるため、光学ドライブを最初に起動するドライブに設定 します。変更をセーブしBIOSメニューから出ます。
- 4. コンピュータを再起動します。
- 5. CD からの起動のプロンプトの際、任意のキーを押します

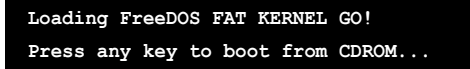

 Makediskメニューが表示されます。

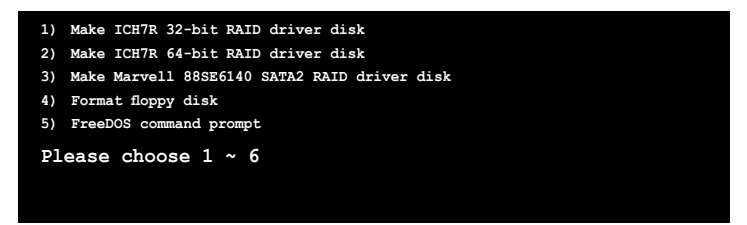

6. 空のフロッピーディスクをフロッピーディスクドライブに入れます。フロッピーの フォーマットに対応する数値を入力すると、次のメッセージが表示されます。

```
Insert new diskette for drive B:\
and press ENTER when ready...
```
- 7. <Enter> を押し、フォーマットします。
- 8. フォーマットしたら、オプションの中から、希望の RAID ドライバディスクタイプ の数字を入力し、<Enter>を押しすと、次のメッセージが表示されます。

```
Please insert your formatted floppy to drive B:\
Press a key to continue.
```
本書掲載の画面は一例です。実際の画面とは異なる場合があります。

- 9. RAIDドライバがフロッピーディスクにコピーされました。RAIDドライバ ディスク を作成したら、フロッピーディスクを取り出しウィルスの攻撃から守るため、ライト プロテクト(書き込み禁止)にしてください。
- 10. 任意のキーを押し、Makediskメニューに戻ります。

RAIDドライバディスクの作成 Windows® 環境で作成

- 1. サポートCD を光学ドライブに入れます。
- 2. ドライバメニューが表示されたら、作成したい RAIDドライバディスクを選択しま す。
	- ・ 「Make ICH7 32 bit RAID Driver Disk」をクリックし、Intel® 32-bit システム用に、ICH7 RAIDドライバディスクを作成。
	- ・ 「Make ICH7 64 bit RAID Driver Disk」をクリックし、Intel® 64-bit システム用に、ICH7 RAIDドライバディスクを作成。
	- 「Make Marvell 88SE6141 SATA2 RAID Driver Disk」をクリックし、32-bit シ ステム用に、Marvell® 88SE6141 SATA2 RAIDドライバディスクを作成。

 あるいは、

 サポートCDのコンテンツを閲覧し、ドライバディスクユーティリティを探します。

詳細は「5.2.4 Make Disk menu」をご参照ください。

- 3. フォーマットした高密度フロッピーディスクをドライブに挿入
- 4. 画面の指示に従い手順を終了させます。
- 5. RAIDドライバ ディスクを作成したら、ライトプロテクトしてウィルスの攻撃から守り ます。

RAIDドライバのインストール

- 1. 選択した HDD に OSをインストールします。インストール中、「サードパーティの SCSIまたは RAIDドライバをインストールしている場合、F6キーを押す」という指 示が表示されます。
- 2. <F6>を押し、RAIDドライバ ディスクをフロッピーディスクドライブに入れます。
- 3. 画面の指示に従い、RAIDドライバをインストールします。

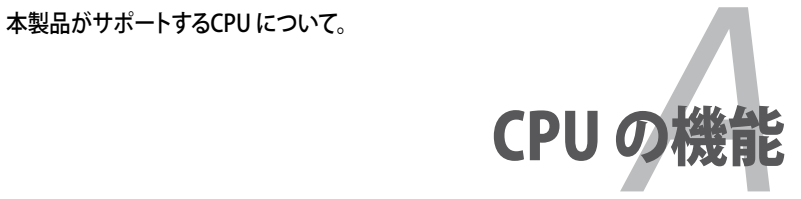

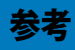

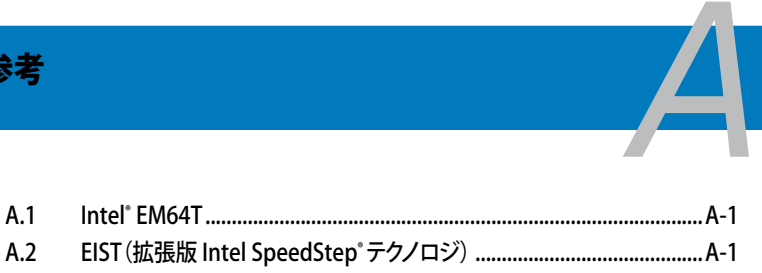

A.3 Intel® Hyper-Threading Technology ....................................................A-3

# A.1 Intel® EM64T

本製品は Intel® EM64T (Extended Memory 64 Technology) Intel® Pentium® 4 CPU対応製品です。Intel® EM64T 機能は 64bit OS を起動させることができ、より広いシ ステムメモリ空間へのアクセスが可能なので、より速くより効率的なコンピューティング が可能になります。

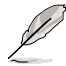

本製品は 32bit OS 上で動作する Intel® LGA 775 プロセッサとの完全互換性があり ます。

#### Intel® EM64T 機能を使う 手順

- 1. Intel® EM64T 対応 Intel® Pentium® 4 CPU を取り付けます。
- 2. 64bit OS をインストールします。(Windows® XP Professional x64 Edition または Windows® Server 2003 x 64 Edition)
- 3. マザーボードコンポーネントとデバイス用にサポートCDから64bitドライバをイン ストールします。
- 4. 拡張カード、追加デバイス用に、64bitドライバをインストールします。

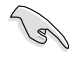

拡張カードや追加デバイスの、64bit OSへの対応については、各デバイスメーカー のWebサイトで確認してください。

# A.2 EIST(拡張版 Intel SpeedStep® テクノロジ)

EIST は、CPU の負荷やシステム速度/電源条件に合わせて、自動的にCPU 電圧やコア周 波数を調節することで、CPUリソースを管理します。

#### システム条件

- EIST 対応 Intel® Pentium® 4 プロセッサ
- EIST 対応 BIOS ファイル
- EIST 対応のOS (Windows® XP SP2/Windows® Server 2003 SP1/Linux 2.6 カー ネルまたはそれ以降のバージョン)

#### EIST を使う

手順

- 1. コンピュータの電源を入れ、BIOSメニューを表示します。
- 2. Advanced Menu に進み、CPU Configuration をハイライト表示させ、<Enter>を 押します。
- 3. オプションをスクロールダウンして Intel(R) SpeedStep Technology の項目を選 択し<Enter> を押します。次の BIOS 画面をご参照ください。

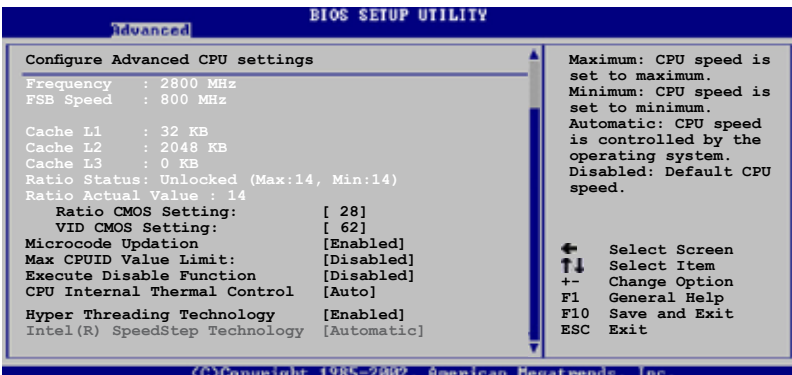

4. オプションから[Automatic] (デフォルト) を選択し、<Enter> を押します。

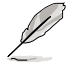

EIST 機能を使わない 場合は、[Maximum]または [Disabled] に設定してください。 [Minimum] に設定するとCPU は常に低い内部周波数で動作します。

- 5. <F10>を押し、変更を保存し、BIOSメニューを終了します。
- 6. 再起動したら、デスクトップ上で右クリックし、プロパティを選択します。
- 7. 画面のプロパティが表示されたら、スクリーンセーバータブをクリックします。
- 8. モニタ電源欄の「電源」ボタンをクリックし、電 源オプションのプロパティを表示させます。
- 9. 雷源設定の欄で、 をクリックし、「自宅また は会社のデスク」及び「常にオン」以外を選択 します。
- 10. 適用をクリックしOKをクリックします。
- 11. 画面のプロパティを閉じます。電源設定を調 整すると、CPUへの負荷が低いときに CPU の 周波数が僅かに低くなります。

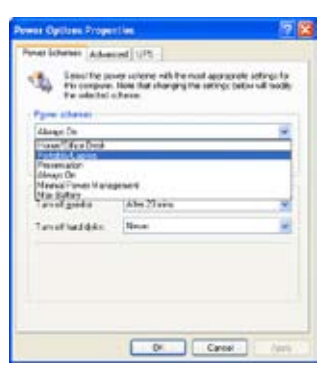

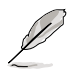

- 本製品のBIOS ファイルはEM64T と EIST に対応しています。最新の BIOS ファイ ルは ASUS の Web サイト(www.asus.co.jp/support/download/)からダウンロ ードすることができます。
- 表示される画面や手順はOSのバージョンにより若干異なります。
- EM64T EIST 機能についての詳細は、www.intel.co.jp をご覧ください。
- Windows ้64bit OS についての詳細は、www.microsoft.com/japan/ をご覧く ださい。

# A.3 Intel® Hyper-Threading Technology

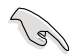

- 本製品は Hyper-Threading Technologyに対応したIntel® Pentium® 4 LGA775プロセッサをサポートしています。
- Hyper-Threading Technology は Windows® XP/2003 Server、Linux 2.4.x カーネル以降のバージョンにのみ対応しています。Linux 環境では、Hyper-Threading compiler を使用してコードを対応させます。対応しないOS をお 使いの場合は、BIOS メニューの Hyper-Threading Techonology の設定を [Disabled]にしてください。
- **Windows® XP Service Pack 1 以降のご使用を推奨します。**
- ・ OS をインストールする前に、BIOSメニューで Hyper-Threading Technologyの 設定を[Enabled]にしてください。
- Hyper-Threading Technology の詳細は www.intel.co.jp/jp/info/ hyperthreading/ をご覧ください。

# Hyper-Threading Technology を使う

#### 手順

- 1. Hyper-Threading Technologyに対応したIntel® Pentium® 4 のCPU を使用して ください。
- 2. システムを立ち上げ、BIOSメニューに進みます。Advanced Menu で Hyper‑Threading Technology を [Enabled] に設定してください。(詳細 4-26 参 照)

 Hyper‑Threading Techonologyの設定項目は、Hyper‑Threading Techonology に対応したCPUが使われている場合のみ表示されます。

3. システムを再起動します。

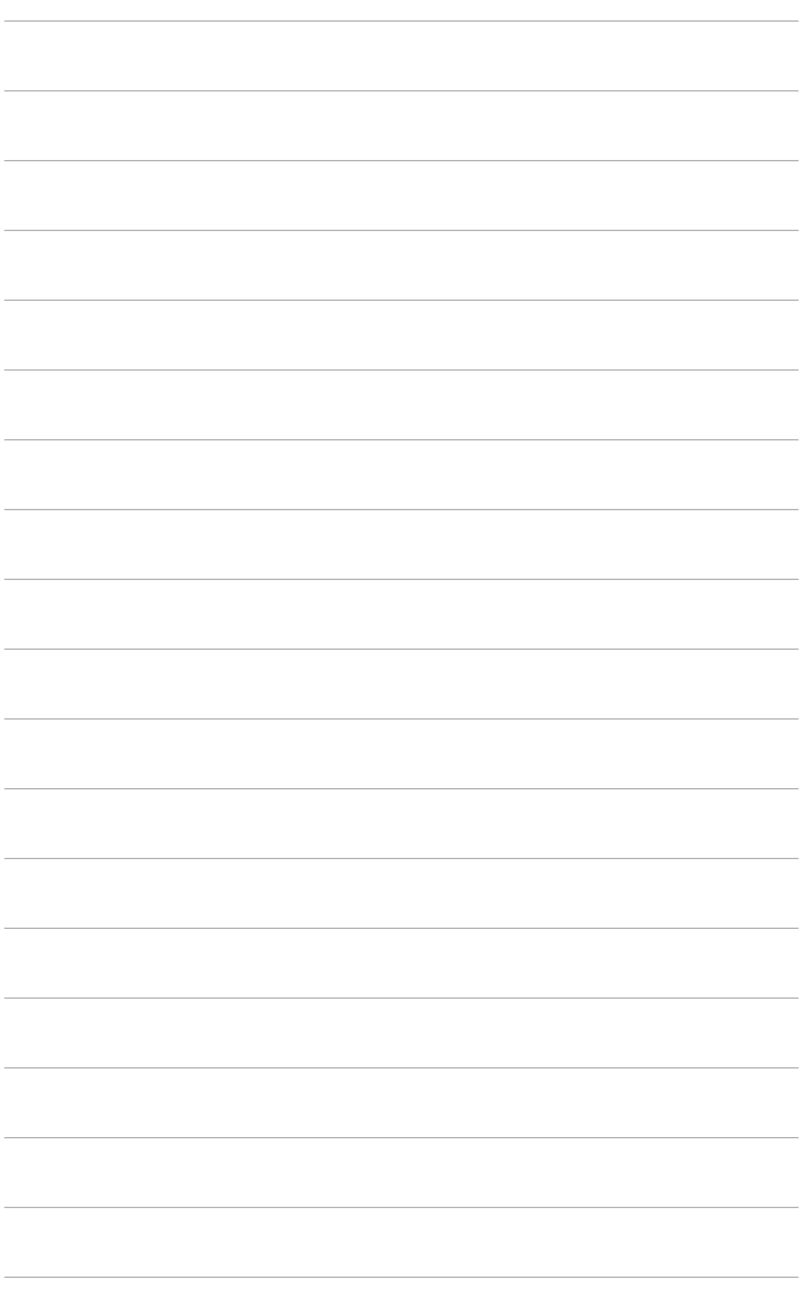